## **Bedienungsanleitung**

# **Wettersoftware**

## **(32bit)**

## **für Reinhardt Wetterstationen und Sensoren**

## REINHARDT System- und Messelectronic GmbH

Bergstr. 33, D-86911 Dießen-Obermühlhausen Tel. 0049 - 8196 - 934100 oder 7001 E-Mail: [wetter@reinhardt-wetterstationen.de](mailto:wetter@reinhardt-wetterstationen.de) WEB: [www.reinhardt-wetterstationen.de](http://www.reinhardt-wetterstationen.de)

## <span id="page-1-0"></span>**Inhaltsverzeichnis**

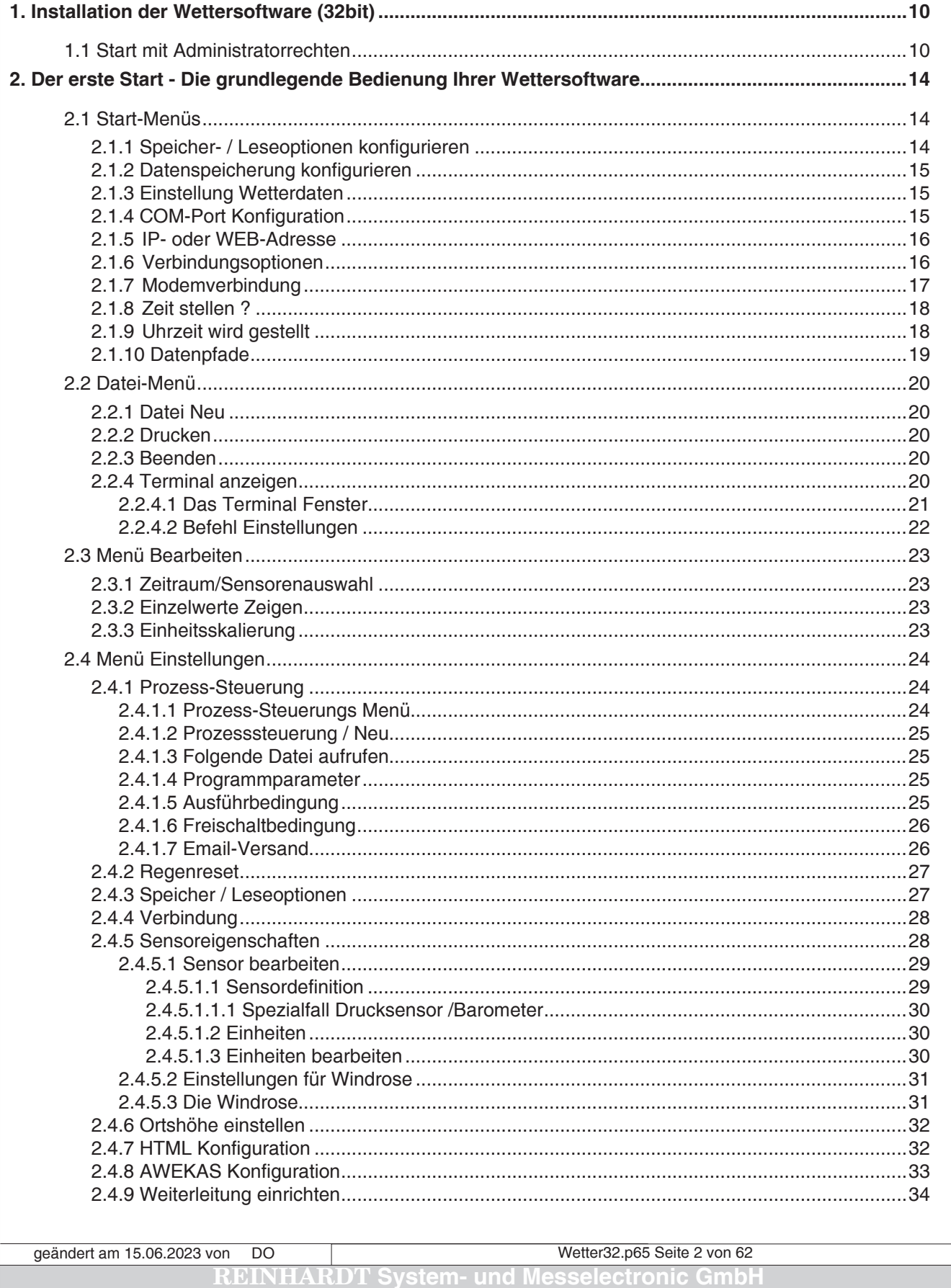

email: wetter@reinhardt-wetterstationen.de Veb: www.reinhardt-wetterstationen.de

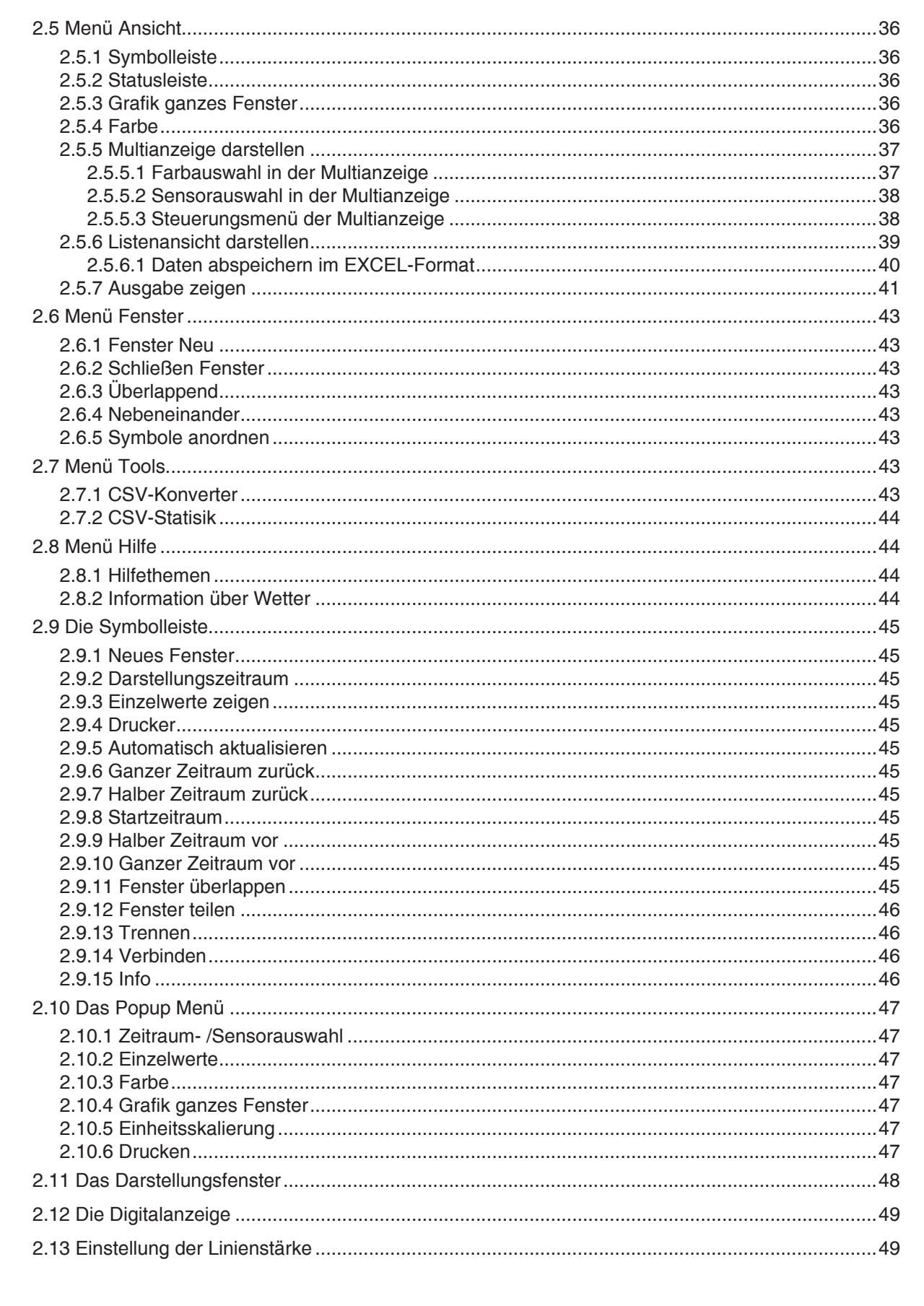

geändert am 15.06.2023 von DO Wetter32.p65 Seite 3 von 62 **REINHARDT System- und Messelectronic GmbH** 

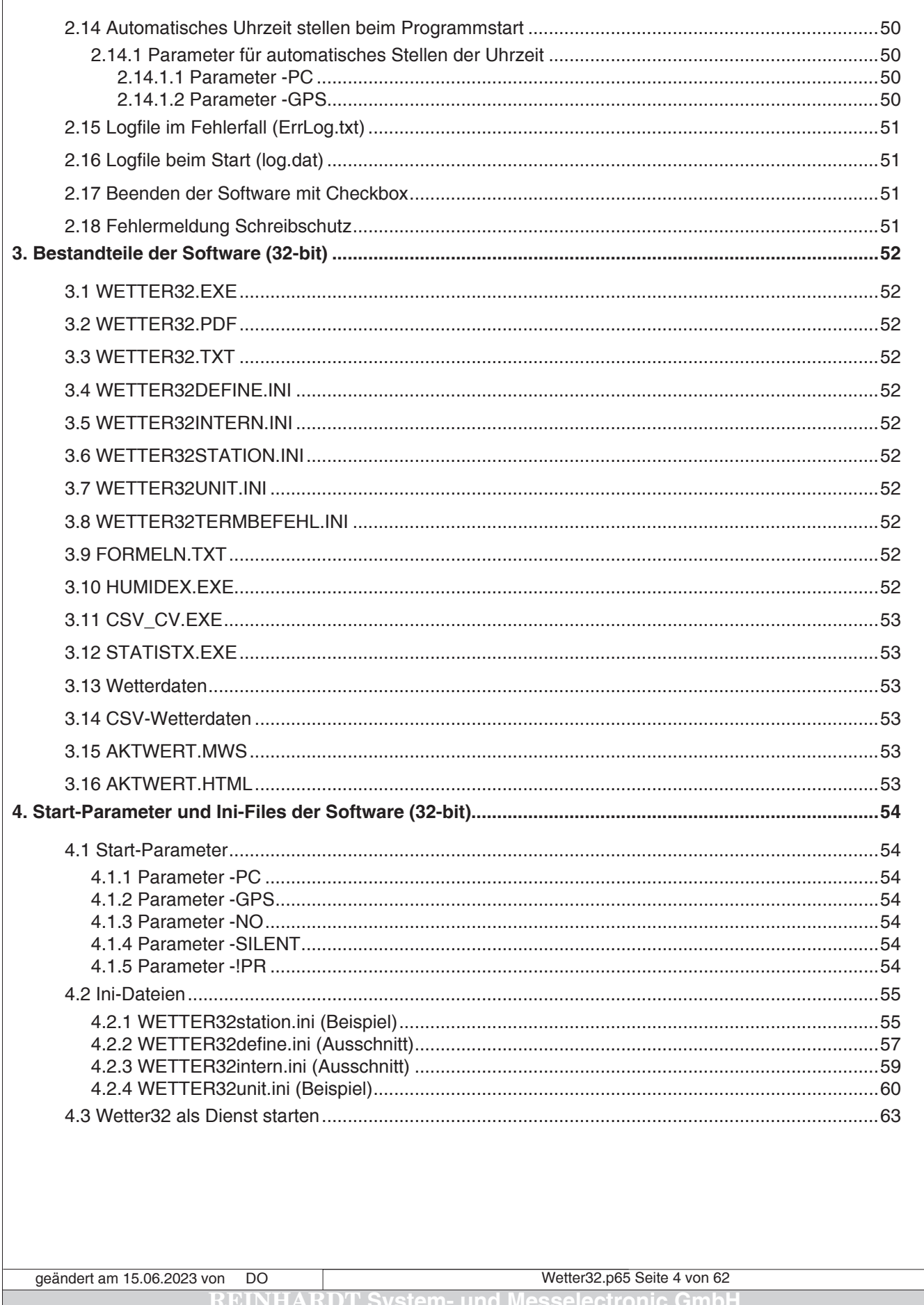

email: **wetter@reinhardt-wetterstationen.de** Web: www.reinhardt-wetterstationen.de

## **Index**

#### **A**

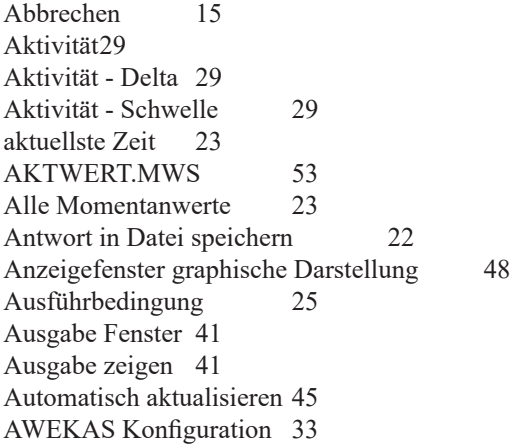

#### **B**

Baudrate [15](#page-14-0) Baudrate automatisch suchen [15](#page-14-0) Baudrate normal [15](#page-14-0) bearbeiten [30](#page-29-0) Befehl Einstellungen [22](#page-21-0) Benutzer [22](#page-21-0)

#### **C**

COM-Anschluß [15](#page-14-0) CSV-Konverter [43](#page-42-0) CSV-Statisik [44](#page-43-0) CSV-Wetterdaten [53](#page-52-0)

Wetter32.p65 Seite 5 von 62 **REINHARDT System- und Messelectronic GmbH** geändert am 15.06.2023 von DO

#### **D**

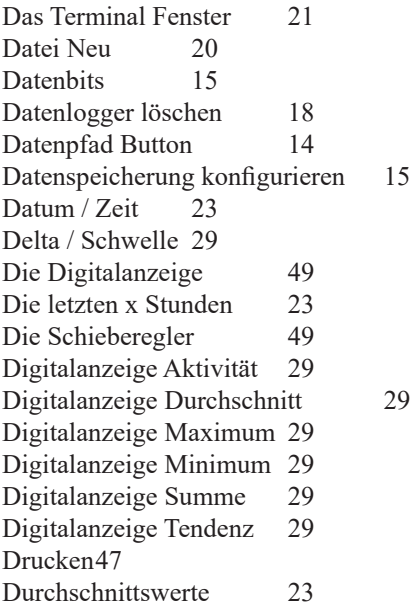

### **E**

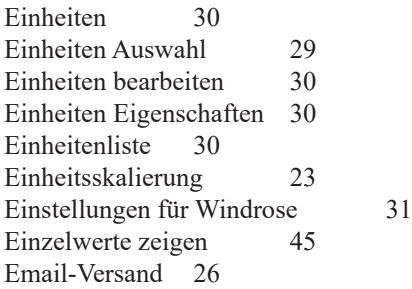

### **F**

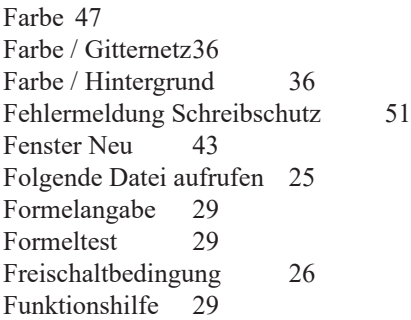

#### **G**

Ganzer Zeitraum vor [45](#page-44-0) Ganzer Zeitraum zurück [45](#page-44-0)<br>Grafik ganzes Fenster 36 Grafik ganzes Fenster GSM Parameter Einstellungen [17](#page-16-0)

Wetter32.p65 Seite 6 von 62 **R** System- und Messelectronic Gmb email: **w[etter@reinhardt-wetterstationen.de](mailto:wetter@reinhardt-wetterstationen.de)** Web: **[www.reinhardt-wetterstationen.de](http://www.reinhardt-wetterstationen.de)** geändert am 15.06.2023 von DO

### **H**

Halber Zeitraum vor [45](#page-44-0) Halber Zeitraum zurück [45](#page-44-0)<br>Hilfethemen 44 Hilfethemen HTML Konfiguration [32](#page-31-0)

#### **I**

im eingestellten Zeitraum [29](#page-28-0)<br>Information 44 Information [44](#page-43-0)<br>Interner Name 29 Interner Name Interner Sensor - Kennung [29](#page-28-0) interne Sensoren [29](#page-28-0)<br>in Zeitbasis 29 in Zeitbasis IP- oder WEB-Adresse [16](#page-15-0)

#### **K**

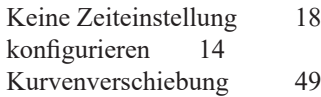

#### **L**

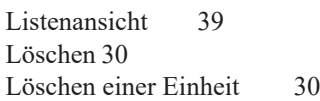

#### **M**

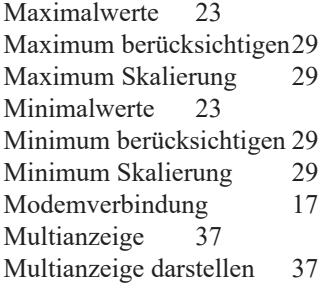

#### **N**

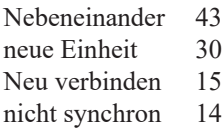

#### **O**

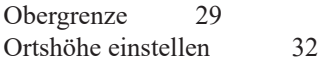

Wetter32.p65 Seite 7 von 62 **REINHARDT System- und Messelectronic GmbH** geändert am 15.06.2023 von DO

#### **P**

Parität [15](#page-14-0) Programmparameter [25](#page-24-0) Prozess-Steuerung [24](#page-23-0) Prozess-Steuerungs Menü [24](#page-23-0) Prozess testen [25](#page-24-0)

#### **R**

Rechner nach Wetterstationszeit stellen [18](#page-17-0) Regenreset [27](#page-26-0) Reset-Stunde [27](#page-26-0)

#### **S**

Schließen Fenster[43](#page-42-0) Sensorauswahl [23](#page-22-0) Sensor bearbeiten[29](#page-28-0) Sensordefinition [29](#page-28-0) Sensoreigenschaften [28](#page-27-0) Sensoren von Wetterstation [25](#page-24-0) Sensorname [29](#page-28-0) SpeicherID [14](#page-13-0) Speicherintervall [27](#page-26-0) Speicher / Leseoptionen [27](#page-26-0) Startzeitraum [45](#page-44-0) Statusleiste [36](#page-35-0) Stopbits [15](#page-14-0) Summe [29](#page-28-0) Summe - akkumulierend [29](#page-28-0) Summe - Sonne [29](#page-28-0) Summe - Standard [29](#page-28-0)<br>Symbole anordnen 43 Symbole anordnen Symbolleiste [45](#page-44-0) Syntax kontrollieren [25](#page-24-0)

#### **T**

TCP/IP Port [16](#page-15-0) Terminal anzeigen [20](#page-19-0) **U**

#### Überlappend [43](#page-42-0) Übernehmen [15](#page-14-0) Uhrzeit wird gestellt [18](#page-17-0) Untergrenze [29](#page-28-0)

#### **V**

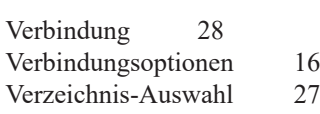

Wetter32.p65 Seite 8 von 62 *r*stem- und Messelectronic Gm email: **w[etter@reinhardt-wetterstationen.de](mailto:wetter@reinhardt-wetterstationen.de)** Web: [www.reinhardt-wetterstationen.de](http://www.reinhardt-wetterstationen.de) geändert am 15.06.2023 von DO

#### **W**

Weiterleitung einrichten [34](#page-33-0) Weiterleitung - Einstellungen [34](#page-33-0) Wetterdaten [53](#page-52-0) Wetterdaten nur lesen [15](#page-14-0), [16](#page-15-0) Wetterdaten von Schnittstelle [15](#page-14-0)<br>Windrose 31 Windrose

### **Z**

Zeitbasis [29](#page-28-0) Zeitraum-/Sensorenauswahl [23](#page-22-0) Zeitraum/Sensorenauswahl [23](#page-22-0) Zeit stellen ? [18](#page-17-0) zufällig [23](#page-22-0) Zusatz-Verzeichnis [14](#page-13-0), [27](#page-26-0)

Wetter32.p65 Seite 9 von 62 **REINHARDT System- und Messelectronic GmbH** geändert am 15.06.2023 von DO

#### <span id="page-9-0"></span>**1. Installation der Wettersoftware (32bit)**

Dieses Manual gilt für alle Versionen der 32-bit Software. (Kleine Abweichungen sind möglich.)

Schließen Sie den mitgelieferten USB-WetterStick an einem USB-Port an. Starten Sie den Explorer, wählen den USB-Stick aus und doppelklicken "starter.exe". Das Menü erlaubt die direkte Installation der aktuellsten Software oder den Sprung ins HTML-Menu des USB-Sticks mit den Handbüchern etc. Wählen Sie die gewünschte Software.

Die Installationsroutine wird gestartet. Folgen Sie den Anweisungen der Installationsroutine. Während des Betriebs der Software erhalten Sie mit der F1-Taste zu jedem aktivierten oder ausgewählten Punkt eine umfangreiche Hilfe. Ziehen Sie das aufklappende Fenster evtl. mit der Maus größer, um den Text besser lesen zu können. Nochmal F1 öffnet dieses Handbuch.

Die Software muss in einem Verzeichnis installiert werden, in dem Sie Schreibrechte haben da ansonsten die Einträge in den INI-Dateien bei Änderungen nicht geschrieben werden können, wie z.B. Speicherintervall, Datenpfade, etc. !

#### **1.1 Start mit Administratorrechten**

Schreibprobleme oder Probleme beim Stellen der PC-Uhr per GPS-Empfänger umgehen Sie ab Windows Vista am besten, wenn Sie die Wettersoftware mit Administratorrechten starten. Dazu klicken Sie den Link zur Wettersoftware oder den Programm Icon mit der rechten Maustaste an und setzen unter Eigenschaften / Kompatibilität den Haken bei "Programm als Administrator ausführen". Dann startet die Wettersoftware immer mit Administratorrechten. Alternativ dazu starten Sie die Wettersoftware mit einem rechten Mausklick und wählen "Als Administrator ausführen".

Der Start der Wettersoftware mit Administratorrechten funktioniert allerdings im Autostart nicht, da Sie beim Start der Wettersoftware das Hinweisfenster der Benutzerkontensteuerung bestätigen müssen. Diese Abfrage können Sie umgehen, in dem Sie mit Hilfe der Aufgabenplanung (Taskschd.msc) eine neue Aufgabe für den Start der Wettersoftware mit Administratorrechten erzeugen und die Wettersoftware für den Autostart beim Hochfahren des PC mit einem Link auf diese Aufgabe starten.

Die Aufgabenplanung erreichen Sie unter:

Start - Alle Programme - Zubehör - Systemprogramme - Aufgabenplanung Damit startet die Aufgabenplanung: Direkter Link: %windir%\system32\taskschd.msc /s

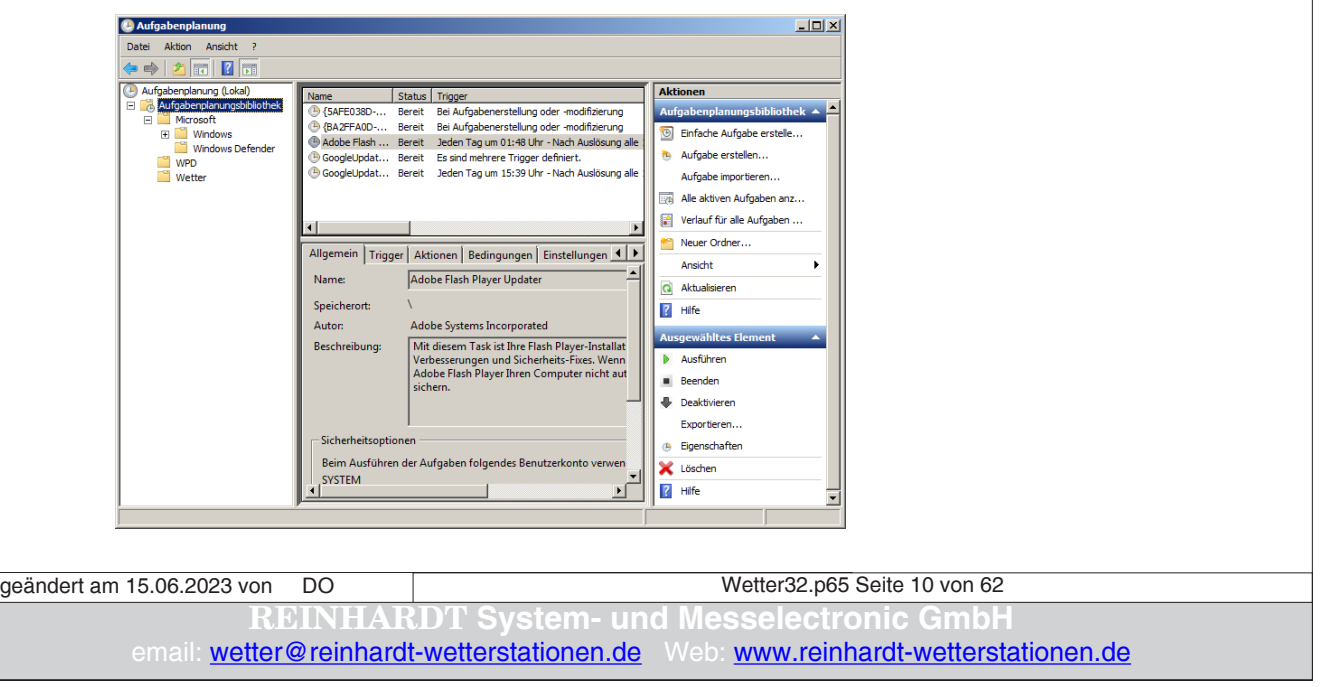

Erstellen Sie nun einen neuen Ordner in der Aufgabenplanungsbibliothek (in diesem Beispiel hat er den Namen Wetter) und wählen "Aufgabe erstellen". Es erscheint folgendes Fenster:

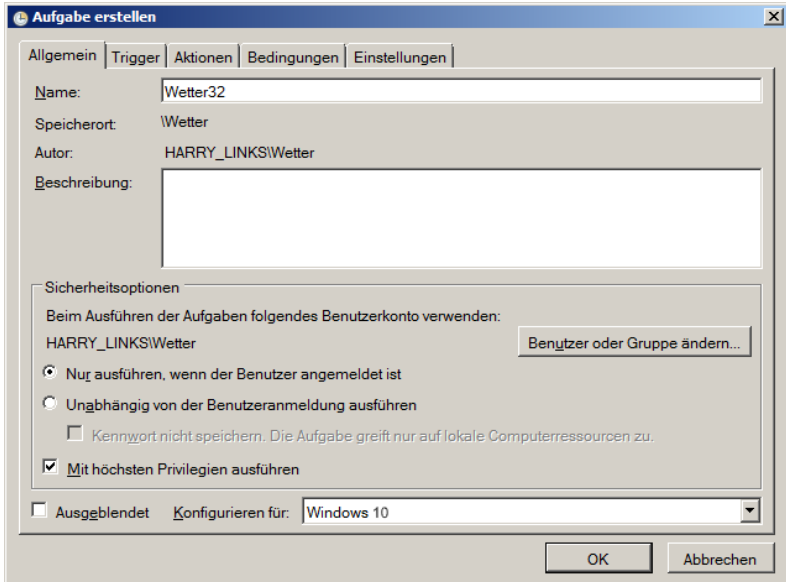

Geben Sie der Aufgabe nun einen Namem (hier Wetter32) und setzen den Haken unter "Mit höchsten Privilegien ausführen".

Wählen Sie nun den Reiter "Aktionen" und dort den Punkt "Neu", um das Programm wetter32. exe für die Aktion auszuwählen. Hier wurde noch als Argument der Schalter -GPS eingefügt. Damit wird erreicht, dass ein an der Wetterstation angeschlossener GPS Empfänger die PC Uhr nach dem GPS-Empfänger stellt. Dies erfordert ab Windows Vista ebenfalls Administratorrechte!

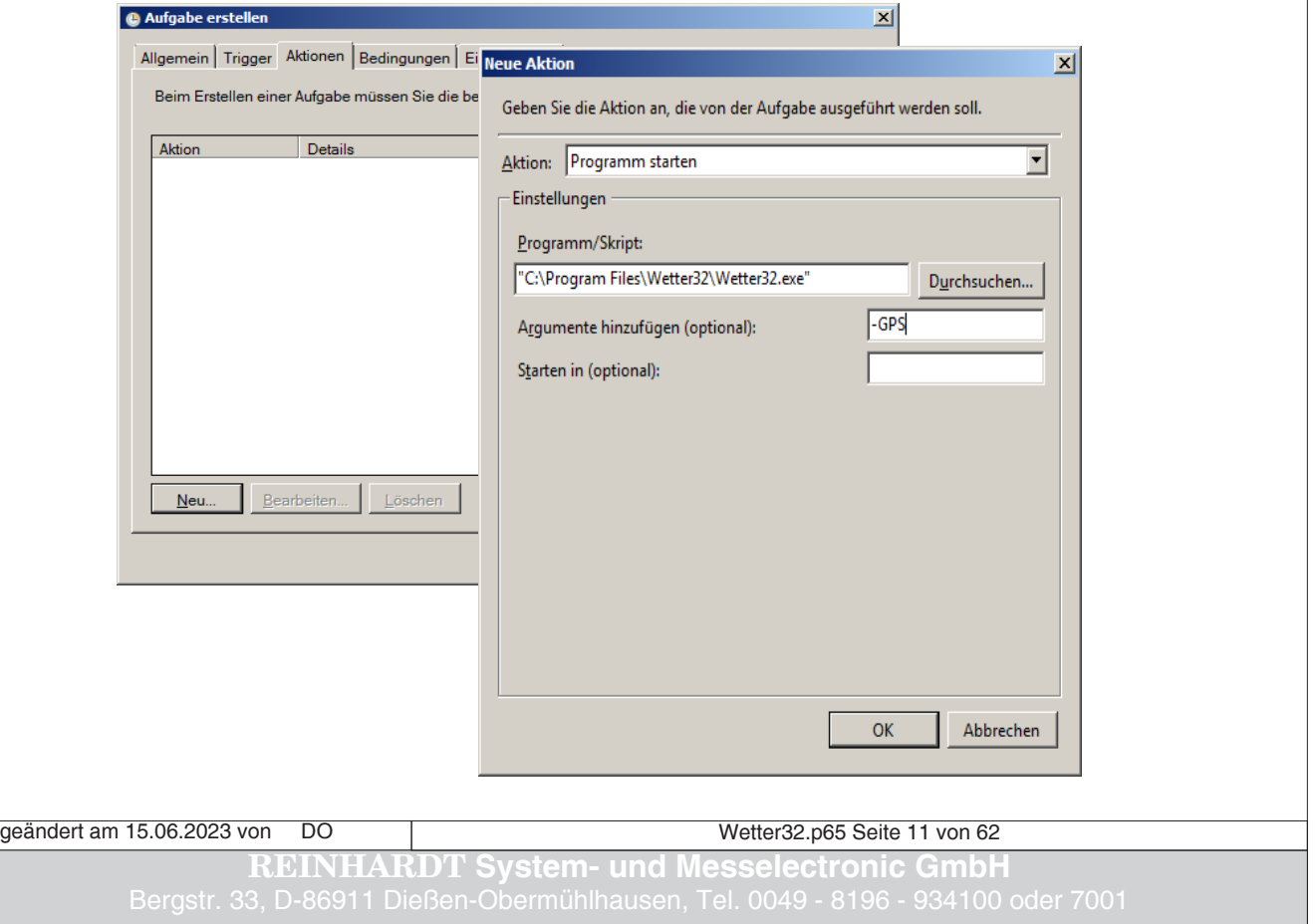

Erstellen Sie nun eine Verknüpfung auf die so erstellte Aufgabe, welche in diesem Fall lautet: C:\Windows\System32\schtasks.exe /RUN /TN "Wetter\Wetter32". Mit dieser Verknüpfung können Sie nun die Wettersoftware mit Administratorrechten ohne Nachfrage starten.

Die Reinhardt Software benötigt bei Daten über die serielle Schnittstelle immer die Eingabe eines COM-Ports! Ebenso wird beim Betrieb eines Modems am PC die Eingabe eines COM-Port benötigt! Wenn Sie die Wetterstation über einen USB-Konverter oder ähnliche Adapter angeschlossen haben, wird in der Regel mit Hilfe einer Treiber Software ein virtueller COM-Port erzeugt. Die Zuordnung des COM-Ports über einen solchen Treiber und die allgemeinen Einstellungen des Adapters können über den Geräte-Manager von Windows geändert werden.

Den Geräte-Manager erreichen Sie durch gleichzeitiges Drücken der Windows-Taste und der Pause-Taste, dann Auswahl des Reiters "Hardware" und dann "Gerätemanger".

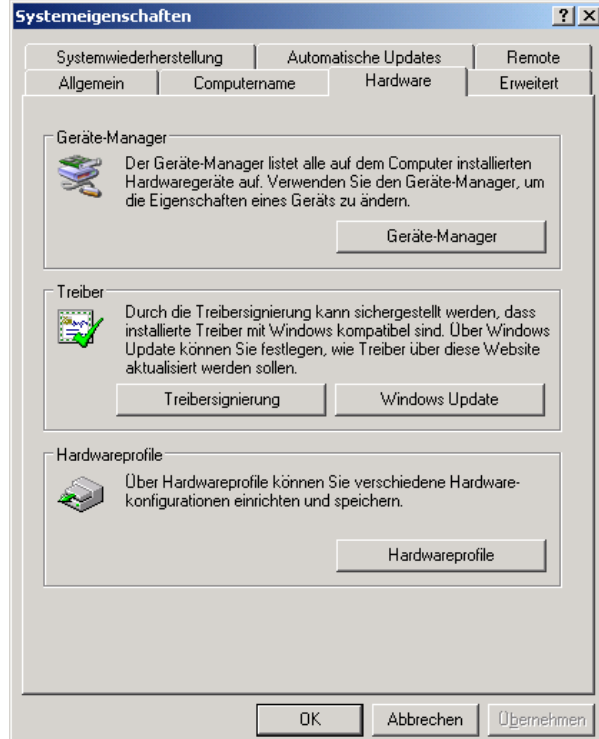

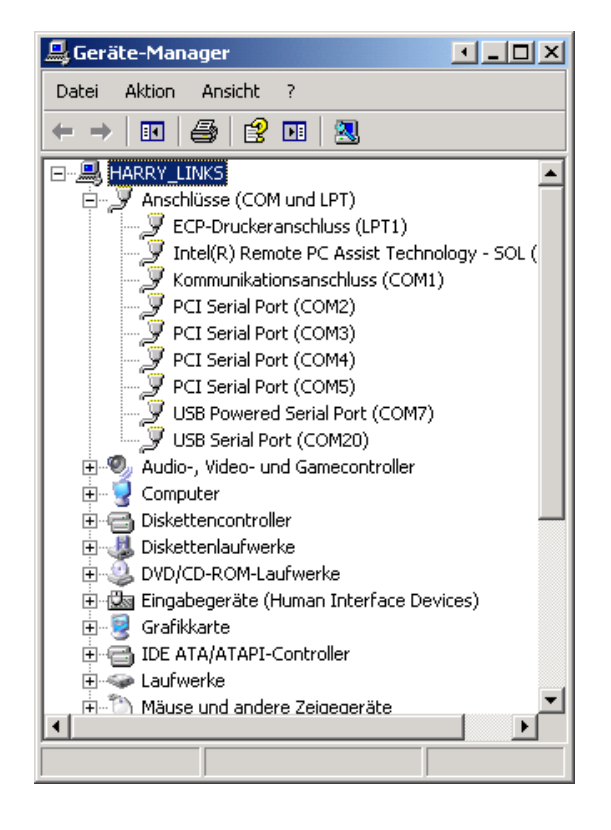

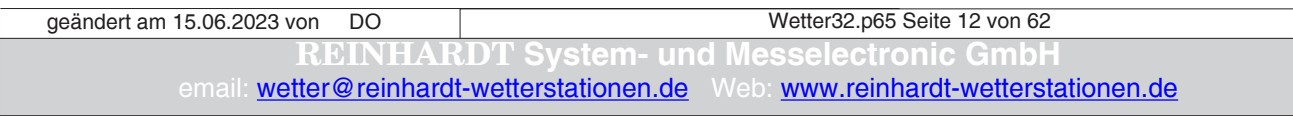

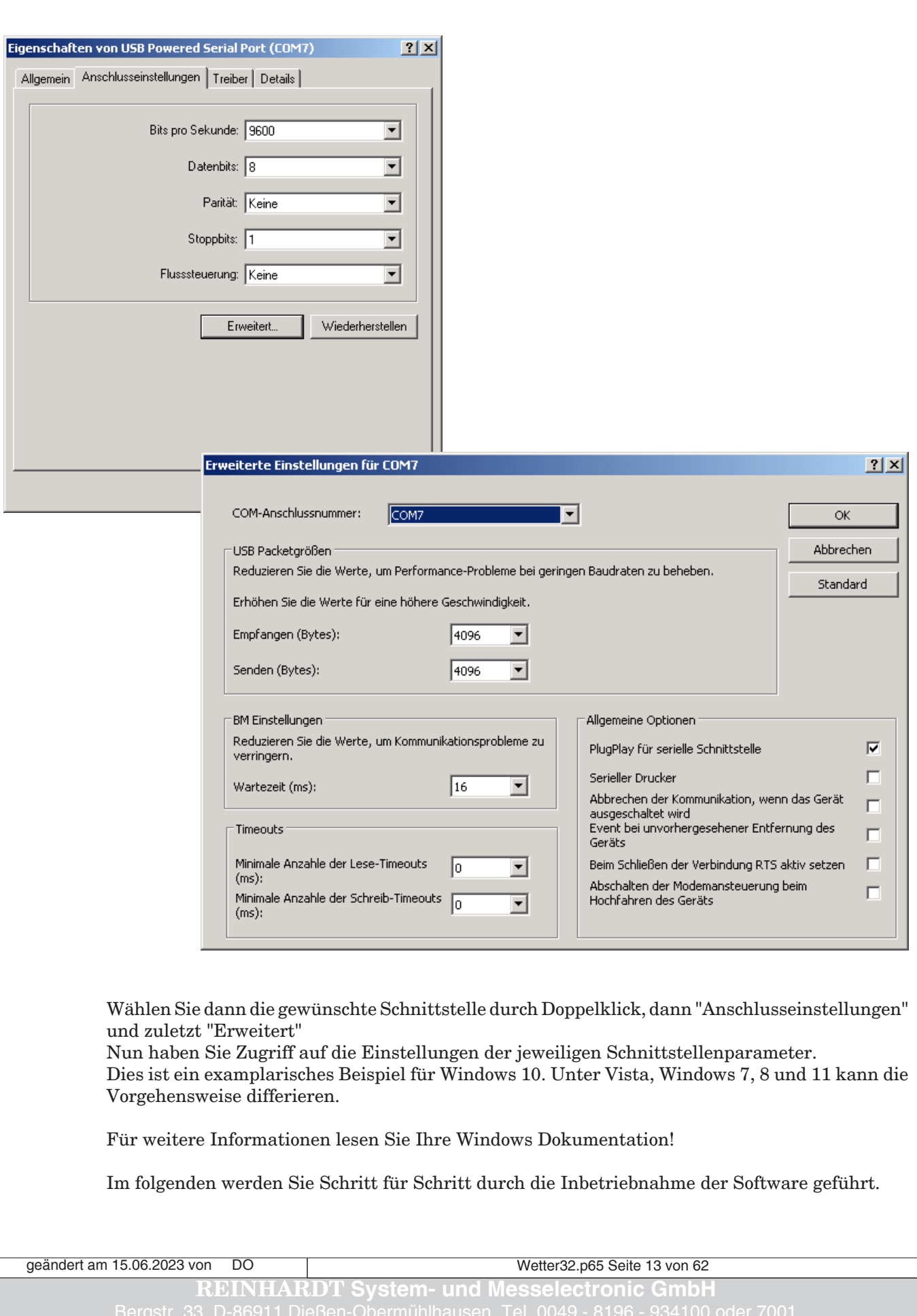

### <span id="page-13-0"></span>**2. Der erste Start - Die grundlegende Bedienung Ihrer Wettersoftware**

#### **2.1 Start-Menüs**

Nach dem ersten Start erscheinen nacheinander die folgenden Auswahlmenüs, in denen Sie der Software die grundlegenden Einstellungen wie Datenpfad, Speicherintervall, Baudrate, Schnittstelle, usw. übermitteln.

#### **2.1.1 Speicher- / Leseoptionen konfigurieren**

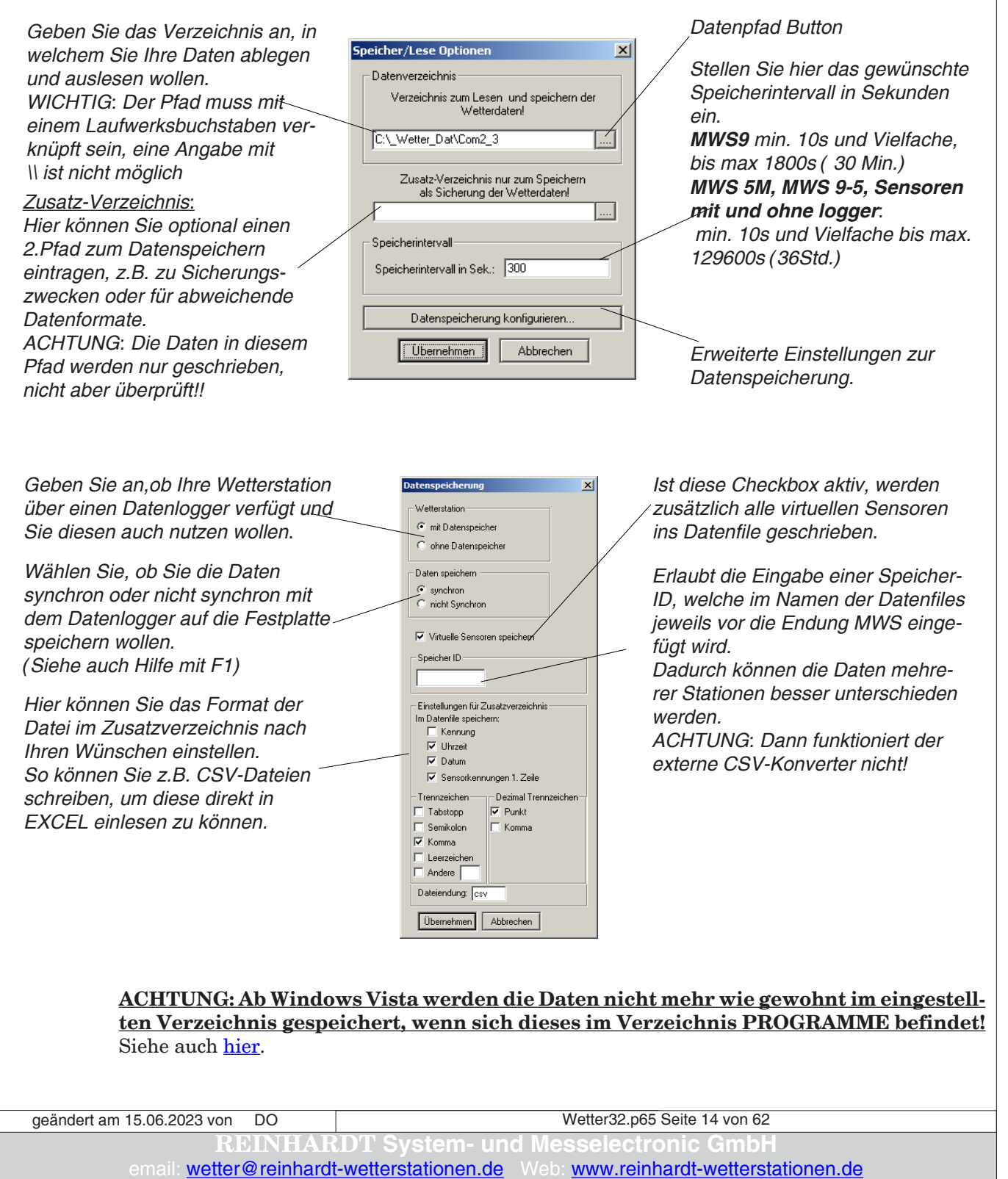

#### <span id="page-14-0"></span>**2.1.2 Datenspeicherung konfigurieren**

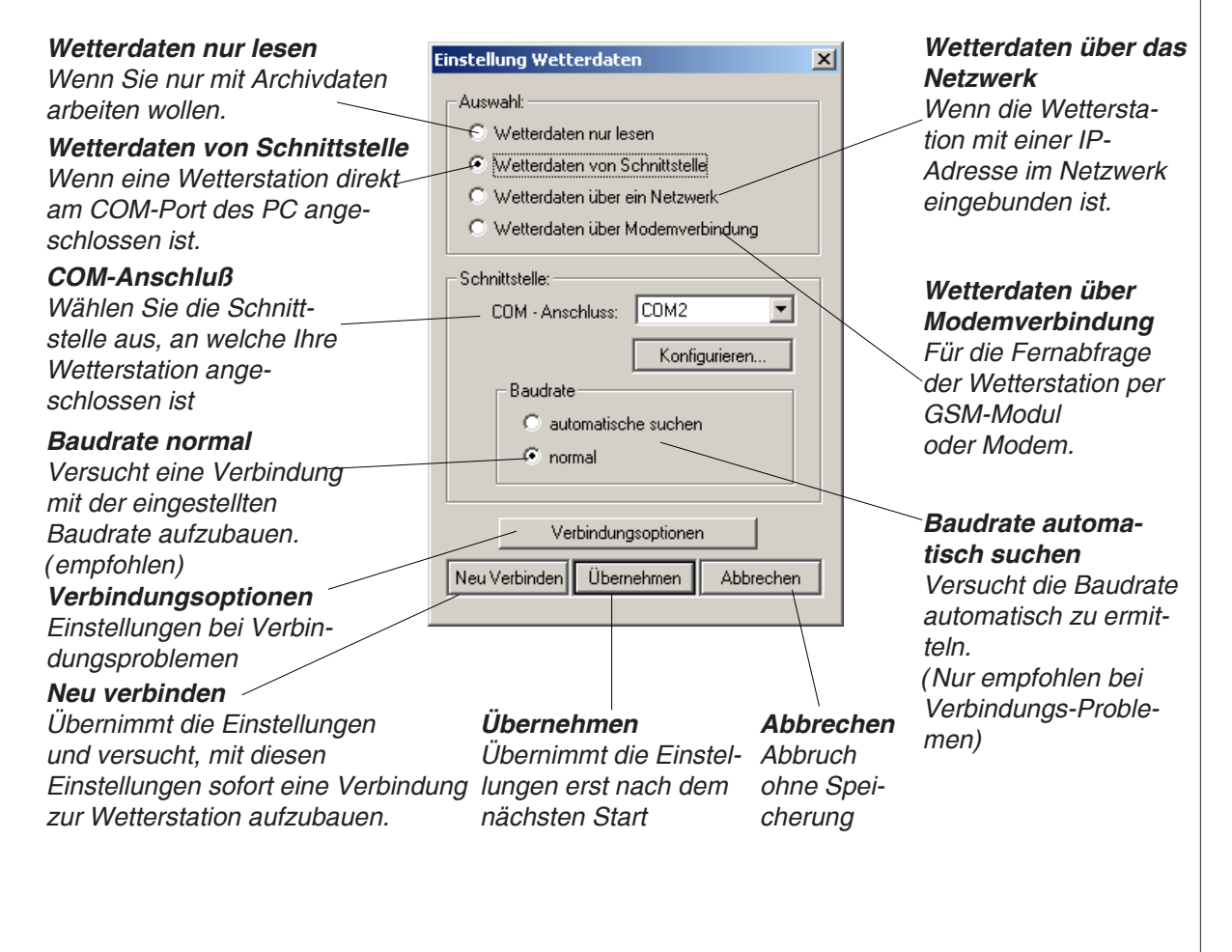

#### **2.1.3 Einstellung Wetterdaten**

**2.1.4 COM-Port Konfiguration**

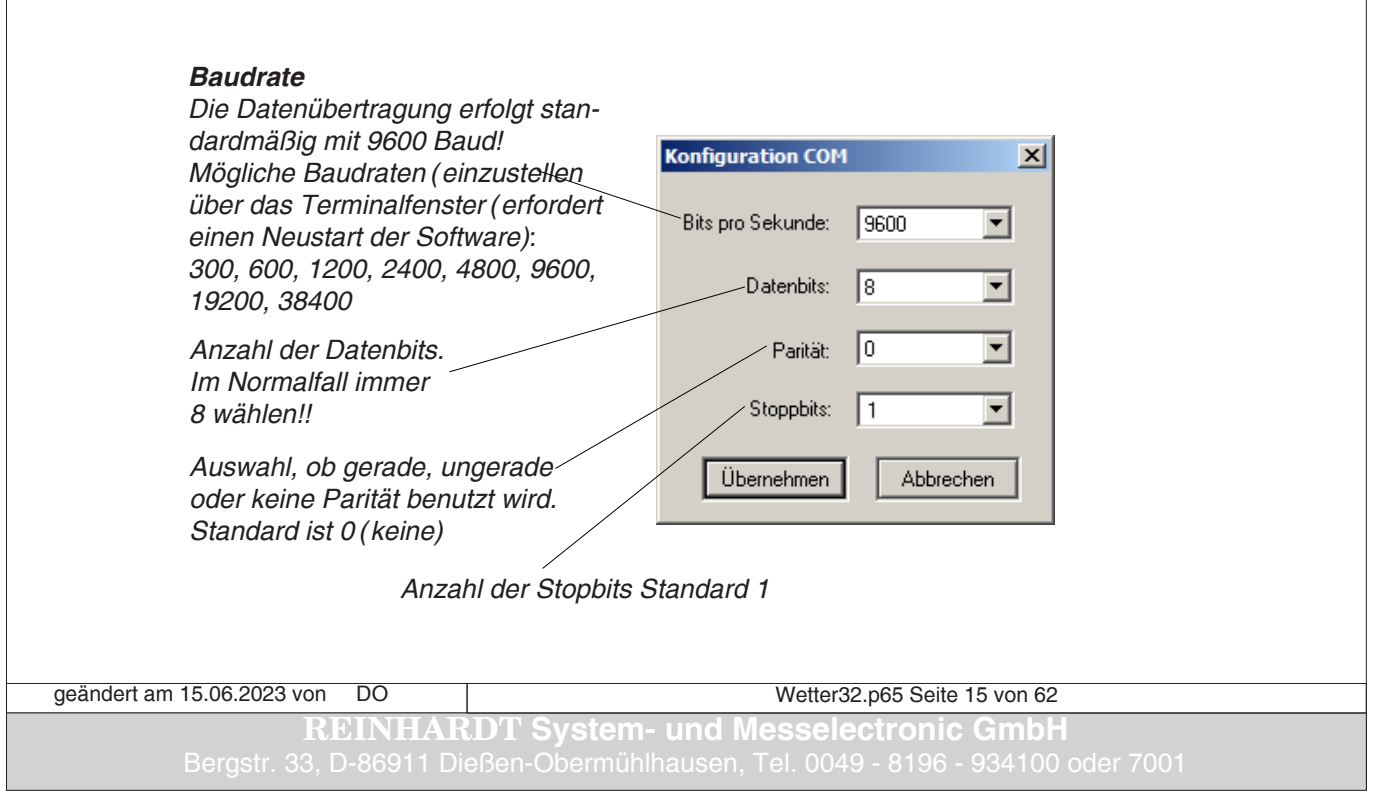

[Zum Inhaltsverzeichnis](#page-1-0)

#### <span id="page-15-0"></span>**2.1.5 IP- oder WEB-Adresse**

Es gibt die Möglichkeit, Ihre Wetterstation nicht direkt am PC anzuschließen, sondern über ein

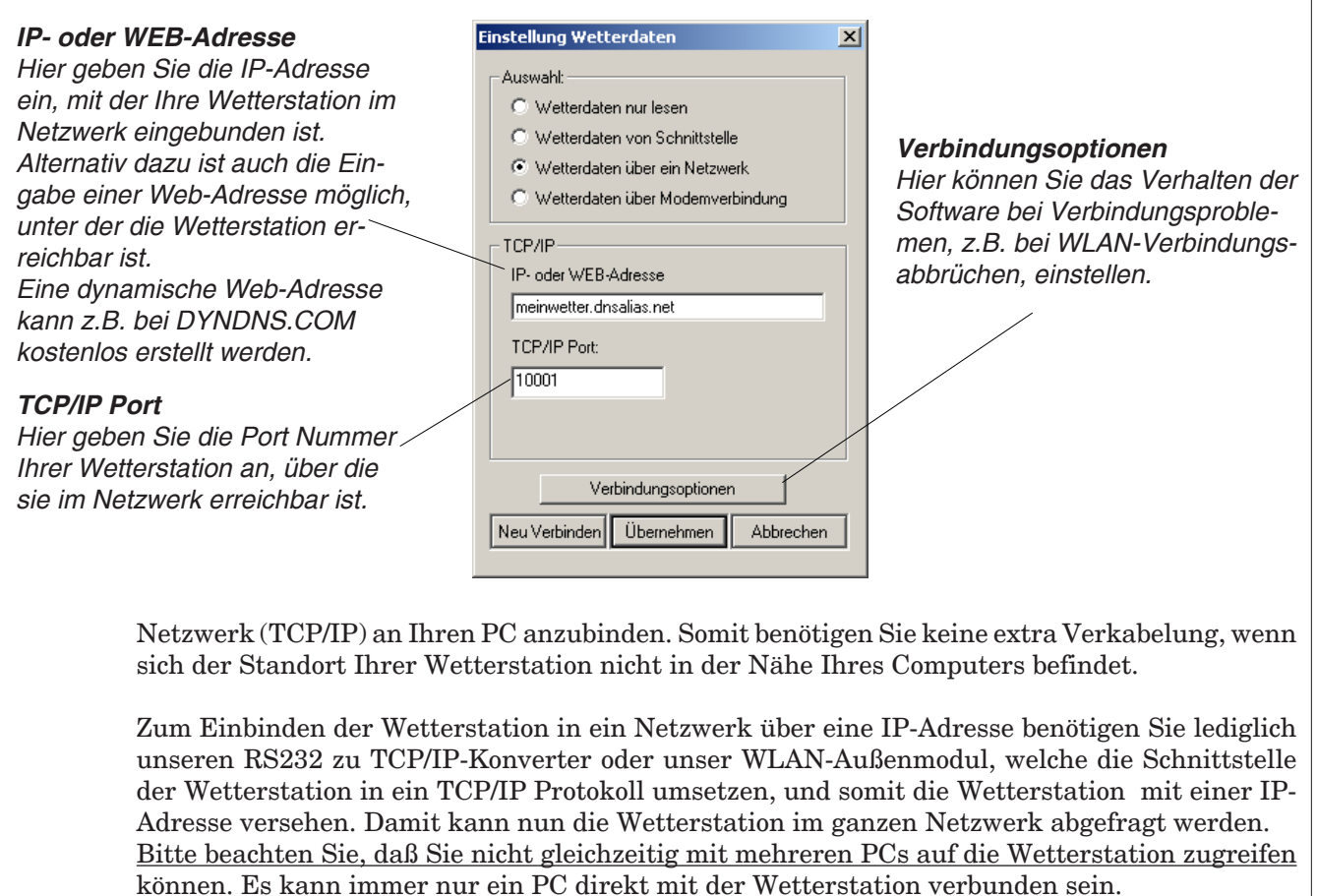

Wollen Sie mit mehreren PCs auf die Wetterdaten zugreifen, so konfigurieren Sie die Software auf den PCs, die nicht direkt mit der Wetterstation verbunden sind auf "WETTERDATEN NUR LESEN" in dem oben gezeigten Menü.

Im Modus "WETTERDATEN NUR LESEN" wird alle 10 Sekunden auf den Datenpfad zugegriffen, um die Daten zu aktualisieren. Das Aktualisierungsintervall der lesenden PCs ist dann natürlich vom Speicherinterval des schreibenden PC abhängig.

#### **2.1.6 Verbindungsoptionen**

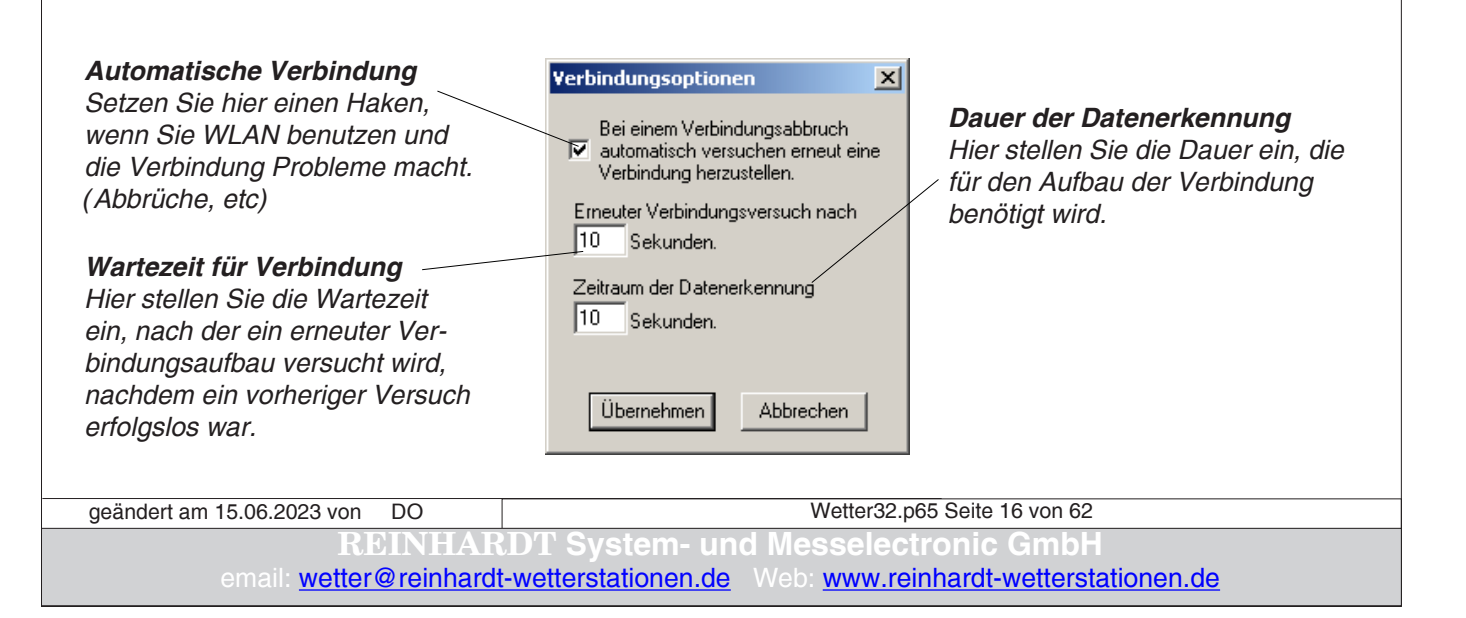

#### <span id="page-16-0"></span>**2.1.7 Modemverbindung**

Als weitere Möglichkeit der Anbindung einer Wetterstation an einen PC steht der Anschluß eines GSM-Moduls zur Verfügung. Mit dieser Option können Sie die Wetterdaten nahezu weltweit über das GSM-Netz abrufen.

Dazu muss die Wetterstation vor Ort mit unserem GSM900-Modul gekoppelt sein. Am PC wird ein USB-GSM-Modul angeschlossen, welches bei Bedarf die Verbindung zu unserem GSM900 an der Wetterstation herstellt. Das PC-GSM-Modul läuft mit 115200 Baud und benötigt lediglich einen freien USB-Anschluß am PC, welcher durch die mitgelieferte Treibersoftware auf einen virtuellen COM-Port gelegt wird, den Sie einstellen, wie abgebildet.

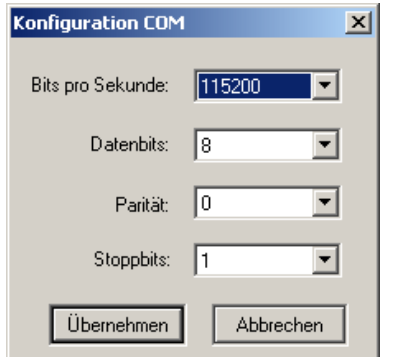

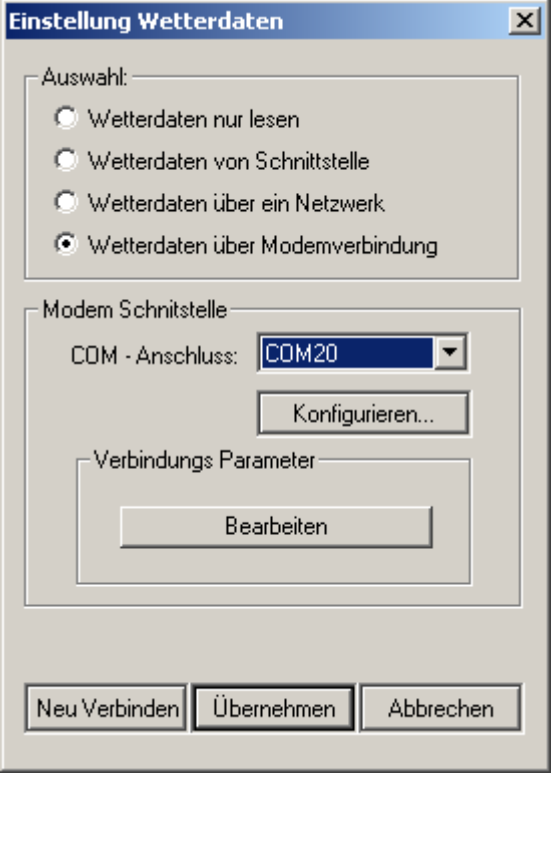

#### *GSM Parameter Einstellungen*

#### *Telefonnummer*

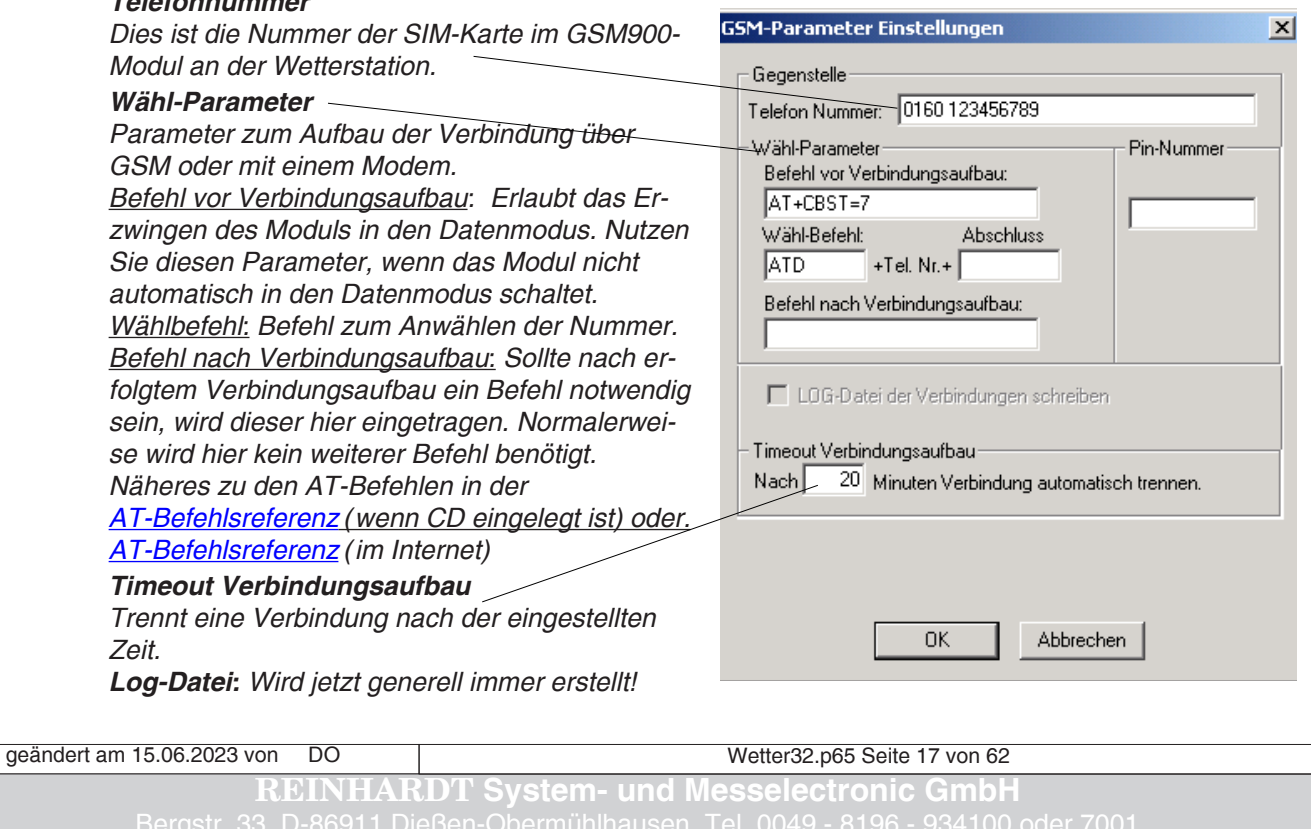

[Zum Inhaltsverzeichnis](#page-1-0)

#### <span id="page-17-0"></span>**2.1.8 Zeit stellen ?**

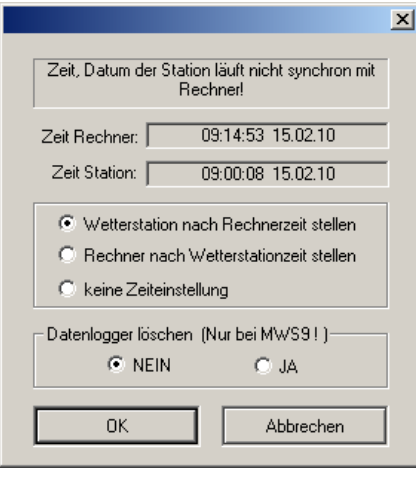

Wenn der Parameter -NO gesetzt ist erscheint beim ersten Start der Software, und auch wenn die Zeit der Wetterstation und des PC um mehr als 2 Minuten voneinander abweichen, eine Fehlermeldung, dass die Uhrzeit der Wetterstation nicht mit der des PC übereinstimmt. Lassen Sie die Uhr der Wetterstation nach der PC-Uhr stellen. Wenn Sie eine MWS9 (nicht MWS9-5) angeschlossen haben, müssen Sie unbedingt bei Datenlogger löschen JA auswählen, da sonst Datenfehler auftreten. Wenn Sie einen GPS-Empfänger als Zeitbasis an der Wetterstation angeschlossen haben, können Sie den Rechner nach Wetterstationszeit stellen, da dieser Zeitgeber sehr genau geht (Achtung: Sommer- / Winterzeit berücksichtigen, da der GPS-Empfänger immer die UTC-Zeit ausgibt). ACHTUNG! Der GPS-Empfänger muß bereits an der

Wetterstation angesteckt sein, wenn diese mit Spannung versorgt wird, da dieser sonst beim Booten der Wetterstation nicht erkannt wird! Ebenfalls kann es passieren, dass der GPS-Empfänger anfangs eine falsche Zeit liefert, wenn dieser mehrere Wochen ohne Spannungsversorgung gelagert war, und die Pufferbatterien entladen sind. In diesem Fall landen Daten mit falscher Uhrzeit im Logger und führen beim Auslesen zu Datenfehlern!

Keine Zeiteinstellung wird nicht empfohlen!

Wenn die Software ohne Parameter gestartet wird, wird die Uhr automatisch immer dann gestellt, wenn die Zeit-Abweichung größer ist, als in der wetter32station.ini unter [MaxTimeDiff] eingetragen ist.

Steht hier z.B. der Eintrag : sekDiff=60, wird die Wetterstationszeit bei einer Abweichung größer 60 Sekunden nach der PC-Uhr gestellt.

#### **2.1.9 Uhrzeit wird gestellt**

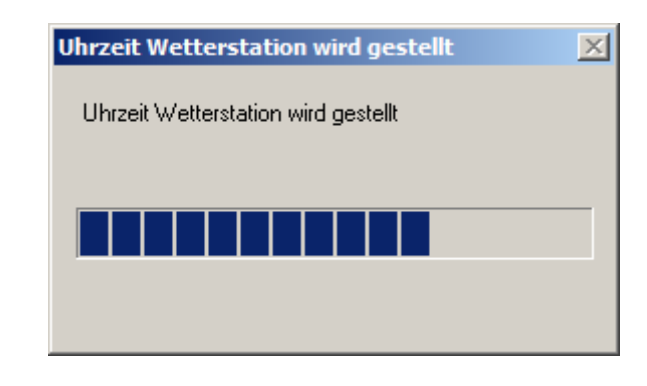

Weicht die Uhrzeit der Wetterstation gegenüber der Uhrzeit des PC um mehr als die erlaubte Differenz ab während die Wettersoftware läuft, versucht die Software, die Uhr der Wetterstation zu stellen.

Ist ein GPS-Empfänger an der Wetterstation angeschlossen, und die Uhrzeit des PC weicht zu weit ab, oder aber, die Wetterstation ist auf die falsche Zeitzone eingestellt, versucht die Software erfolglos, die Uhrzeit der Wetterstation zu stellen. Diese Meldung erscheint dann permanent.

Wetter32.p65 Seite 18 von 62 **Iesselectronic Gr** email: w[etter@reinhardt-wetterstationen.de](mailto:wetter@reinhardt-wetterstationen.de) Web: [www.reinhardt-wetterstationen.de](http://www.reinhardt-wetterstationen.de) geändert am 15.06.2023 von DO

#### <span id="page-18-0"></span>**2.1.10 Datenpfade**

Die Wetterdaten befinden sich normalerweise in den unter EINSTELLUNGEN - SPEICHER/ LESE OPTIONEN eingestellten Verzeichnissen, sowie die Ini-Dateien im Wetter32-Verzeichnis. Ist die Wettersoftware allerding im Programm-Verzeichnis von Windows installiert, finden sich im Wetterdatenverzeichnis keine Wetterdaten und im Wetter32 Verzeichnis nur die zum Installationszeitpunkt dort installierten Originaldateien.

Stattdessen finden Sie nun die Wetterdaten sowie die aktuellen Ini-Dateien in dem Benutzerprofil des angemeldeten Benutzers, im sog. Kompatibilitätsverzeichnis. Wenn Ihr Programmordner im C-Laufwerk liegt, finden Sie dieses Verzeichnis unter:

*C:/Benutzer/Benutzername/AppData/Local/VirtualStore/ProgramFiles/Wetter32*

Wetter32.p65 Seite 19 von 62 **REINHARDT System- und Messelectronic GmbH** geändert am 15.06.2023 von DO

#### <span id="page-19-0"></span>**2.2 Datei-Menü**

#### **2.2.1 Datei Neu**

erstellt ein leeres Fenster, in welchem Sie Daten anzeigen lassen können. Durch Rechtsklick in das leere Fenster gelangen Sie ins Zeitraum / Sensorauswahlmenü.

#### **2.2.2 Drucken**

öffnet das Druckermenü

#### **2.2.3 Beenden**

Sie verlassen die Wetterstationssoftware.

#### **2.2.4 Terminal anzeigen**

Hiermit öffnen Sie ein Terminal Fenster, in welchem Sie direkt die Daten im Klartext angezeigt bekommen, wie diese am COM-Port auflaufen.

Sie haben dort auch die Möglichkeit, der Wetterstation direkt per Kommandozeile Befehle zu übermitteln.

Details dazu auf der nächsten Seite.

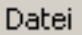

Neu

Drucken...

Beenden

Terminal anzeigen

Wetter32.p65 Seite 20 von 62 **System- und Messelectronic Gmb** email: **w[etter@reinhardt-wetterstationen.de](mailto:wetter@reinhardt-wetterstationen.de)** Web: [www.reinhardt-wetterstationen.de](http://www.reinhardt-wetterstationen.de) geändert am 15.06.2023 von DO

#### <span id="page-20-0"></span>**2.2.4.1 Das Terminal Fenster**

Hier ein Beispiel eines Terminal Fensters:

Sie sehen hier die Daten an der Schnittstelle und können in der Eingabezeile einzelne Befehle eingeben und per SENDE-Taste der angeschlossenen Wetterstation direkt übermitteln. Im Beispiel unten wurde der Wetterstation der Befehl !?0 übermittelt, worauf die Konfigurationsdaten ausgegeben werden.

Den Befehlssatz der einzelnen Wetterstationen finden Sie im technischen Anhang der Handbücher zu der jeweiligen Wetterstation oder des jeweiligen Sensors!

Mit STRG + A kann der Inhalt des Terminal Fensters markiert und in die Zwischenablage kopiert werden. Anschließend können Sie so den Inhalt des Terminal Fensters in eine Textdatei einfügen und abspeichern.

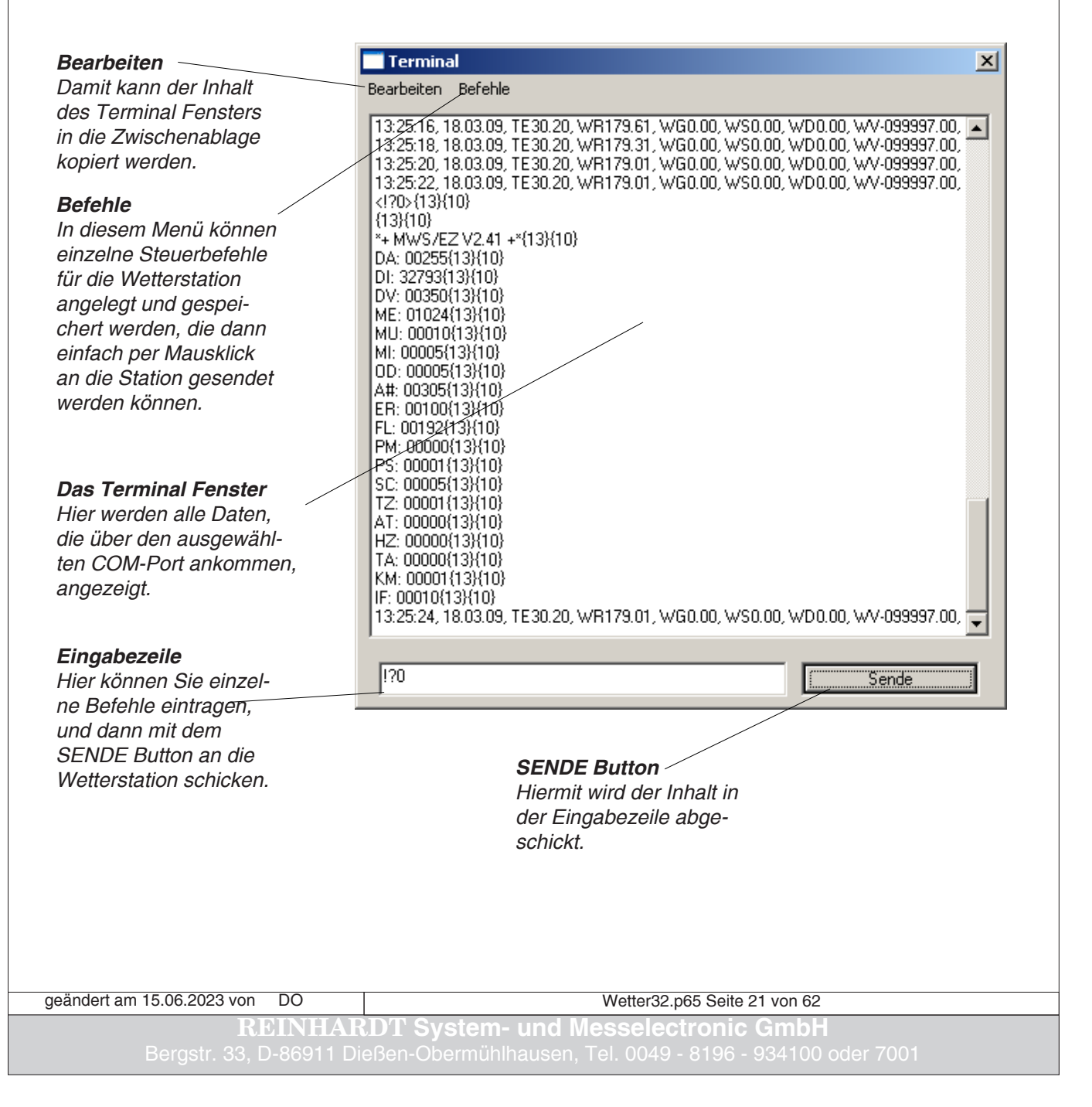

#### <span id="page-21-0"></span>**2.2.4.2 Befehl Einstellungen**

In diesem Menü können Sie bis zu 8 Einzelbefehle zum Steuern der Wetterstation anlegen und abspeichern.

Sie können die Antwort der Wetterstation auf einzelne Befehle automatisch in eine Datei schreiben lassen, was zu Servicezwecken genutzt werden kann.

Ebenso lässt sich zu jedem Befehl die Zeit einstellen, die maximal gewartet wird, um die Antwort der Station in die Datei zu schreiben.

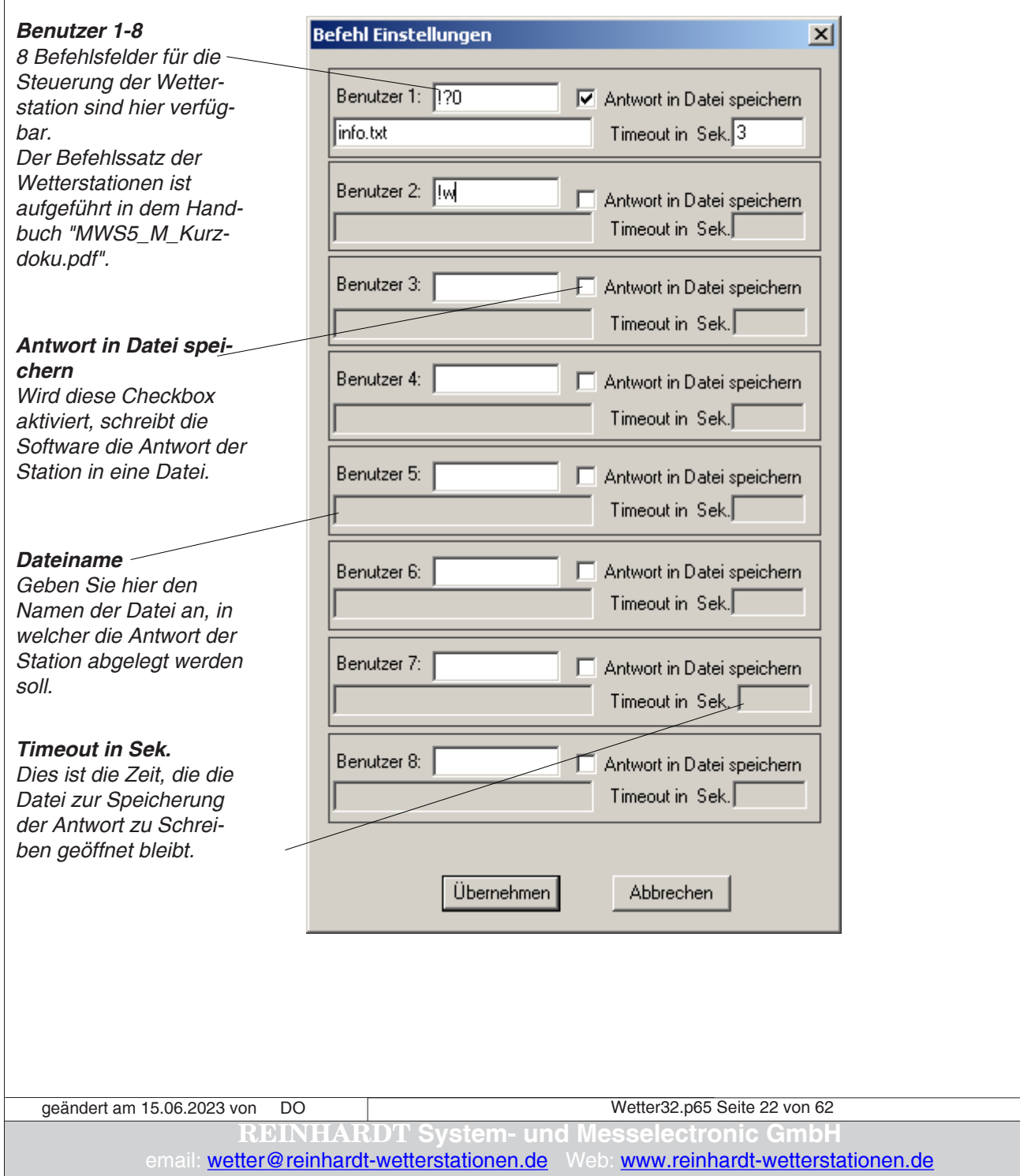

#### <span id="page-22-0"></span>**2.3 Menü Bearbeiten**

(Auch erreichbar über Rechtsclick in ein Grafikfenster (Popup-Menü)

#### **2.3.1 Zeitraum/Sensorenauswahl**

Hier können Sie auswählen, welche Sensoren Sie anzeigen wollen, und welcher Zeitraum in dem jeweilige Fenster dargestellt werden soll.

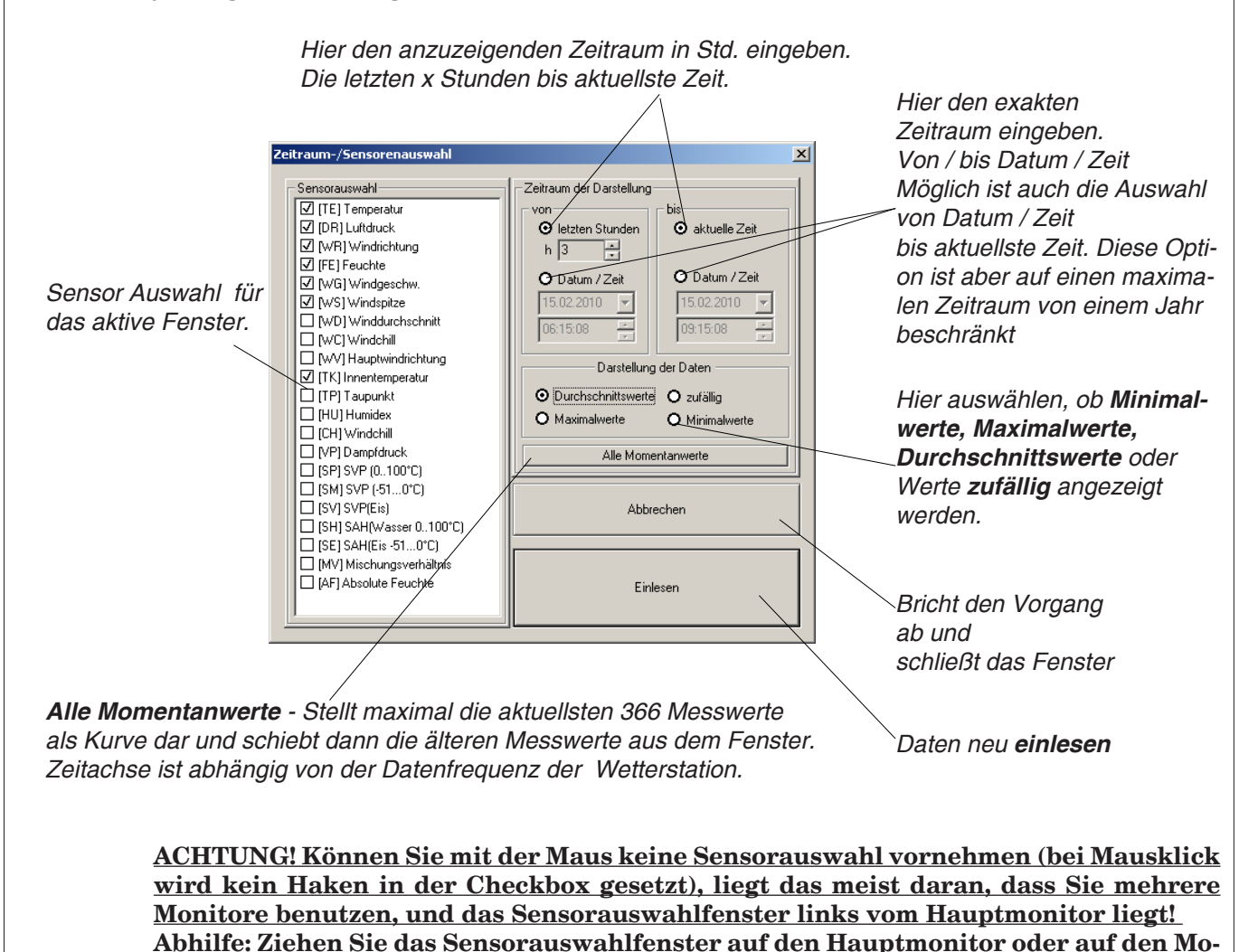

#### **2.3.2 Einzelwerte Zeigen**

Klicken Sie hier, um einen vertikalen Messbalken zu erzeugen. Damit können Sie alle Kurven eines Fensters zeitgleich vermessen. Die Messwerte mit Uhrzeit und Datum werden in der Digitalanzeige dargestellt.

**nitor rechts vom Hauptmonitor, dann funktioniert die Sensorauswahl!**

#### **2.3.3 Einheitsskalierung**

Werden in einem Fenster mehrere Sensoren mit gleicher Einheit dargestellt, wird für diese die gleiche Werte-Achse (Y-Achse) zur Darstellung verwendet. Dadurch lassen sich diese Messkurven besser miteinander vergleichen (z.B. Windgeschwindigkeit, Windspitze und Winddurchschnitt).

Wetter32.p65 Seite 23 von 62 **REINHARDT System- und Messelectronic GmbH** geändert am 15.06.2023 von DO

#### <span id="page-23-0"></span>**2.4 Menü Einstellungen**

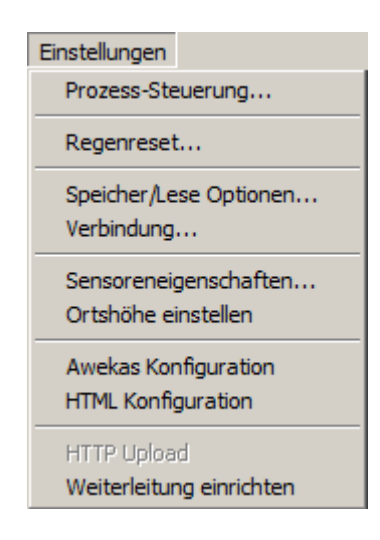

#### **2.4.1 Prozess-Steuerung**

In diesem Menü können Sie messwertabhängig Prozesse ablaufen lassen, indem Sie Programme starten, Dateien aufrufen (Sounddateien, Bilddateien, Filme,...) oder Hardware mit geeigneter Software ansprechen (z.B. Relaiskarten, Steuerungen,..).

#### **2.4.1.1 Prozess-Steuerungs Menü**

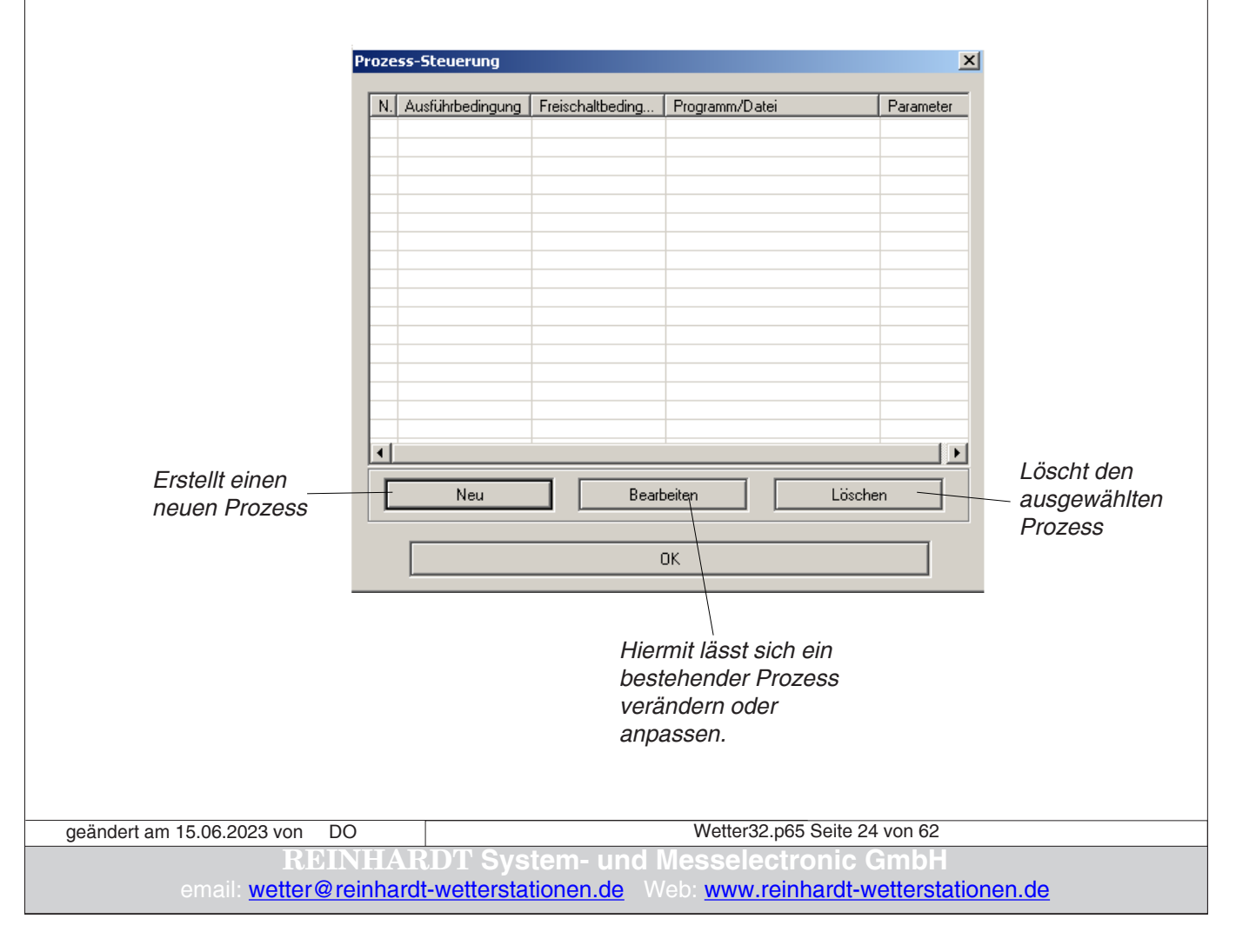

#### <span id="page-24-0"></span>**2.4.1.2 Prozesssteuerung / Neu**

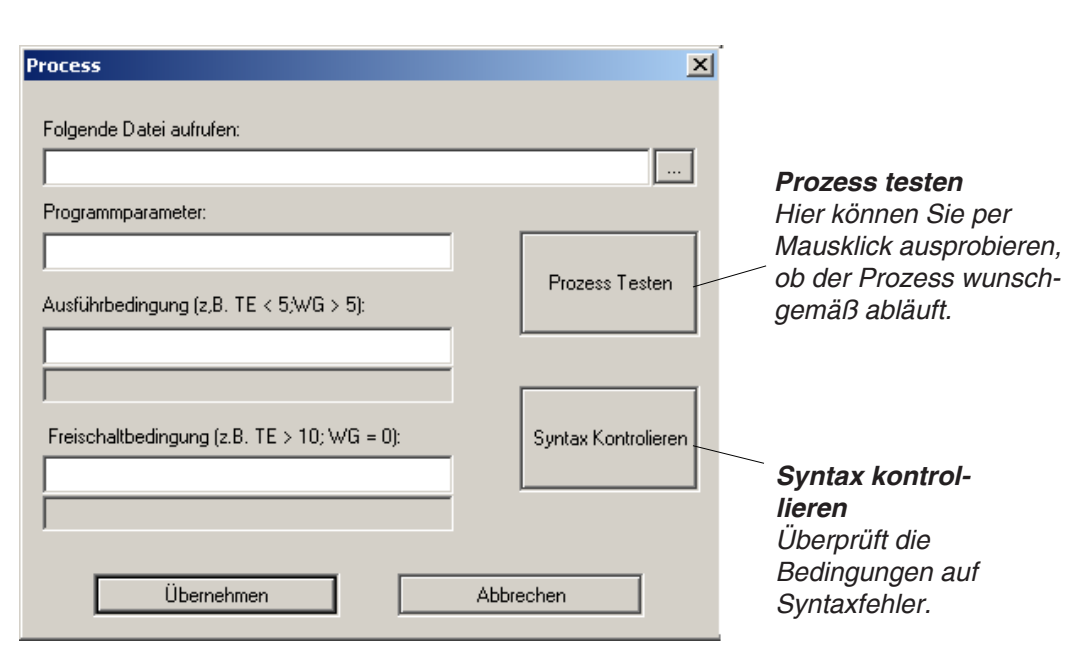

#### **2.4.1.3 Folgende Datei aufrufen**

Die Datei, die hier eingetragen ist, wird bei der erfüllten **Ausführbedingung** aufgerufen. Die Datei kann eine ausführbare Datei (ein Programm) sein (exe, com, bat, ...), eine Sounddatei (wav, mp3, ...), eine Grafik (bmp, jpeg, ....) oder eine beliebige andere Datei, die mit einer Windows-Anwendung verknüpft ist.

#### **2.4.1.4 Programmparameter**

Hier können Sie Parameter für die aufgerufene Datei eingeben.

Beispiel:

Soll ein Programm mt dem Namen HEIZUNG.EXE ausgeführt werden, das durch Parameter gesteuert wird, wie z.B. HEIZUNG /EIN oder HEIZUNG /AUS, so geben Sie in dem Feld : 'Folgende Datei aufrufen' das Programm ein (HEIZUNG.EXE), und in dem Feld 'Programmparameter' den bzw. die gewünschten Parameter ein (/EIN oder /AUS).

#### **2.4.1.5 Ausführbedingung**

geändert am 15.06.2023 von DO

Dies ist die Bedingung, bei der das gewählte Programm ausgeführt wird.

Hier kann eine einzige Bedingung (z.B. TE<5) stehen, aber auch mehrere Bedingungen durch Semikolon getrennt (z.B. WG > 50;WR <45;WR>315;).

Die Bedingungen sind dann alle UND-verknüpft.

Gültige Operatoren sind :  $\langle \rangle$ ,  $\langle \rangle$ ,  $\langle \rangle$ .

Als Sensorkennungen (z.B. TE, WG, ...) können alle Kennungen benutzt werden, die unter SEN-SOREIGENSCHAFTEN ausgeführt sind (Sensoren von Wetterstation sowie interne (virtuelle Sensoren)).

Standardmäßige Sensorkennungen sind:

-----------------------------------------------------------------

DR - Luftdruck, FE - Feuchte, RE - Regen, SO - Sonne, TE - Temperatur

UV - UV-Strahlung (oder Helligkeit), WC - Windchill, WD - Winddurschschnitt,

WG - Windgeschwindigkeit, WS - Windspitze, WR - Windrichtung,

WV - Vorherrschende Windrichtung,

ZA - Zusatzsensor A, ZB - Zusatzsensor B, ZC - Zusatzsensor C

Wetter32.p65 Seite 25 von 62

**REINHARDT System- und Messelectronic GmbH**

#### <span id="page-25-0"></span>**2.4.1.6 Freischaltbedingung**

DieFreischaltbedingung ist eine sehr wichtige Einstellung. Damit verhindern Sie, dass Ihr gewählter Prozess (Programm oder Datei) laufend ausgeführt wird.

Beispiel

Haben Sie als Bedingung 'TE<3' angegeben, so wird die gewählte Datei aufgerufen, sobald die Temperatur 3°C unterschreitet. Ist keine Freischaltbedingung eingegeben, wird beim nächsten Datensatz, bei dem die Temperatur unter 3°C liegt, die Datei wieder aufgerufen usw...

Das kann gewollt sein, wenn z.B. ein Alarmton ausgegeben werden soll, solange 3°C unterschritten werden. Meistens ist es aber sehr störend oder sogar gefährlich, wenn alle 2 Sekunden (bei MWS 5M) eine Software gestartet wird.....

Um das zu verhindern, gibt es die Freischaltbedingung.

Diese erlaubt ein erneutes Starten des Prozesses erst dann wieder, wenn die Freischaltbedingung einmal erreicht wurde.

Beispiel

Haben Sie als Bedingung TE<3 angegeben, so sollte die Freischaltbedingung z.B. TE > 7 heißen. Der Prozess wird dann einmal ausgeführt, wenn die Temperatur das erste Mal 3°C unterschreitet. Der Prozess ist gesperrt, und kann erneut erst wieder ausgeführt werden, wenn die Temperatur einmal 7°C überschritten hat und danach wieder 3°C unterschreitet (Hysterese von 4°C).

#### **2.4.1.7 Email-Versand**

Wenn Sie bei Unter- bzw. Überschreitung von Meßwerten per Email benachrichtig werden möchten, ist das möglich mit einem Kommandozeilen-Tool (z.B. sendemail.exe), welches bei Auslösen eines Prozesses aufgerufen werden kann und dann ein Email versendet.

Dieses Tool kann herunt[ergeladen werden von:](http://caspian.dotconf.net/menu/Software/SendEmail/)  [http://caspian.dotconf.net/me](http://caspian.dotconf.net/menu/Software/SendEmail/)nu/Software/SendEmail/

Als Anhang kann bei Triggerung des Prozesses z.B. die Datei AKTWERT.HTML versendet werden, welche von der Wetter-Software bei jedem Schreiben in den Logger sowie bei Auslösen des Prozesses neu erstellt wird, und alle aktuellen Wetterdaten enthält.

Wetter32.p65 Seite 26 von 62 **Resselectronic Gm** email: **w[etter@reinhardt-wetterstationen.de](mailto:wetter@reinhardt-wetterstationen.de)** Web: **[www.reinhardt-wetterstationen.de](http://www.reinhardt-wetterstationen.de)** geändert am 15.06.2023 von DO

#### <span id="page-26-0"></span>**2.4.2 Regenreset**

Setzt den Regensensor wieder auf Null.

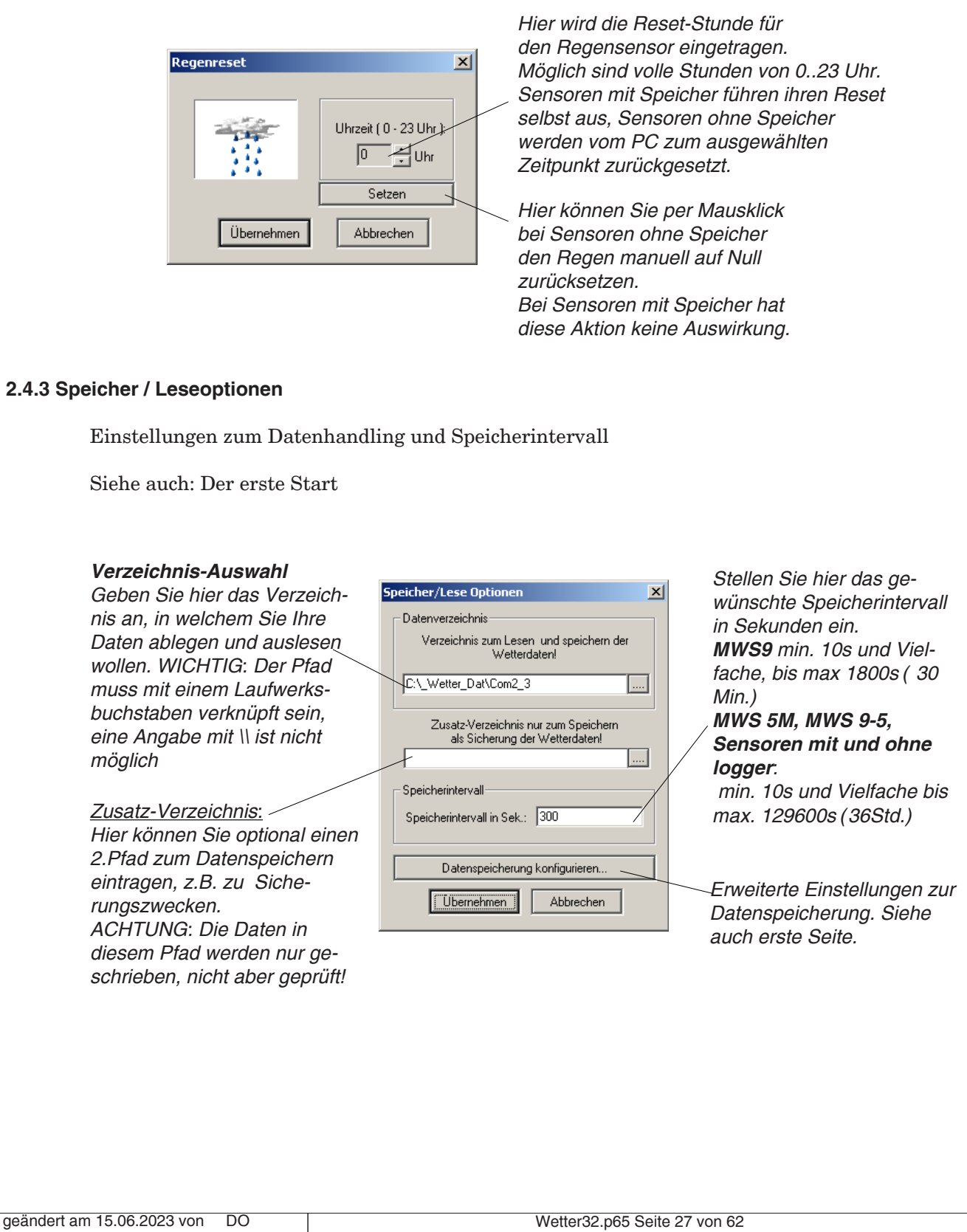

**REINHARDT System- und Messelectronic GmbH**

#### <span id="page-27-0"></span>**2.4.4 Verbindung**

Einstellungen zum COM-Port und zur Verbindung

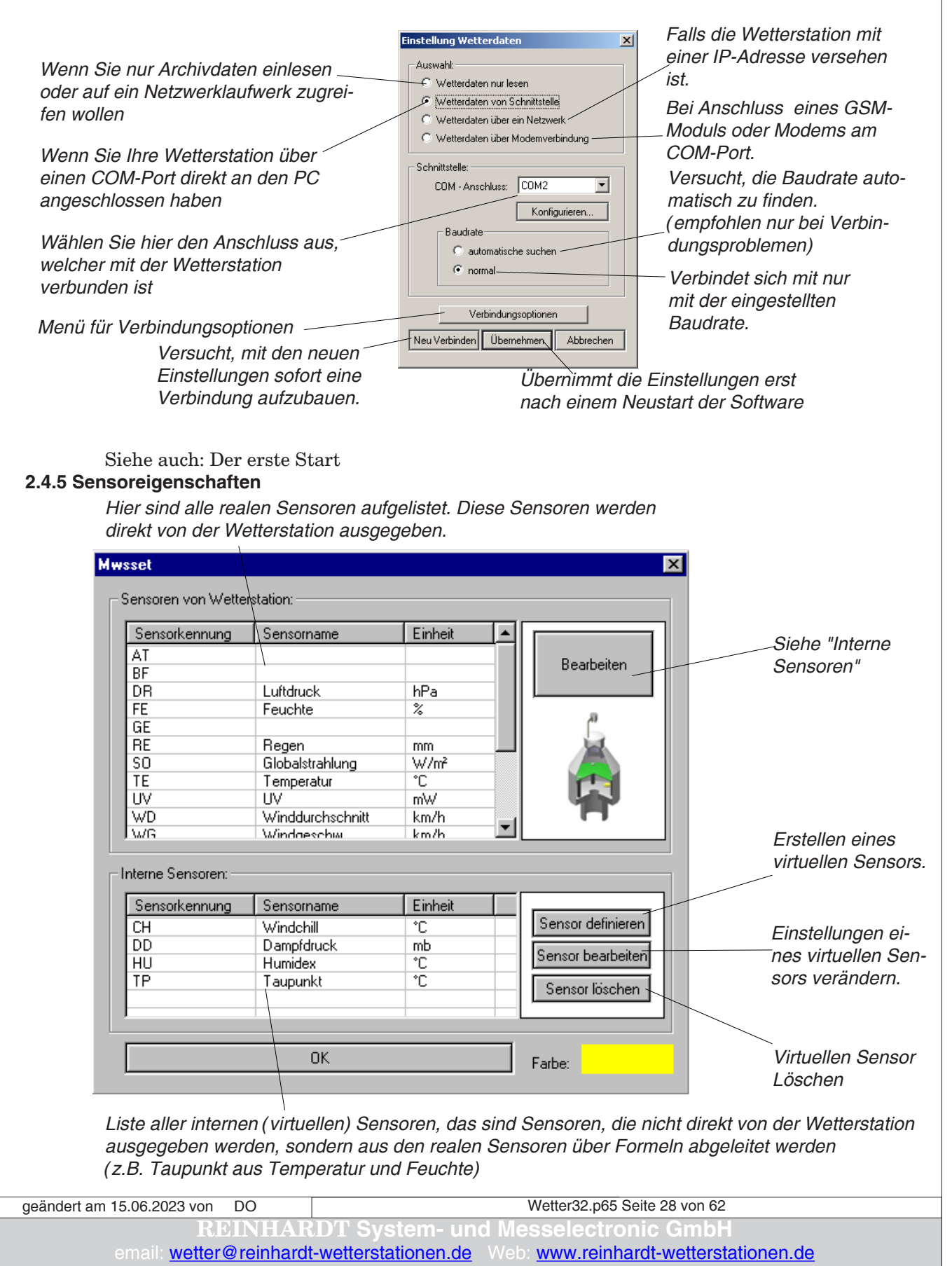

#### <span id="page-28-0"></span>**2.4.5.1 Sensor bearbeiten**

#### **2.4.5.1.1 Sensordefinition**

Hier können Sie Einstellungen Ihrer Sensoren und virtuellen Sensoren (interne Sensoren ) verändern. Sensoren der Wetterstation sind hardwaremäßig vorhanden, virtuelle Sensoren werden errechnet.

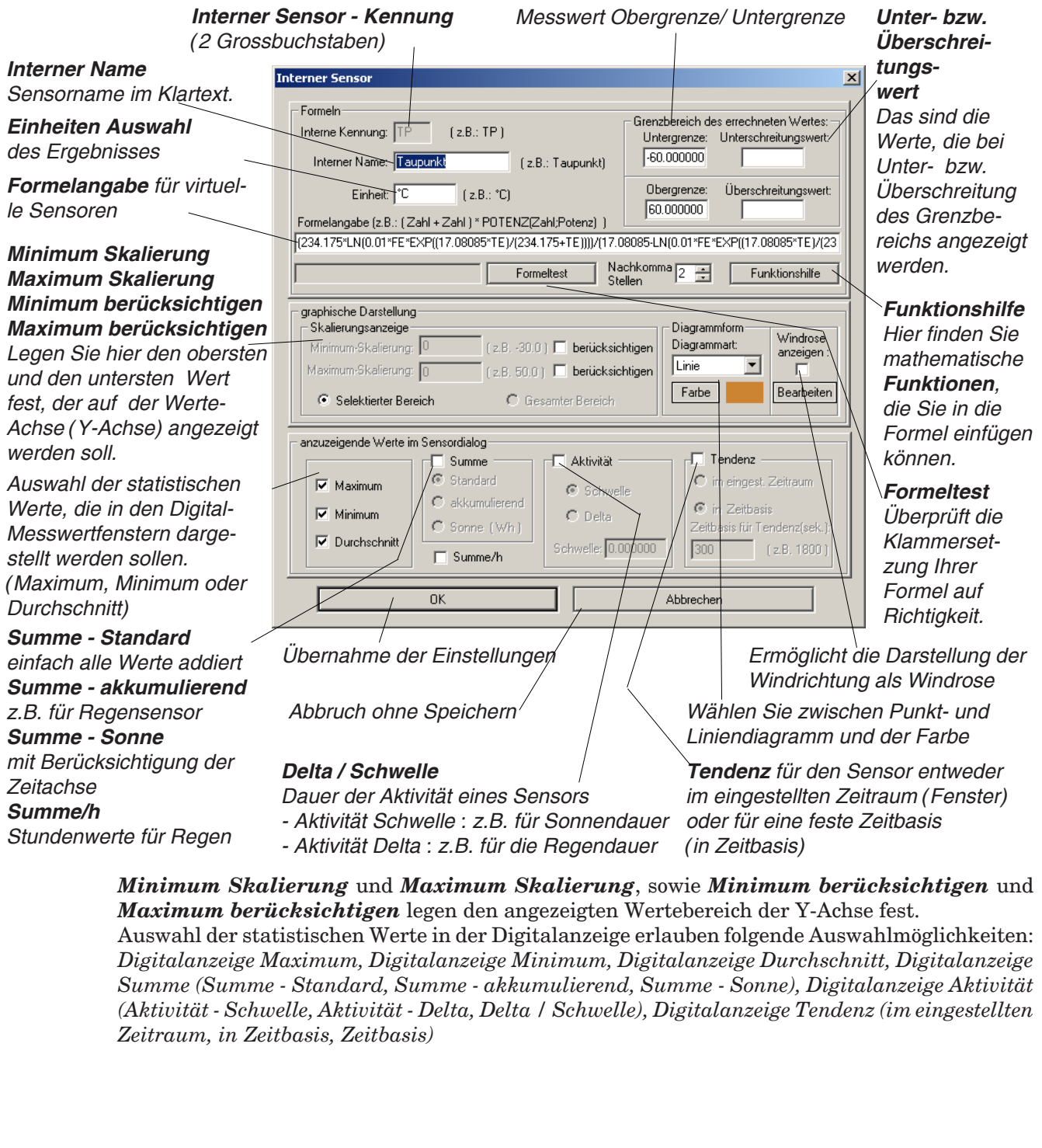

Wetter32.p65 Seite 29 von 62 **REINHARDT System- und Messelectronic GmbH** geändert am 15.06.2023 von DO

#### <span id="page-29-0"></span>**2.4.5.1.1.1 Spezialfall Drucksensor /Barometer**

Der Luftdruck wird von unseren Wetterstationen und Sensoren als Absolutdruck gemessen. Um die Druckanzeige auf Meereshöhe zu reduzieren, muss man in der Software die Ortshöhe eingeben (siehe2.4.6). Hier gibt es leider verschiedene Formeln, welche unterschiedliche Ergebnisse bringen. Unsere Wetterstationen und Sensoren berücksichtigen bei der Berechnung des barometrischen Drucks NICHT die Umgebungstemperatur und die Luftfeuchtigkeit. Andere Formeln jedoch schon, so dass sich bei der Druckmessung unterschiedliche Barometer ergeben. Wenn Sie einen virtuellen Sensor unter Berücksichtigung von Temperatur und Feuchte erzeugen wollen, können Sie dies durch eine Formeleingabe tun. Eine allgemein gültige Formel laut DWD finden Sie hier: [Barometrische Höhenformel mit Berücksichtigung der Temperatur](http://de.wikipedia.org/wiki/Barometrische_H%C3%B6henformel#Theorie)

Umgeschrieben zur Eingabe im Formelfeld für virtuelle Sensoren lautet die Formel wie folgt: DR\*EXP((9.80665\*Ortshöhe)/(287.05\*((TE+273.12)+0.12\*(0.01\*FE\*6.10780\*EXP((17.08085\*TE)/ (234.175+TE)))+0.0065\*(Ortshöhe/2)))), wobei Ortshöhe Ihre Standorthöhe in Metern ist! Diese Formel ist unter Baro[TE] bei den virtuellen Sensoren schon vordefiniert Kennung BT. Darin enthalten ist auch die Formel für den Dampfdruck: 0.01\*FE\*6.10780\*EXP((17.08085\*TE)/(234.175+TE))

Zu beachten ist, dass in der Dampfdruck-Formel die Temperatur in °C, ansonsten in Kelvin einzugeben ist, und die vordefinierte Ortshöhe auf 635m steht! Diese ändern Sie auf Ihre Höhe.

#### **Bei virtuellem Drucksensor muss die Ortshöhe in der Wettersoftware unbedingt auf 0 gestellt werden, da diese sonst 2 fach berücksichtigt wird und zu falschen Werten führt! .**

#### **2.4.5.1.2 Einheiten**

Wollen Sie bei einem Sensor keine Standardeinheiten nutzen, können Sie über die *Einheitenauswahl* andere Einheiten aus der Einheitenliste wählen.

Ist eine gewünschte Einheit nicht vorhanden oder eine bestehende Einheit fehlerhaft, können Sie mit *Einheiten bearbeiten* bestehende Einheiten löschen oder neue erstellen.

Hier im Beispiel fehlt bei der Temperatur die Einheit Grad Fahrenheit (°F) und soll nun neu erstellt werden.

Nach dem Klick auf *Einheiten bearbeiten* erscheint das Fenster mit den Einheiten-Eigenschaften.

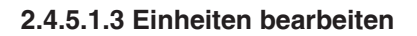

Um eine neue Einheit zu erstellen, klicken Sie auf *Neu*. Es erscheint das Fenster zur Einheiten-Erstellung, in dem Sie auch die Einheiten Eigenschaften festlegen.

Geben Sie nun die Einheit (°F), den Faktor sowie den Offset zur Standardeinheit (°C) ein, dann *Fertig*.

**Achtung:**

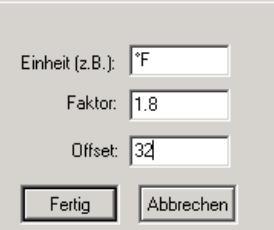

geändert am 15.06.2023 von DO

Es wird immer zuerst der Faktor, dann erst der Offset berücksichtigt. Sollte dies bei einer Ihrer gewünschten Einheiten nicht passen, müssen Sie die gewünschte neue Einheit über einen neuen virtuellen Sensor einrichten.

Löschen einer Einheit: Klicken Sie auf *Löschen.*

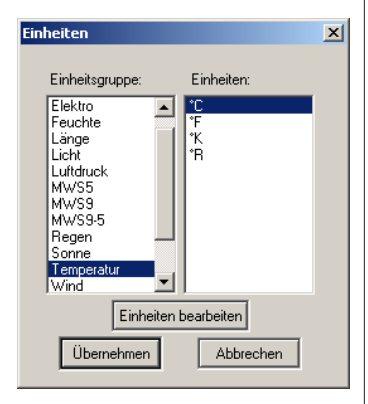

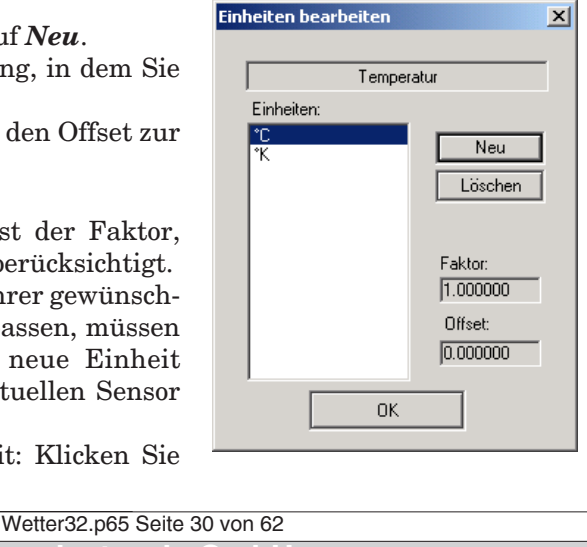

**System- und Messelectronic Gmb** email: w[etter@reinhardt-wetterstationen.de](mailto:wetter@reinhardt-wetterstationen.de) Web: [www.reinhardt-wetterstationen.de](http://www.reinhardt-wetterstationen.de)

#### <span id="page-30-0"></span>**2.4.5.2 Einstellungen für Windrose**

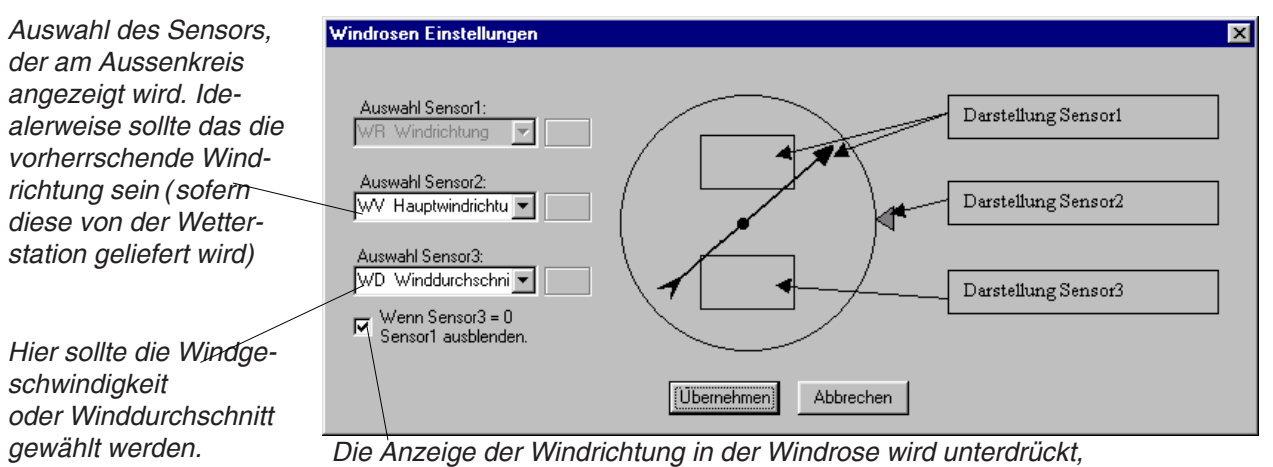

*wenn der Sensor 3 (Windgeschwindigkeit) = 0 ist.*

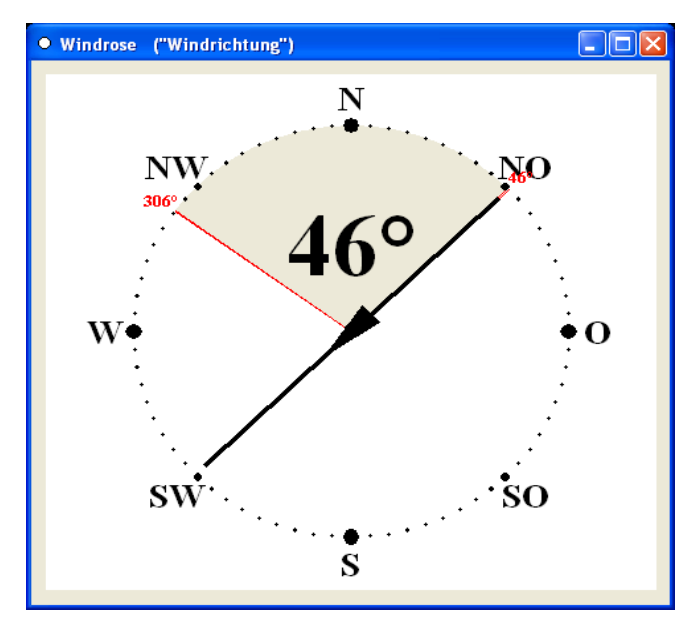

#### **2.4.5.3 Die Windrose**

So wird die Windrichtung als Windrose dargestellt.

Die Windrichtung und die Windgeschwindigkeit werden als Werte in der Windrose dargestellt.

Die vorherrschende Windrichtung wird aussen am Kreis als eine Art Schleppzeiger Der grau hinterlegte Keil zeigt den Bereich, den die Windfahne in den letzten Minuten überstrichen hat.

ACHTUNG: Bei starken Böen kann sich die Windfahne unter Umständen im Kreis drehen, was dann eine Verfälschung des aktiven Bereichs der Windfahne zur Folge hat.

Wetter32.p65 Seite 31 von 62 **REINHARDT System- und Messelectronic GmbH** geändert am 15.06.2023 von DO

#### <span id="page-31-0"></span>**2.4.6 Ortshöhe einstellen**

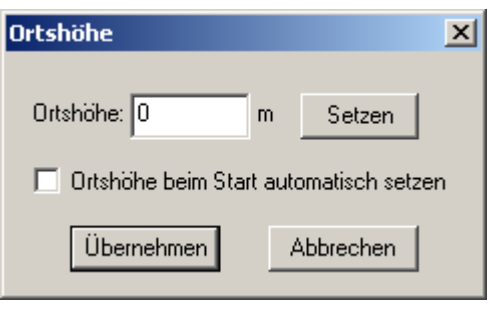

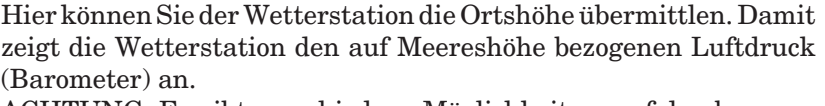

ACHTUNG: Es gibt verschiedene Möglichkeiten, auf den barometrischen Druck umzurechnen.

Bei unserer Brechnung fließt die Temperatur NICHT mit ein. Sollten Sie dies aber wünschen, können Sie sich unter Erstellung eines virtuellen Sensors eine alternative Formel zur Herleitung des Barometers eingeben.

Infos dazu z.B. unter:<http://de.wikipedia.org/wiki/Luftdruck>und [http://de.wikipedia.org/wiki/Barometrische\\_Höhenformel.](http://de.wikipedia.org/wiki/Barometrische_H�henformel)

ACHTUNG: Wenn die Druckmessung über einen virtuellen Sensor unter Eingabe der Ortshöhe erfolgt, ist in diesem Menü die Ortshöhe unbedingt auf 0 zu stellen, um eine doppelte Einrechnung der Ortshöhe zu vermeiden!!

Beachten Sie außerdem, dass bei Berechnung über einen virtuellen Sensor die Druckdaten im Logger und auf der Festplatte nicht den Werten des virtuellen Sensors entsprechen, sondern dem absoluten Luftdruck. Der virtuelle Sensor wird immer zur Laufzeit aus den gepeicherten Daten berechnet!

#### **2.4.7 HTML Konfiguration**

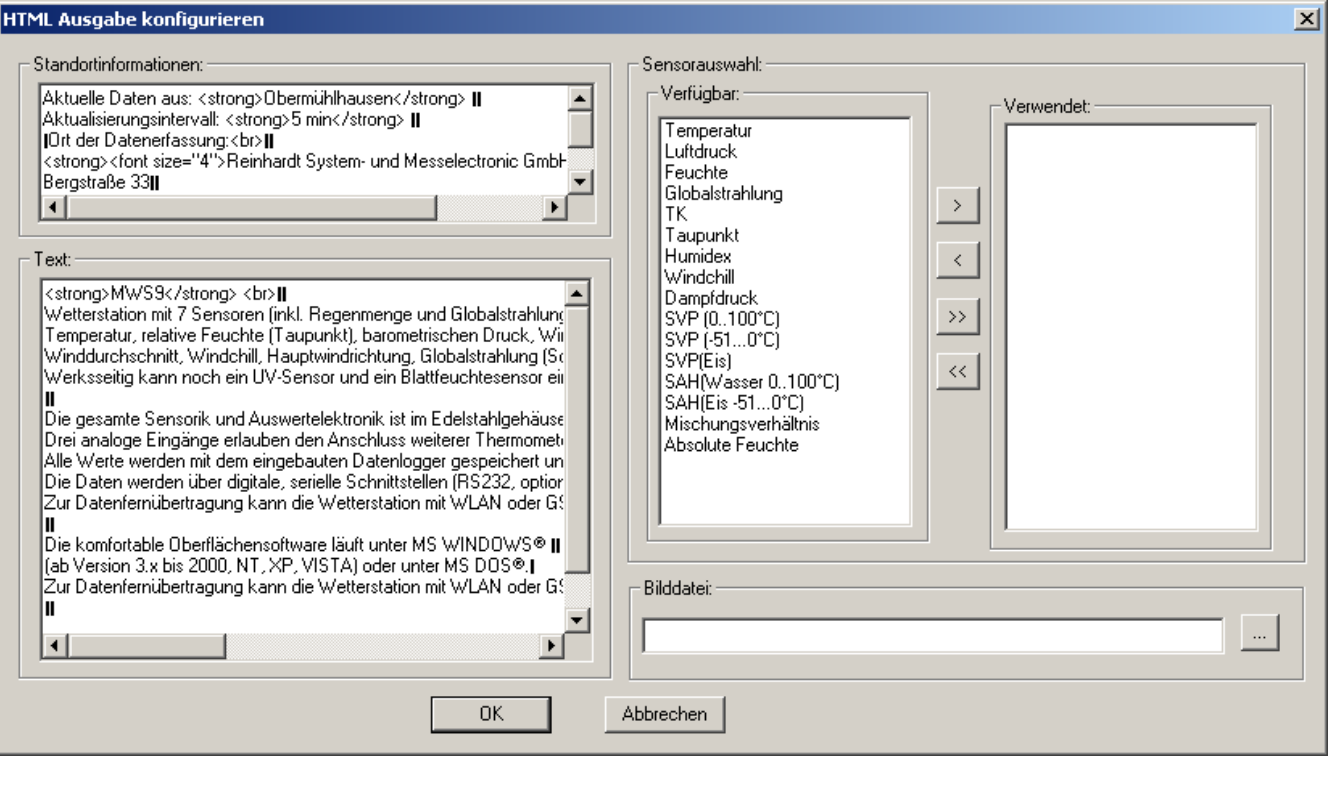

Die Software erzeugt bei jedem Abspeichern auf die Festplatte eine zusätzliche Datei (AktWert. html), in der die aktuellen Messwerte sowie weitere konfigurierbare Infos enthalten sind. In diesem Menu können Sie die Ausgabe der HTML-Datei konfigurieren. HTML-Kenntnisse sind hierfür von Vorteil.

Zudem können Sie ein Bild auswählen, welches dann in der erzeugten HTML-Datei enthalten ist.

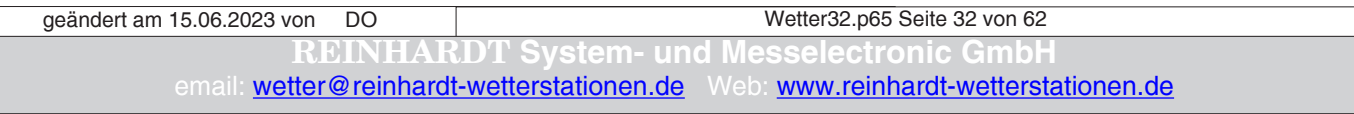

#### <span id="page-32-0"></span>**2.4.8 AWEKAS Konfiguration**

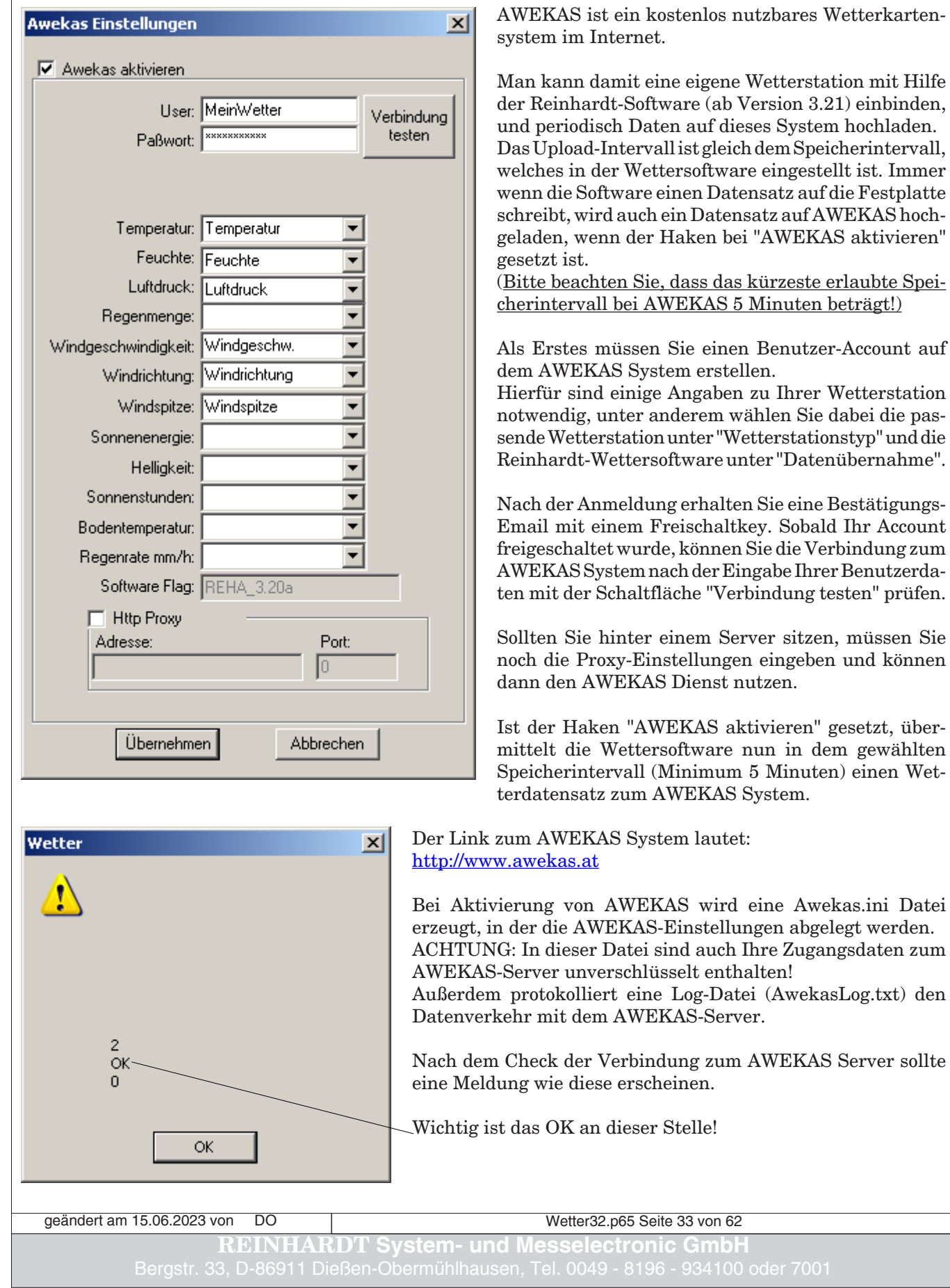

#### <span id="page-33-0"></span>**2.4.9 Weiterleitung einrichten**

Unter *Weiterleitung einrichten* können die Daten, die von einer Wetterstation empfangen werden, an einem beliebigen freien COM-Port wieder ausgegeben werden. Es werden alle Daten, die von der Wetterstation ausgegeben werden, weitergeleitet, also auch die Echos der Befehle, die die Wetterstation steuern.

Ein Senden von Befehlen an den Weiterleitungsport ist nicht möglich.

Die Weiterleitung ist nützlich, wenn die Daten der Wetterstation z.B. über einen TCP/IP-Konverter oder einem WLAN-Modul eingelesen werden und zusätzlich noch eine Anzeige mit RS232 Port (z.B. DMMK) mit Daten versorgt werden soll. Die Daten, die über den TCP/IP Port eingelesen werden, können dann am weitergeleiteten Port per RS232 an die Anzeige weitergereicht werden.

Hierfür wird ein Nullmodem Kabel und kein 1:1 Kabel benötigt!

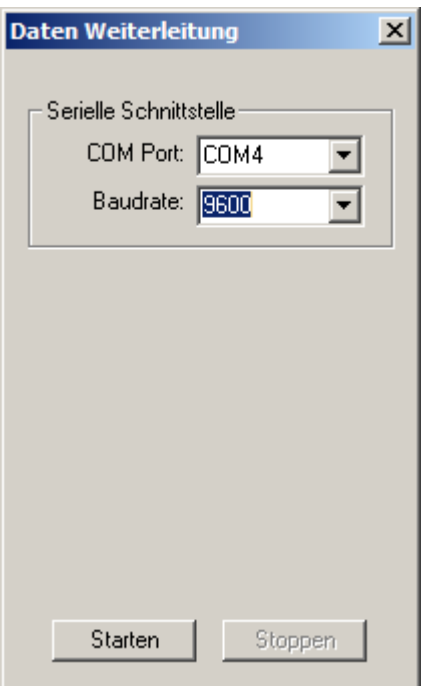

Wetter32.p65 Seite 34 von 62 **REINHARDT System- und Messelectronic GmbH** geändert am 15.06.2023 von DO

Diese Seite ist absichtlich leer!

Wetter32.p65 Seite 35 von 62 **RDT System- und Messelectronic Gmb** email: **w[etter@reinhardt-wetterstationen.de](mailto:wetter@reinhardt-wetterstationen.de)** Web: **[www.reinhardt-wetterstationen.de](http://www.reinhardt-wetterstationen.de)** geändert am 15.06.2023 von DO

#### <span id="page-35-0"></span>**2.5 Menü Ansicht**

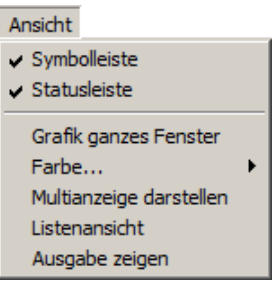

#### **2.5.1 Symbolleiste**

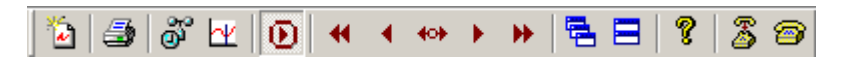

Wählen Sie, ob die Symbolleiste ein- oder ausgeblendet werden soll.

#### **2.5.2 Statusleiste**

Wählen Sie, ob die Statusleiste ein- oder ausgeblendet werden soll.

#### **2.5.3 Grafik ganzes Fenster**

- Erzeugt ein randloses Grafikfenster (Fullsize Grafik)

#### **2.5.4 Farbe**

- Farbe / Hintergrund: Auswahl der Farbe für den Fensterhintergrund
- Farbe / Gitternetz: Auswahl der Farbe für das Gitternetz

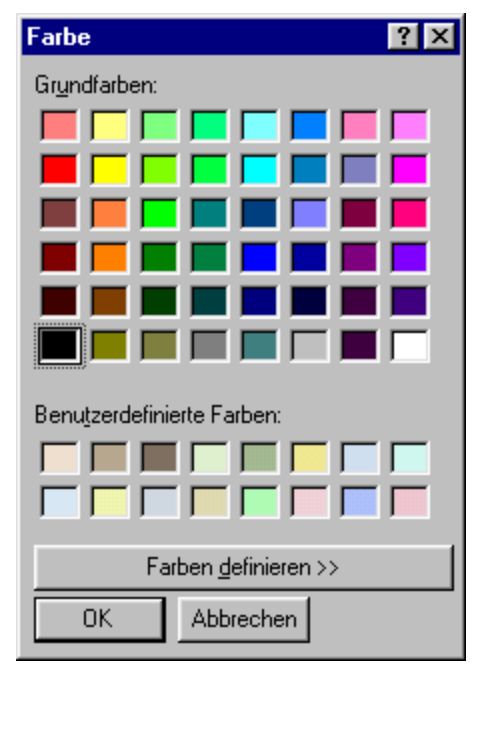

Wetter32.p65 Seite 36 von 62 **System- und Messelectronic Gn** email: **w[etter@reinhardt-wetterstationen.de](mailto:wetter@reinhardt-wetterstationen.de)** Web: [www.reinhardt-wetterstationen.de](http://www.reinhardt-wetterstationen.de) geändert am 15.06.2023 von DO

#### <span id="page-36-0"></span>**2.5.5 Multianzeige darstellen**

```
(enthalten ab Version 3.03)
```
Die Multianzeige blenden Sie durch Klick auf **Ansicht** und **Multianzeige darstellen** ein.

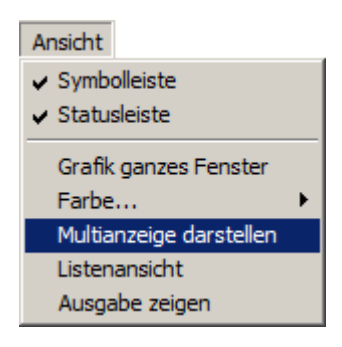

Sie präsentiert sich wie folgt:

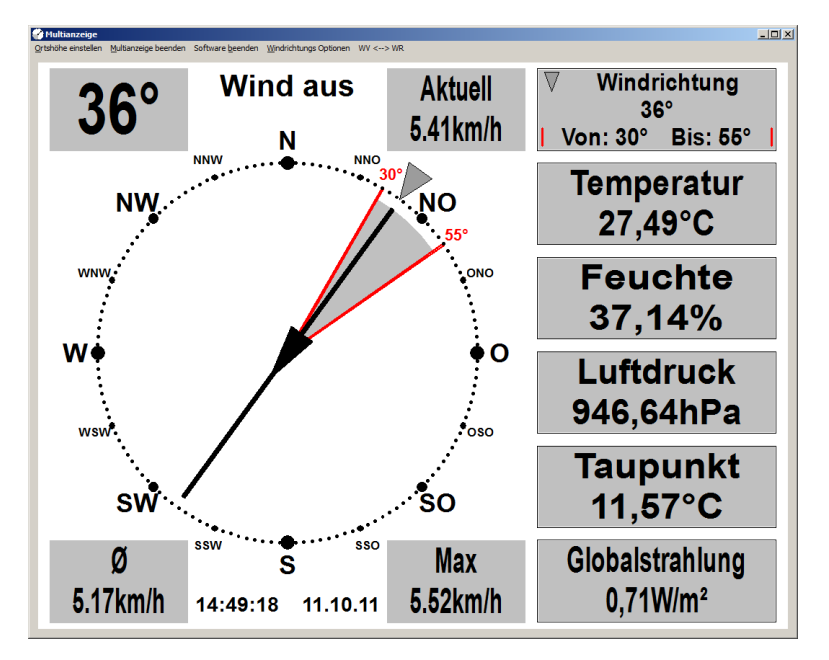

Es ist die Windrose mit den Informationen zu den Windsensoren enthalten, sowie 5 andere, frei wählbare Sensoren, die mit Namen und Meßwert eingeblendet werden.

#### **2.5.5.1 Farbauswahl in der Multianzeige**

Zur Farbauswahl klicken Sie in einen leeren Bereich der Multianzeige. Es erscheint dann das Menü zur Farbauswahl. Wählen Sie dann einen Menüpunkt, um die Farbauswahl vorzunehmen.

Farbe Hintergrund Farbe Kacheln Schriftfarhe

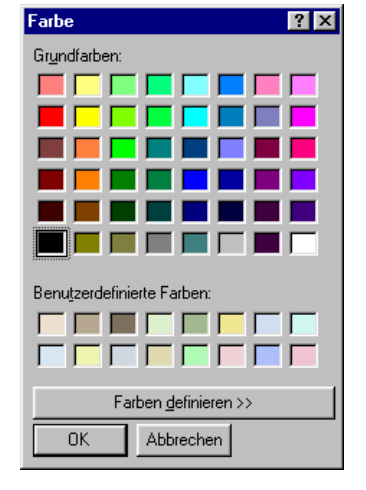

Wetter32.p65 Seite 37 von 62 **REINHARDT System- und Messelectronic GmbH** geändert am 15.06.2023 von DO

#### <span id="page-37-0"></span>**2.5.5.2 Sensorauswahl in der Multianzeige**

Um den 5 Meßwertfenstern jeweils einen Sensor zuzuweisen, rechtsklicken Sie in das gewünschte Meßwertfenster.

Es erscheint das Menü für die Sensorauswahl.

Alle registrierten Sensoren, die unter **Einstellungen** und **Sensoreigenschaften** definiert wurden, erscheinen hier zur Auswahl.

Wählen Sie den gewünschten Sensor durch Anklicken aus. Der gewählte Sensor erhält ein grün hinterlegtes Häckchen.

Verfahren Sie für alle 5 Meßwertfenster so, um die Anzeige nach Ihren Wünschen einzustellen.

#### **2.5.5.3 Steuerungsmenü der Multianzeige**

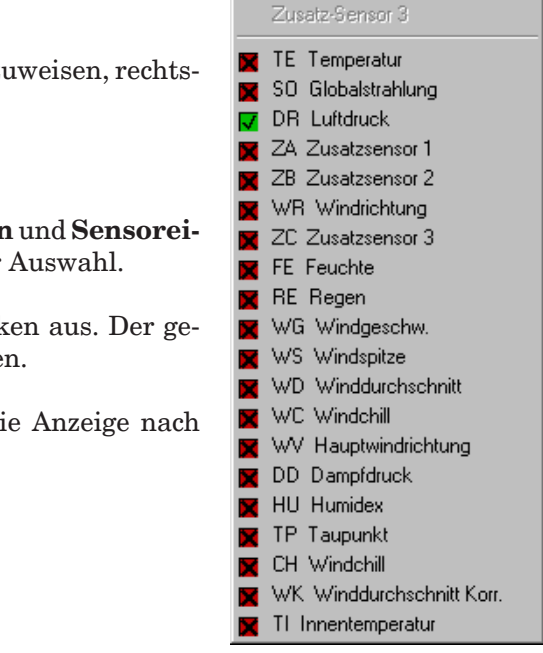

#### Multianzeige

Ortshöhe einstellen Multianzeige beenden Software beenden Windrichtungs Optionen WV <--> WR

Die Multianzeige beinhaltet einige Menüpunkte, mit denen man die Ortshöhe einstellen, die Multianzeige wieder beenden oder die Software komplett beenden kann. Außerdem lassen sich bei der Windrichtung 3 verschiedene Anzeigemodi einstellen: Volle Auflösung, Windrichtung gerundet auf 5-er Schritte und gerundet auf 10-er Schritte. Ebenso lässt sich festlegen, ob die Windrichtung (WR) oder die vorherrschende Windrichtung (WV) als Windpfeil mit dessen Wert in der linken oberen Ecke der Multianzeige dargestellt wird.

Zum Einstellen der Ortshöhe steht folgendes Menü zur Verfügung:

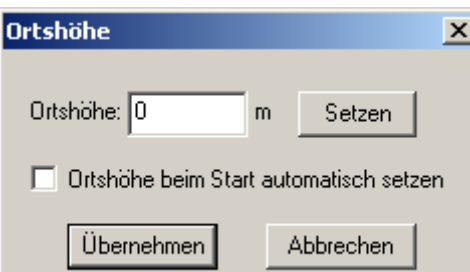

Sie können hier die Ortshöhe Ihrer Wetterstation einstellen und diese per Knopfdruck direkt an die Wetterstation übermittlen. Die Wetterstation sendet ab nun den Barometrischen Druck, welcher die Ortshöhe berücksichtigt (für Flieger, das QNH). Ist die Checkbox ORTSHÖHE BEIM START AUTOMATISCH SETZEN aktiviert, wird bei jedem Start der Wettersoftware die hier eingetragene Ortshöhe an die Wetterstation übertragen.

Dies kann nützlich sein, wenn Sie Ihre Wetterstation an wechselnden Standorten einsetzen, und dafür verschiedene PCs benutzen. So wird die für jeden Standort gestzte Ortshöhe automatisch beim Start der Software an die Wetterstation übertragen.

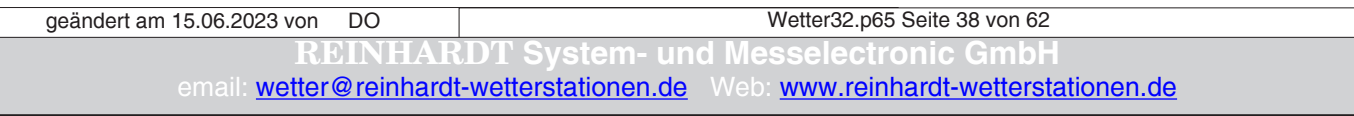

#### <span id="page-38-0"></span>**2.5.6 Listenansicht darstellen**

```
(enthalten ab Version 3.1)
```
Die Listeansicht aktivieren Sie durch Klick auf **Ansicht** und **Listenansicht**.

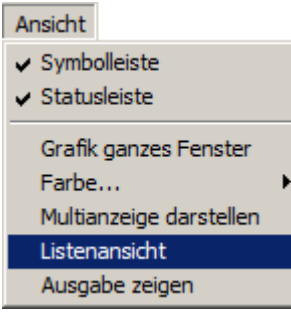

Sie präsentiert sich wie folgt:

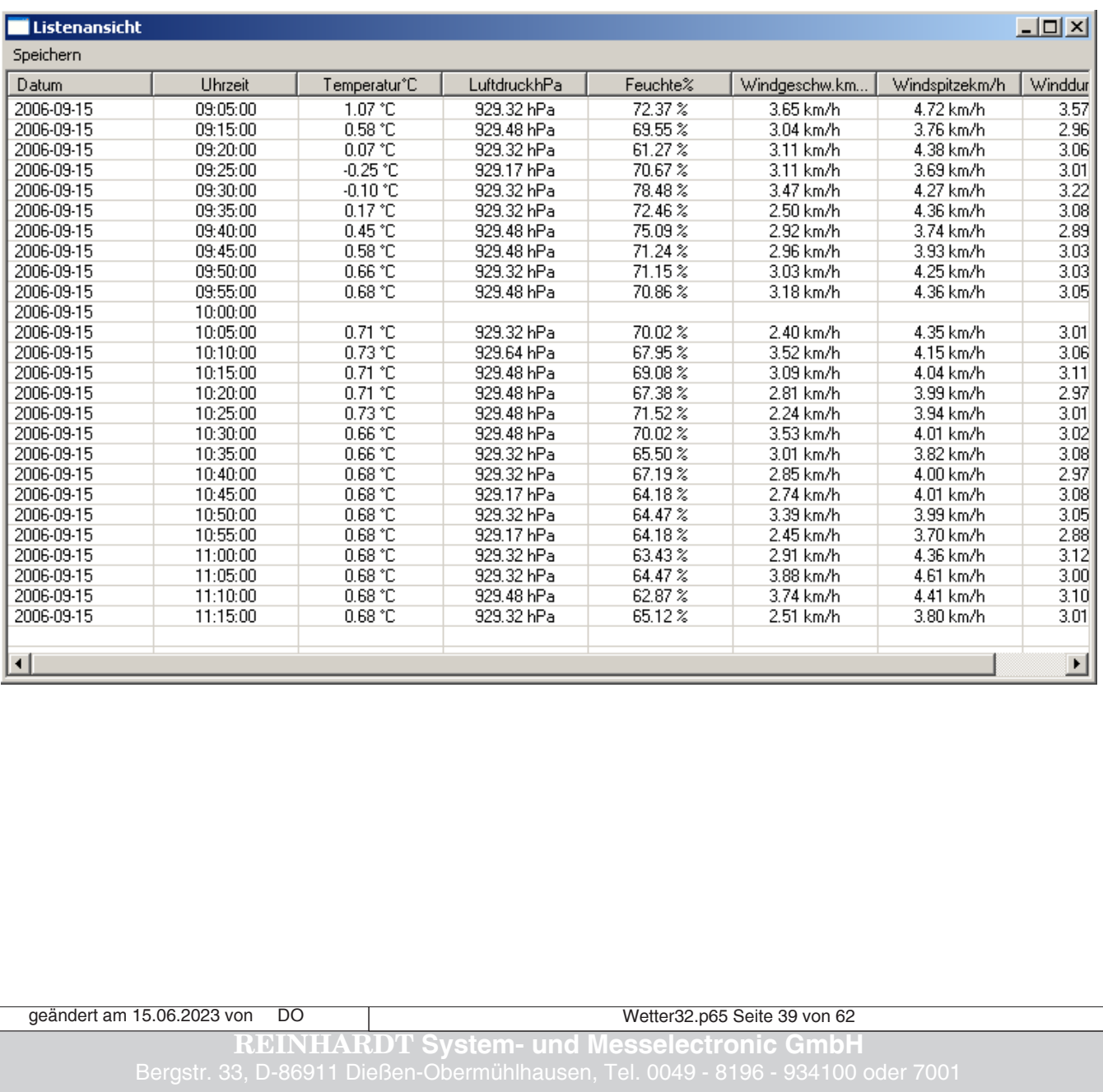

#### <span id="page-39-0"></span>**2.5.6.1 Daten abspeichern im EXCEL-Format**

In der Listenansicht werden alle Daten aufgelistet, welche auch in den Messwertkurven des aktiven Messkurvenfenster dargestellt sind (Inhalt des Grafikspeichers). Nicht zu verwechseln mit den Daten, die auf der Festplatte abgespeichert werden!

Um ein EXCEL kompatibles Datenfile zu erzeugen, wählen Sie "Speichern" und "als CSV speichern", dann geben Sie dem File einen Namen und können dann die so erzeugten Daten in EXCEL weiterverarbeiten.

Beachten Sie aber bitte, dass dieses CSV-File NICHT alle Daten enthält, die das abgespeicherte Wetterfile enthält. Wollen Sie die Wetterdaten (03\_2007.mws, usw) ins CSV-Format umwandeln, dann nutzen Sie dazu bitte den Menüpunkt *Tools* und dann *CSV-Konverter*! Achtung: Dies funktioniert nicht unter 64-bit Betriebssystemen!

 $\Box$ 

#### **Listenansicht**

Sneichern

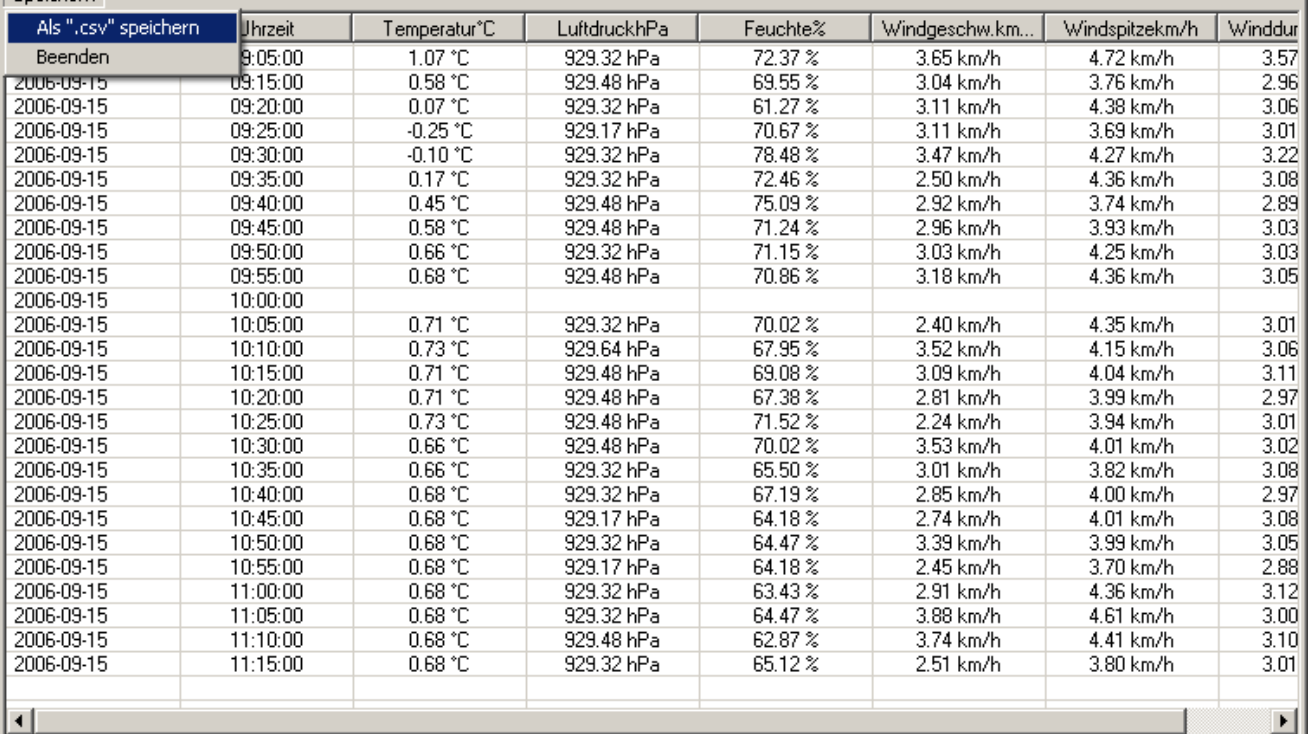

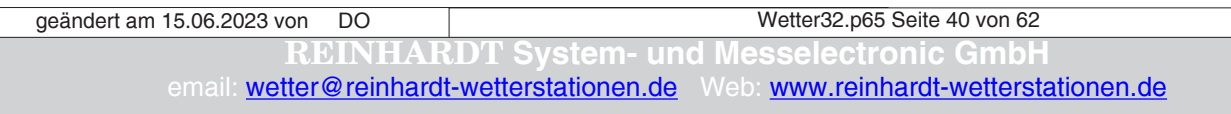

## Bedienungsanleitung Wettersoftwar

#### <span id="page-40-0"></span>**2.5.7 Ausgabe zeigen**

```
(enthalten ab Version 3.23)
```
Das Ausgabe Fenster aktivieren Sie durch Klick auf **Ansicht** und **Ausgabe zeigen**.

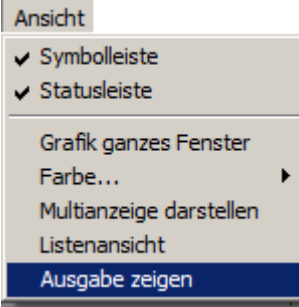

In diesem Fenster sind alle Befehle, die der PC an die Wetterstation gesendet hat, aufgeführt. Ebenso sind Kommentare enthalten, die zeigen, ob die Kommunikation erfolgreich war, wie z.B.: Stationsantwort empfangen, oder GSM Verbindung wird hergestellt \* at \* OK. Hieraus lassen sich bei Verbindungsproblemen oft Rückschlüsse über die Ursachen finden. Durch den Klick auf die Schaltfläche *In Zwischenablage kopieren* wird der gesamte Inhalt des Fensters in die Zwischenablage kopiert und kann so in ein beliebiges Textfile eingefügt werden.

Unten sehen Sie ein Beispiel, wie das Ausgabe Fenster aussehen kann:

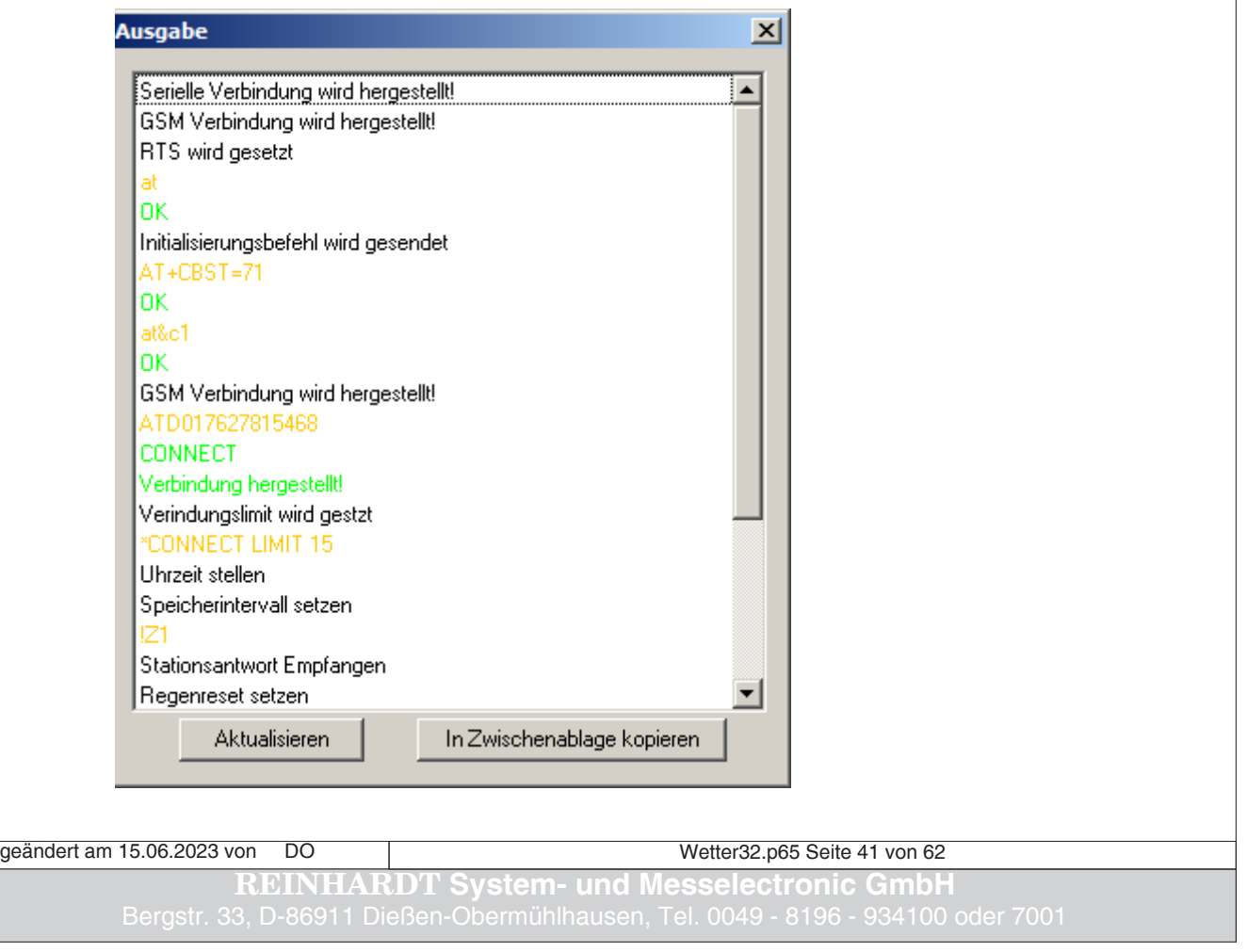

Diese Seite ist absichtlich leer!

Wetter32.p65 Seite 42 von 62 **RDT System- und Messelectronic Gmb** email: **w[etter@reinhardt-wetterstationen.de](mailto:wetter@reinhardt-wetterstationen.de)** Web: **[www.reinhardt-wetterstationen.de](http://www.reinhardt-wetterstationen.de)** geändert am 15.06.2023 von DO

#### <span id="page-42-0"></span>**2.6 Menü Fenster**

#### **2.6.1 Fenster Neu**

Klicken Sie hier, um ein neues Datenfenster zu öffen.

#### **2.6.2 Schließen Fenster**

Hiermit können Sie alle aktiven Fenster der Wettersoftware schließen.

#### **2.6.3 Überlappend**

Stellt die offenen Fenster überlappend dar.

#### **2.6.4 Nebeneinander**

Stellt die offenen Fenster nebeneinander dar.

#### **2.6.5 Symbole anordnen**

Reiht alle minimierten Fenster am unteren Bildschirmrand auf. Darunter sind alle aktiven Fenster aufgelistet.

#### **2.7 Menü Tools**

#### **2.7.1 CSV-Konverter**

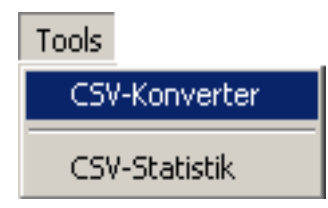

Achtung: Dieser funktioniert nicht unter 64-bit Betriebssystemen!

Mit der Auswahl **CSV-Konverter** werden alle Wetterdaten, die sich im Verzeichnis, welches als Zielpfad für die Abspeicherung der Wetterdaten unter **Einstellungen** und **Speicher/Lese Optionen** als **Datenverzeichnis** eingetragen ist, befinden, in EXCEL-kompatible CSV-Dateien umgewandelt.

Der Konverter ist ein externes Programm, welches standardmäßig im Wetterunterverzeichnis **Daten** abgelegt wird. Dieser Konverter (CSV\_CV.EXE) muß sich unbedingt ebenfalls im Wetterdatenpfad befinden, um die Konvertierung zu ermöglichen! Wenn Sie also den Datenpfad umstellen, kopieren Sie bitte den Konverter CSV\_CV.EXE in dieses Verzeichnis!

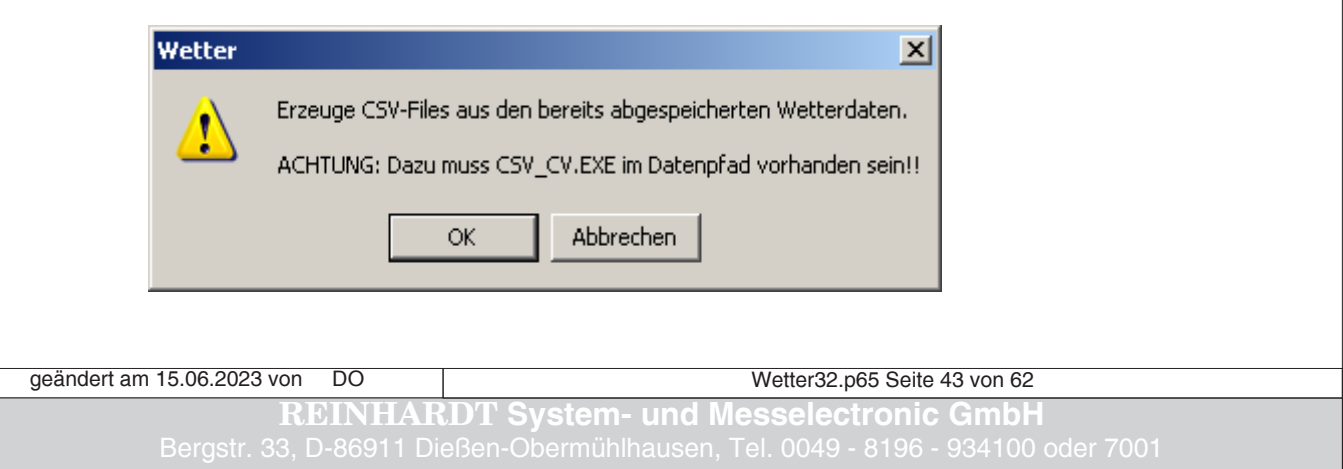

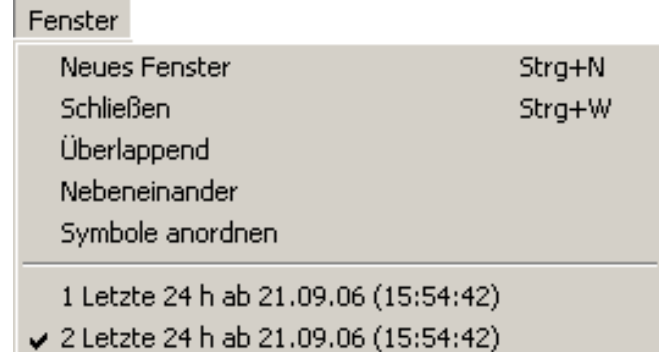

#### <span id="page-43-0"></span>**2.7.2 CSV-Statisik**

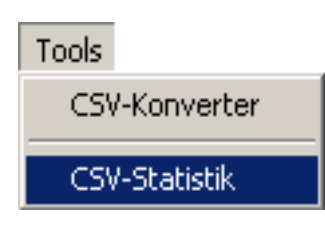

Achtung: Dies funktioniert nicht unter 64-bit Betriebssystemen!

Mit der Auswahl **CSV-Statistik** wird aus allen Wetterdaten, die sich im Verzeichnis, welches als Zielpfad für die Abspeicherung der Wetterdaten unter **Einstellungen** und **Speicher/Lese Optionen** als **Datenverzeichnis** eingetragen ist, befinden, eine Statistik im EXCEL-kompatiblen CSV-Format erstellt.

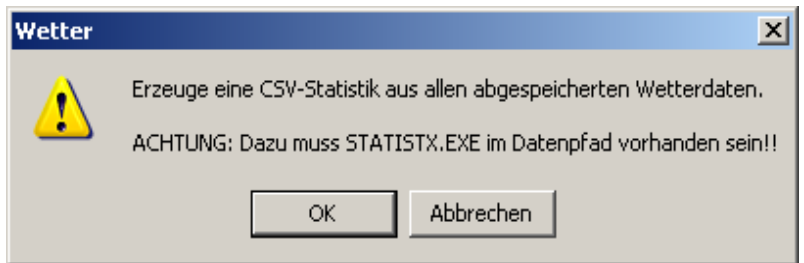

Das Programm (STATISTX.EXE) zur Erstellung dieser Statistik ist ein externes Programm, welches standardmäßig im Wetterunterverzeichnis **Daten** abgelegt wird. Es muß sich unbedingt ebenfalls im Wetterdatenpfad befinden, um die Erstellung der Statistik zu ermöglichen! Wenn Sie also den Datenpfad umstellen, kopieren Sie bitte STATISTX.EXE in dieses Verzeichnis!

#### **2.8 Menü Hilfe**

#### **2.8.1 Hilfethemen**

Öffnet dieses Dokument mit dem Acrobat Reader.

#### **2.8.2 Information über Wetter**

Daten der Firma Reinhardt

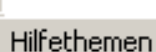

 $\overline{?}$ 

Info über Wetter...

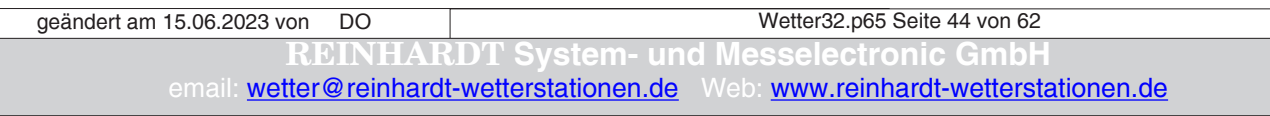

#### <span id="page-44-0"></span>**2.9 Die Symbolleiste**

Mit Hilfe dieser Symbole können Sie schneller als über die Menüs auf wichtige Funktionen zugreifen. Die Statusleiste lässt sich ebenfalls ein- und ausblenden.

#### **2.9.1 Neues Fenster**

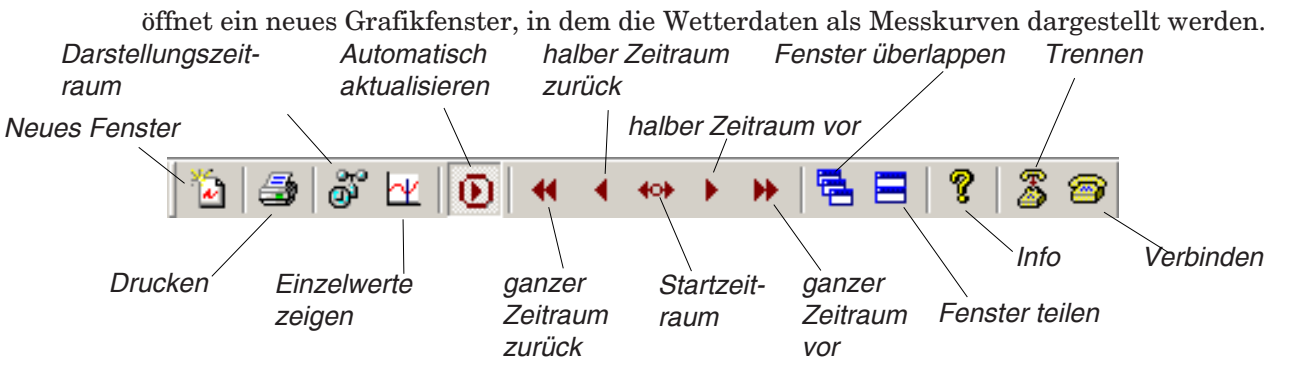

Um Sensoren auszuwählen, klicken Sie mit der rechten Maustaste ins Fenster und wählen "Zeitraum / Sensorenauswahl" oder klicken auf den Button "Darstellungszeitraum".

#### **2.9.2 Darstellungszeitraum**

Hiermit gelangen Sie zum Menü "Zeitraum / Sensorenauswahl".

#### **2.9.3 Einzelwerte zeigen**

erzeugt einen mit der Maus steuerbaren "vertikalen Messbalken", mit dem alle Messwerte eines Fensters zu einem beliebigen Zeitpunkt gleichzeitig in den einzelnen Digitalanzeigen mit Uhrzeit und Datum dargestellt werden können. So können Sie überlagerte Kurven optimal vermessen und auswerten.

#### **2.9.4 Drucker**

öffnet das Druckermenü

#### **2.9.5 Automatisch aktualisieren**

Die neuesten Wetterdaten werden automatisch im Diagramm dargestellt. Wird diese Option nicht gewählt, verbleibt die Meßwertkurve im momentanen Zustand und wird nicht aktualisiert!

#### **2.9.6 Ganzer Zeitraum zurück**

Blättert das Messfenster einen ganzen Darstellungszeitraum zurück.

#### **2.9.7 Halber Zeitraum zurück**

Blättert das Messfenster einen halben Darstellungszeitraum zurück.

#### **2.9.8 Startzeitraum**

Lädt den im "Zeitraum / Sensorenauswahl" eingestellten Darstellungszeitraum.

#### **2.9.9 Halber Zeitraum vor**

Blättert das Messfenster einen ganzen Darstellungszeitraum vor.

#### **2.9.10 Ganzer Zeitraum vor**

Blättert das Messfenster einen halben Darstellungszeitraum vor.

#### **2.9.11 Fenster überlappen**

Ordnet die Fenster überlappend an, sofern mehrer Messwertfenster erstellt worden sind.

geändert am 15.06.2023 von DO

Wetter32.p65 Seite 45 von 62

**REINHARDT System- und Messelectronic GmbH**

#### <span id="page-45-0"></span>**2.9.12 Fenster teilen**

Ordnet die Fenster nebeneinander an, sofern mehrer Messwertfenster erstellt worden sind.

#### **2.9.13 Trennen**

Trennt die etablierte Verbindung.

#### **2.9.14 Verbinden**

Verbindet zur Schnittstelle, wie im Verbindungsmenü eingestellt.

#### **2.9.15 Info**

zeigt Infos zur Wettersoftware an.

Wetter32.p65 Seite 46 von 62 *r*stem- und Messelectronic Gr email: **w[etter@reinhardt-wetterstationen.de](mailto:wetter@reinhardt-wetterstationen.de)** Web: [www.reinhardt-wetterstationen.de](http://www.reinhardt-wetterstationen.de) geändert am 15.06.2023 von DO

#### <span id="page-46-0"></span>**2.10 Das Popup Menü**

Sie erreichen das Popup-Menü mit einem rechten Mausclick in ein Grafikfenster.

#### **2.10.1 Zeitraum- /Sensorauswahl**

Öffnet das Menü für die Zeitraum- und Sensorauswahl.

#### **2.10.2 Einzelwerte**

Erzeugt einen mit der Maus steuerbaren "vertikalen Messbalken",

mit dem alle Messwerte eines Fensters zu einem beliebigen Zeitpunkt gleichzeitig in den einzelnen Digitalanzeigen mit Uhrzeit und Datum dargestellt werden können. So können Sie überlagerte Kurven optimal vermessen und auswerten.

#### **2.10.3 Farbe**

*Hintergrund:* Stellen Sie hier die Farben für den Hintergrund ein. *Gitternetz:* Stellen Sie hier die Farben für das Gitternetz ein.

#### **2.10.4 Grafik ganzes Fenster**

Erzeugt ein rahmenloses Messfenster (Fullsize Grafik).

#### **2.10.5 Einheitsskalierung**

Werden in einem Fenster Sensoren mit gleicher Einheit dargestellt, wird für diese die gleiche Werte-Achse (Y-Achse) zur Darstellung verwendet. Dadurch lassen sich diese Messkurven besser miteinander vergleichen (z.B. Windgeschwindigkeit, Windspitze und Winddurchschnitt).

#### **2.10.6 Drucken**

Öffnet das Druckermenü.

Wetter32.p65 Seite 47 von 62 **REINHARDT System- und Messelectronic GmbH** geändert am 15.06.2023 von DO

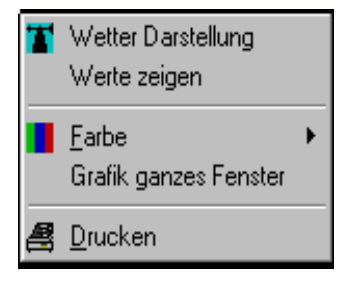

#### <span id="page-47-0"></span>**2.11 Das Darstellungsfenster**

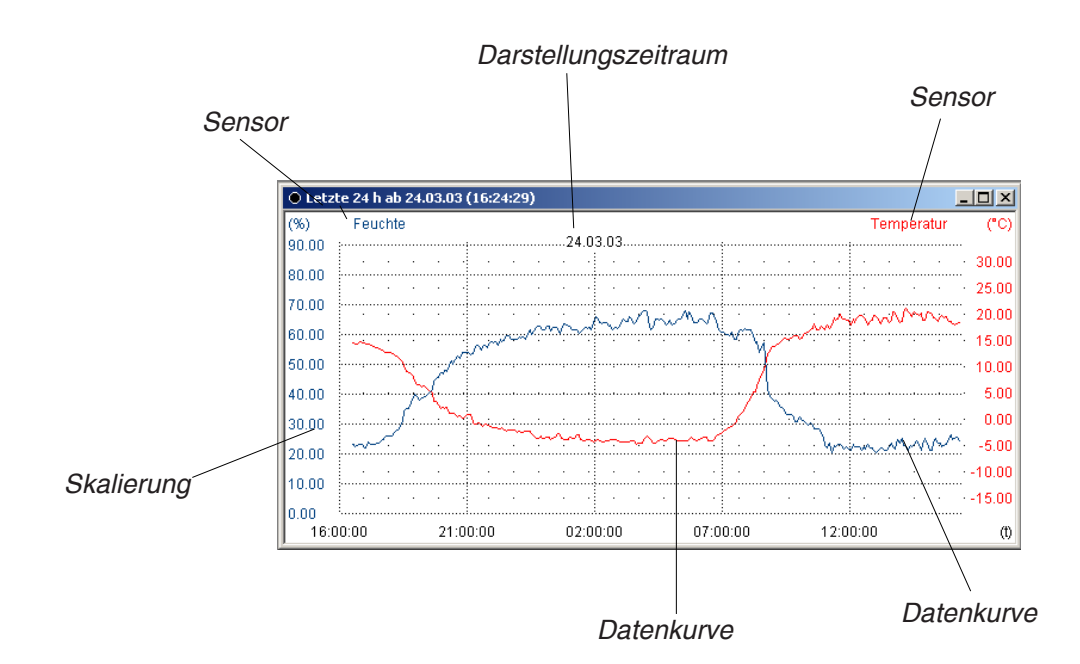

Hier werden die Messwerte grafisch als Einzelkurve oder mehrere in überlagerten Kurven dargestellt (Anzeigefenster graphische Darstellung).

Die Zeitachse (x-Achse) ist die Basis für alle Kurven im jeweiligen Fenster. Die Werte-Achse (y-Achse) ist für jeden Sensor individuell über **die Schieberegler** im aufgeklappten Digitalanzeigen-Fenster einstellbar. Den Bereich der Werte-Achsen können Sie im SENSORDEFINITIONS-Dialog festlegen.

Wenn Sie mehr als 2 Kurven in einem Fenster dargestellt haben, wird links der aktive Sensor und rechts der zuletzt aktive Sensor mit seiner Werte-Achse dargestellt.

#### ACHTUNG

Sie sollten nicht mehr als vier Fenster öffnen, da dies zu hohem Ressourcenverbrauch führt und die Software unnötig verlangsamt!

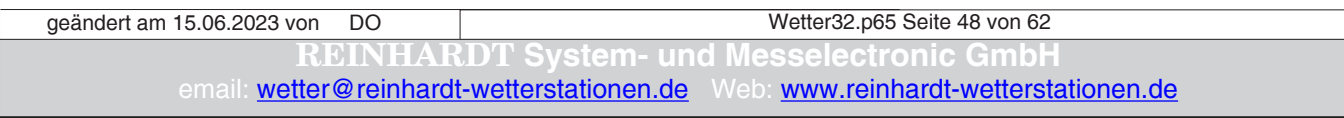

<span id="page-48-0"></span>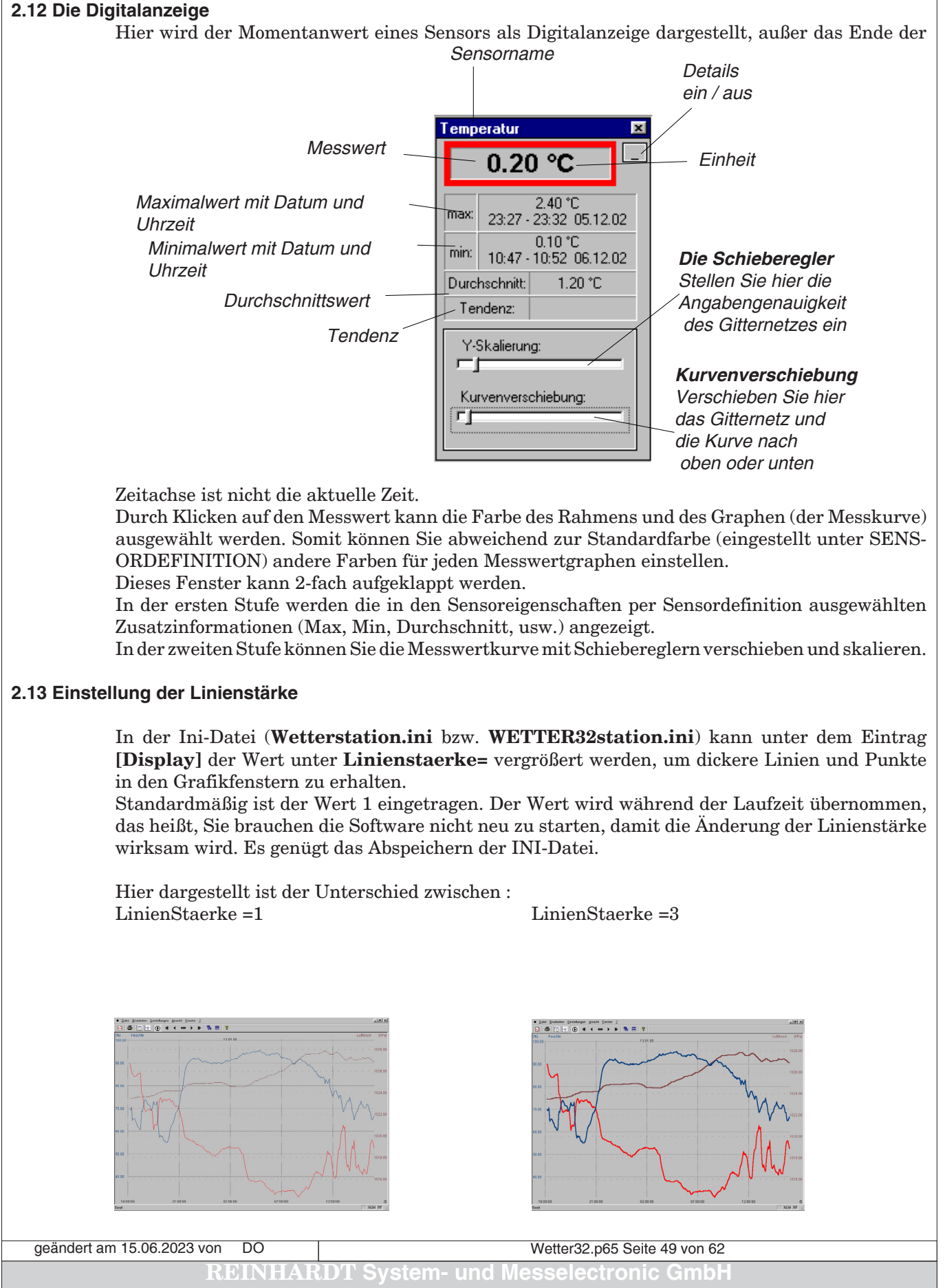

#### <span id="page-49-0"></span>**2.14 Automatisches Uhrzeit stellen beim Programmstart**

Die Software stellt die Uhrzeit der Wetterstation automatisch nach dem Programmstart, oder bei Abweichung von >2min während der Laufzeit, wenn sie ohne Parameter gestartet wird. Mit dem Parameter -NO erscheint folgende Fehlermeldung bei Abweichungen der Uhrzeit. Das Verhalten der Software beim Programmstart kann man mit folgenden Parametern steuern.

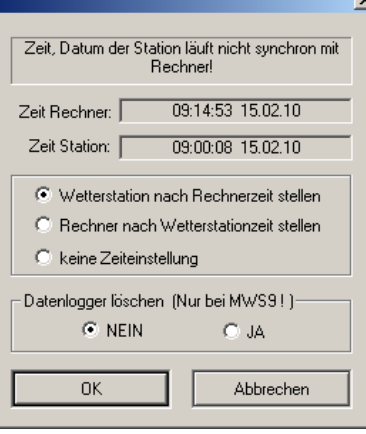

#### **2.14.1 Parameter für automatisches Stellen der Uhrzeit**

Es gibt zwei Parameter, um das Uhrzeit stellen beim Programmstart zu steuern. Dazu erzeugen Sie eine Verknüpfung zum EXE-File der Wettersoftware, also z.B. Wetter32.EXE und erweitern durch Rechtsklick auf die Verknüpfung unter dem Eintrag Ziel die Zeile um den gewünschten Parameter, also z.B. WETTER32.EXE -PC.

#### **2.14.1.1 Parameter -PC**

(seit Version 3.17 nicht mehr benötigt)

**-PC**: starten Sie die Software mit diesem Parameter, dann wird bei abweichender Uhrzeit die Uhr der Wetterstation automatisch nach der PC-Uhr gestellt, ohne daß die Abfrage erscheint. (Ab Version 3.03)

Außerden veranlasst dieser Parameter die Software, bei einer Abweichung von mehr als 60 Sekunden zwischen PC und Wetterstation, die Uhr der Wetterstation auch bei laufender Software nach der PC -Uhr zu stellen. Dies ist vor allem bei Sommer / Winterzeit Umstellung praktisch. (Ab Version 3.12)

#### **2.14.1.2 Parameter -GPS**

**-GPS**: starten Sie die Software mit diesem Parameter, dann wird bei abweichender Uhrzeit die Uhr des PC automatisch nach der Wetterstationsuhr gestellt, ohne daß die Abfrage erscheint. (Ab Version 3.1). Dies ist immer dann sinnvoll, wenn an der Wetterstation ein GPS-Empfänger als Zeitbasis angeschlossen ist, da dessen Uhrzeit sehr genau ist.

ACHTUNG: SEIT VISTA FUNKTIONIERT DIESER PARMETER NUR, WENN DIE WETTER-SOFTWARE "ALS ADMINISTRATOR" AUSGEFÜHRT WIRD!!

Außerden veranlasst dieser Parameter die Software, bei einer Abweichung von mehr als 60 Sekunden zwischen PC und Wetterstation, die Uhr des PCs auch bei laufender Software nach der GPS -Uhr zu stellen. (Ab Version 3.12)

ACHTUNG: Beachten Sie in diesem Fall, daß die Zeit des GPS-Empfängers die UTC-Zeit (Greenwich-Zeit) ist, die im Sommer 2 Stunden und im Winter 1 Stunde der MEZ nachläuft.

Dazu gibt es für die Wetterstation den Befehl !ZZx, der die Zeitzone einstellt , wobei x die Anzahll der zu addierenden Stunden auf die GPS-Zeit ist.

Benutzen Sie diesen Parameter nur, wenn Ihr PC NICHT automatisch auf Winter- bzw. Sommerzeit umgestellt wird!!

Wetter32.p65 Seite 50 von 62 **System- und Messelectronic Gmb** email: w[etter@reinhardt-wetterstationen.de](mailto:wetter@reinhardt-wetterstationen.de) Web: [www.reinhardt-wetterstationen.de](http://www.reinhardt-wetterstationen.de) geändert am 15.06.2023 von DO

#### <span id="page-50-0"></span>**2.15 Logfile im Fehlerfall (ErrLog.txt)**

Bei den Softwareversionen für Sensoren ohne Logger wird ab der Version 2.26 im Fehlerfall (bei Datenfehlern oder Übertragungsproblemen) ein Log-File (**ErrLog.txt)** erstellt, in dem Zeitpunkt und Art des Problems gespeichert werden. In früheren Versionen konnte es vorkommen, daß eine Fehlermeldung (z.B. **!P** oder **Keine Daten von Wetterstation**) erschien, und permanet eingeblendet blieb, bis der Benutzer die Meldung bestätigt hat. Dies hatte jedoch zur Folge, daß unter Umständen keine weitere Speicherung der Daten auf die Festplatte erfolgt.

Nun erscheint eine Fehlermeldung, die aber wieder automatisch ausgeblendet wird, wenn der Fehler nicht mehr existiert. Es wird dann ein Eintrag ins Log-File eingefügt.

#### **2.16 Logfile beim Start (log.dat)**

Beim Start der Software für Sensoren mit Logger wird die Kommunikation zwischen Host (Computer) und Wetterstation in einem Log-File (**log.dat**) gespeichert. Daraus kann man im Problemfall eventuell wertvolle Hinweise ersehen.

**Achtung!** Dieses Log-File wird bei jedem Neustart der Software überschrieben. Speichern Sie also bei Problemen dieses File oder benennen Sie es um.

#### **2.17 Beenden der Software mit Checkbox**

Manchmal ist es erwünscht, dass beim Beenden der Software sicherheitshalber von der Software eine Bestätigung abgefragt wird, ob wirklich beendet werden soll.

Sie können die Software veranlassen, vor dem Beenden nachzufragen, ob das Beenden erwünscht ist. Dazu öffnen Sie die Datei **WETTER32station.ini** und setzen den Eintrag unter [Display]

Abbruch=1

Speichern Sie die Datei ab. Nun erscheint jedesmal beim Beenden der Software folgene Checkbox:

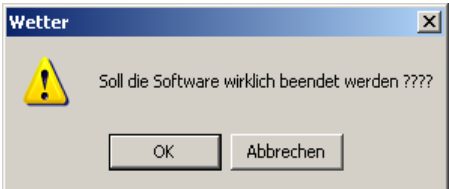

#### **2.18 Fehlermeldung Schreibschutz**

Wenn die Software Daten in einem Netzwerk speichert, kann es passieren, dass ein Netzwerkpfad nicht erreichbar ist. Wenn die Software Daten in einen nichtvorhandenen Ordner schreiben will, erscheint folgende Fehlermeldung. Diese Meldung erscheint auch, wenn Sie keine Schreibrechte auf das angezeigte Verzeichnis haben.

Stellen Sie sicher, dass der angezeigte Pfad existiert und Sie Schreibrechte darauf haben!

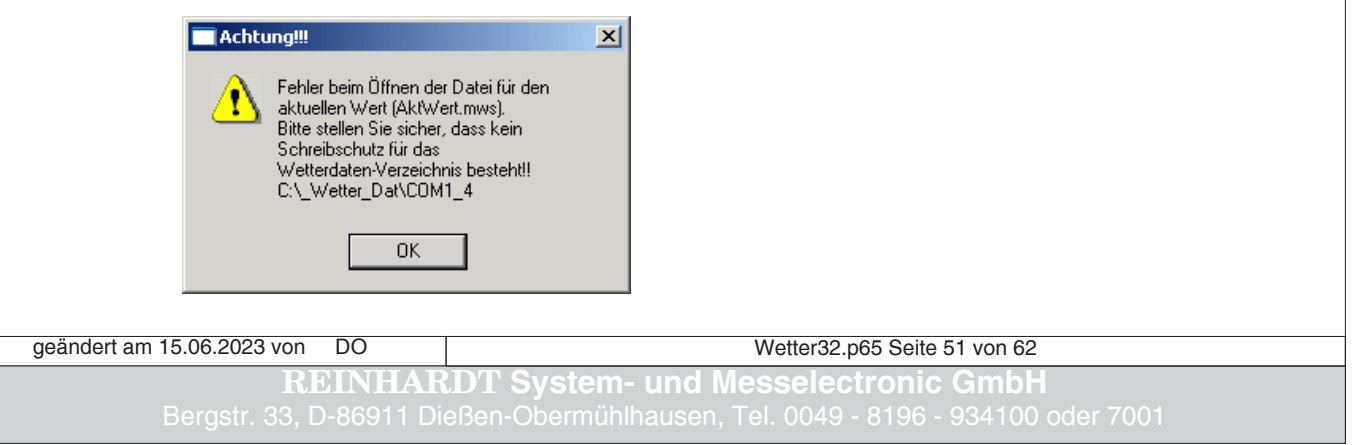

#### <span id="page-51-0"></span>**3. Bestandteile der Software (32-bit)**

#### **3.1 WETTER32.EXE**

WETTER32.EXE ist das Hauptprogramm der 32-bit Wettersoftware.

#### **3.2 WETTER32.PDF**

WETTER32.PDF ist das Handbuch zur 32-bit Wettersoftware.

#### **3.3 WETTER32.TXT**

WETTER32.TXT enthält den Hilfetext mit Indizes zur Online-Hilfe, die Sie mit F1 aufrufen können.

#### **3.4 WETTER32DEFINE.INI**

WETTER32DEFINE.INI enthält die Informationen und Einstellungen zu all Ihren existierenden Sensoren (reale Sensoren), die unter den Sensor-Eigenschaften im Menü "Einstellungen" aufgeführt sind.

Dazu gehören unter anderem die Sensoreinheit, Ober- und Untergrenzen, Farbe der Messwertkurve, statistische Werte, usw...

#### **3.5 WETTER32INTERN.INI**

WETTER32INTERN.INI enthält die Informationen und Einstellungen zu all Ihren errechneten Sensoren (virtuelle Sensoren), die unter den Sensor-Eigenschaften im Menü "Einstellungen" aufgeführt sind.

#### **3.6 WETTER32STATION.INI**

WETTER32STATION.INI enthält die Information über die Hardware-Einstellungen zu Ihrer Wetterstation, wie COM-Port, Baud-Rate, usw..

Wichtig ist der Punkt *Timeout*.

Standardmäßig ist 30 Sekunden eingestellt.

Wenn innerhalb dieser Zeit keine Daten ankommen, erscheint die Fehlermeldung *Keine Daten von Wetterstation"* oder es wird versucht, den Port neu zu öffnen.

Ist die Wetterstation so eingestellt, dass z.B. nur alle 60 Sekunden ein Datenstring ausgegeben wird, ist diese Zeit entsprechend zu erhöhen (optimal ist das 2-fache Ausgabe-Intervall, bei 60 Sekunden also 120)

#### **3.7 WETTER32UNIT.INI**

WETTER32UNIT.INI enthält alle Einheiten, die Sie unter: EINSTELLUNGEN / SENSOREIGENSCHAFTEN / BEARBEITEN Ihren Sensoren zuordnen können.

#### **3.8 WETTER32TERMBEFEHL.INI**

WETTER32TERMBEFEHL.INI enthält die Befehle des Terminalfensters.

#### **3.9 FORMELN.TXT**

FORMELN.TXT enthält einige bereits implementierte Formeln zur Berechnung eigener virtueller Sensoren.

#### **3.10 HUMIDEX.EXE**

HUMIDEX.EXE ist ein kleines DOS-Programm zur Ermittlung des Humidex aus der Temperatur und der Feuchte.

Läuft nicht unter 64-bit Betriebssystemen!

geändert am 15.06.2023 von DO

Wetter32.p65 Seite 52 von 62

**Resselectronic Gm** email: w[etter@reinhardt-wetterstationen.de](mailto:wetter@reinhardt-wetterstationen.de) Web: [www.reinhardt-wetterstationen.de](http://www.reinhardt-wetterstationen.de)

#### <span id="page-52-0"></span>**3.11 CSV\_CV.EXE**

Dient zum Konvertieren der Reinhardt Wetterdaten (03\_2007.mws, ...) ins CSV-Format, welches sich direkt mit EXCEL öffnen lässt.

Läuft nicht unter 64-bit Betriebssystemen!

#### **3.12 STATISTX.EXE**

Erstellt aus den Reinhardt Wetterdaten (03\_2007.mws, ...) EXCEL-kompatible Statistik-Tabellen im CSV-Format.

Läuft nicht unter 64-bit Betriebssystemen!

#### <span id="page-52-1"></span>**3.13 Wetterdaten**

Die Files mit der Endung "mws" sind die gespeicherten Wetterdaten im Format mm\_jjjj.mws, also z.B. 07\_2008.mws. Die Wetterdaten sind im ASCII-Format in diesen Dateien abgespeichert. Die Wetterdaten befinden sich in dem Ordner, der unter EINSTELLUNGEN / SPEICHER-LESE-OPTIONEN eingestellt ist.

**ACHTUNG! Ab Windows Vista werden im eingestellten Datenverzeichnis keine Daten mehr gespeichert, wenn der Datenpfad im Programme-Ordner liegt! Ebenso können im Programmpfad die Ini-Dateien durch die Software nicht mehr geändert werden. Wenn Sie im Explorer in den Programmordner navigieren, werden Sie feststellen, dass dort nur die bei der Installation geschriebenen Originaldateien vorhanden sind. Ebenso finden Sie im "Daten" Verzeichnis keine Wetterdaten.** 

**Stattdessen finden Sie nun die Wetterdaten sowie die aktuellen Ini-Dateien in dem Benutzerprofil des angemeldeten Benutzers, im sog. Kompatibilitätsverzeichnis. Wenn Ihr Programmordner im C-Laufwerk liegt, finden Sie dieses Verzeichnis unter: C:/Benutzer/Benutzername/AppData/Local/VirtualStore/ProgramFiles/Wetter32**

#### **3.14 CSV-Wetterdaten**

Dies sind per CSV-Konverter umgewandelte Wetterdaten im EXCEL lesbaren CSV-Format. Das Namensformat dieser Dateien ist mm\_jjjj.csv,also z.B. 07\_2008.csv. Diese Daten befinden sich im gleichen Ordner wie die Wetterdaten.

#### **3.15 AKTWERT.MWS**

Dies ist eine Textdatei, welche die aktuellen Wetterdaten enthält. Die Datei wird jedesmal beim Aktualisieren der Wetterdaten neu geschrieben und befindet sich im Ordner der Wetterdaten.

#### **3.16 AKTWERT.HTML**

Dies ist eine Datei im HTML-Format, welche die aktuellen Wetterdaten enthält. Die Datei wird jedesmal beim Aktualisieren der Wetterdaten sowie beim Auslösen der Prozesssteuerung neu geschrieben und befindet sich im Ordner der Wetterdaten.

Diese Datei eignet sich gut zum Versenden der aktuellen Wetterdaten per email.

Wetter32.p65 Seite 53 von 62 **REINHARDT System- und Messelectronic GmbH** geändert am 15.06.2023 von DO

#### <span id="page-53-0"></span>**4. Start-Parameter und Ini-Files der Software (32-bit)**

#### **4.1 Start-Parameter**

#### **4.1.1 Parameter -PC**

Seit Version 3.11b Siehe Kapitel 2.14.1.1

#### **4.1.2 Parameter -GPS**

Seit Version 3.11b Siehe Kapitel 2.14.1.2

#### **4.1.3 Parameter -NO**

Setzt die automatische Uhrzeit-Einstellung beim Programmstart außer Kraft. Es kommen bei Zeitabweichungen beim Start oder während der Laufzeit Fehlermeldungen, die darauf hinweisen, dass die PC-Uhrzeit und die Uhrzeit der Wetterstation voneinander abweichen. Dieser Parameter ist nur dann empfehlenswert, wenn nicht sichergestellt werden kann, dass die PC-Uhr korrekt ist und auch kein GPS-Empfänger zur Uhrzeit Synchronosation vorhanden ist! Ansonsten sollten Sie diesen Parameter nicht verwenden, da beim Programmstart auch ohne Parameter die Wetterstation automatisch nach der PC-Uhr gestellt wird.

Ebenso wird die Uhr der Wetterstation auch im laufenden Betrieb der Software nach der PC-Uhr gestellt, wenn eine Abweichung auftritt (z.B. bei Sommer / Winterzeit Umstellung).

Dieser Parameter ist seit Version 3.1 eingebaut.

Für Versionen seit 3.17 ist dieser Parameter nicht mehr empfehlenswert, da die Software auch im laufenden Betrieb eine Uhrzeitabweichung erkennt, und online die Uhr nach der PC-Uhr stellt, sofern kein anderer Parameter (-PC oder -GPS) angegeben wurde.

#### **4.1.4 Parameter -SILENT**

Startet die Software, liest bei Bedarf den Logger aus, und beendet die Software dann wieder. Dieser Parameter kann also dazu genutzt werden, um den Datenlogger der Wetterstation z.B. über den Taskplaner periodisch automatisiert auszulesen, ohne dass ein Benutzer die Software manuell starten muß.

Diesen Parameter gibt es seit Version 3.14.

#### **4.1.5 Parameter -!PR**

Dieser Schalter setzt bei Sensoren und Wetterstationen OHNE Speicher die periodischen Befehle !P (Löschen der Windspitzen (nach jedem Speicherintervall)) und !R (Rüchsetzen des Regensensors (täglich)) außer Kraft.

Dadurch wird verhindert, dass eine Fehlermeldung der Software erscheint, wenn der Sensor auf den Befehl nicht reagiert (Kein Echo sendet).

Wetter32.p65 Seite 54 von 62 **System- und Messelectronic Gm** email: w[etter@reinhardt-wetterstationen.de](mailto:wetter@reinhardt-wetterstationen.de) Web: [www.reinhardt-wetterstationen.de](http://www.reinhardt-wetterstationen.de) geändert am 15.06.2023 von DO

#### <span id="page-54-0"></span>**4.2 Ini-Dateien**

Die Ini-Dateien steuern das Einlesen der Daten, die Schnittstelle, das Erscheinungsbild der Software sowie die Messwertverarbeitung- und Anzeige.

#### **4.2.1 WETTER32station.ini (Beispiel)**

Steuert die Datenverarbeitung (Schnittstelle, Baudrate, IP-Adresse, ...) und das Erscheinungsbild (Linienstärke, Farben, ..)

**[Serielle Schnittstelle]** Anschluss=COM1 Baudrate=9600 Datenbits=8 Paritaet=0 Stoppbits=2  $AutoB=0$ ;0=find baudrate;1=fixed baudrate **[Speicherintervall]** Verzeichniss=C:\Wetter\Daten Intervall/Sek=300 VerzeichnissZusatz= **[Programmstart]** Start=1 ;0=Read from file only ;1=Read from COM-port **[Dateninterpretation]** Mit Speicher=0 ;0=mit Speicher ;1=ohne Speicher Daten Speichern=0 ;0=synchron ;1=nicht synchron **[Station]** Station=1 ;0=Alte Stationen (ohne Speicher) , z.B. MWS5, Sensoren ;1=Neue Stationen (mit Speicher) **[Regen]** Reset=0 **[Display]** Linienstaerke=1  $Abbruch=0$ **[ZwischenSchritteY]** Anzahl=1 **[ZwischenSchritteX]** Anzahl=1 **[MaxTimeDiff]** sekDiff=120 ;maximale zulässige Zeitabweichung zwischen PC und Wetterstation, bei der die Uhrzeit-Fehlermeldung beim Softwarestart mit dem Parameter -NO noch nicht erscheint **[DataParams]** SettsID=1 ;0=Nur lesen, 1=COM-Schnitstelle, 2=IP-Adresse

Wetter32.p65 Seite 55 von 62 **REINHARDT System- und Messelectronic GmbH** geändert am 15.06.2023 von DO

#### **[TCP/IP Schnittstelle]** IP-Adresse=192.168.1.1

IP-Port=10001 **[Speicher-ID]**  $ID=258$ **[Timeout]** Timeout=30 **[Verbindungsabbruch]** Reconnect=10.000000 ReconnectTimeout=10.000000 ReconnectAktiv=TRUE [**Ortshoehe]** Hoehe=0 Aktiv=FALSE

Wetter32.p65 Seite 56 von 62 **R** System- und Messelectronic GmbI email: **w[etter@reinhardt-wetterstationen.de](mailto:wetter@reinhardt-wetterstationen.de)** Web: [www.reinhardt-wetterstationen.de](http://www.reinhardt-wetterstationen.de) geändert am 15.06.2023 von DO

#### <span id="page-56-0"></span>**4.2.2 WETTER32define.ini (Ausschnitt)**

Definiert die Messwert-Berechnung und gibt die Standardeinheit an.

Die Standardeinheiten sind die Einheiten, mit der die Messwerte von der Wetterstation gesendet werden.

Diese Einheiten sind in der WETTER32unit.ini mit dem Faktor 1 und dem Offset 0 hinterlegt.

#### **Die Standardeinheiten ab Werk sind: °C, hPa, km/h, W/m², l/m², ...**

**ACHTUNG: Wenn die Messwert-Ausgabe Wetterstation umgestellt wird, z.B. Wind in m/s, dann muß in der WETTER32define.ini die neue Einheit eingetragen werden und in der WETTER32unit.ini ALLE Einheiten angepasst werden!!**

 $[TE]$ Name=Temperatur Unit=°C Untergrenze Wert=-40.00 Obergrenze Wert=70.00 Min Skalierung=0 Max Skalierung=0 Anzeige Aktivitaet=nein Anzeige Durchschnitt=ja Anzeige Minimum=ja Anzeige Maximum=ja Anzeige Summe=nein Anzeige Tendenz=ja Zeitbasis Tendenz=3600 Anzeige Min-Skalierung=nein Anzeige Max-Skalierung=nein Farbe=255 Diagrammart=0 Skalierungsbereich=0 Diagramm Darstellung=0 Faktor=1.000000 Offset=0.000000 Ortshoehe beruecksichtigen=nein Ortshoehe=0 Beaufort=nein Aktivitaet Auswahl=0 Aktivitaet Wert=0 Auswahl Summe=0 Auswahl Tendenz=1 UnitGroup=Temperatur NachKomma=2 Windrose=Disabled Sens1Ausblenden=Disabled

[DR] Name=Luftdruck Unit=hPa Untergrenze Wert=500.00 Obergrenze Wert=1200.00 Min Skalierung=0

geändert am 15.06.2023 von DO

Wetter32.p65 Seite 57 von 62

**REINHARDT System- und Messelectronic GmbH**

Max Skalierung=0 Anzeige Aktivitaet=nein Anzeige Durchschnitt=ja Anzeige Minimum=ja Anzeige Maximum=ja Anzeige Summe=nein Anzeige Tendenz=ja Zeitbasis Tendenz=3600 Anzeige Min-Skalierung=nein Anzeige Max-Skalierung=nein Farbe=4210816 Diagrammart=0 Skalierungsbereich=0 Diagramm Darstellung=0 Faktor=1.000000 Offset=0.000000 Ortshoehe beruecksichtigen=ja Ortshoehe=0 Beaufort=nein Aktivitaet Auswahl=0 Aktivitaet Wert=0 Auswahl Summe=0 Auswahl Tendenz=1 UnitGroup=Luftdruck

#### [WG]

Name=Windgeschw. Unit=km/h Untergrenze Wert=0.00 Obergrenze Wert=200.00 Min Skalierung=0 Max Skalierung=100 Anzeige Aktivitaet=ja Anzeige Durchschnitt=nein Anzeige Minimum=nein Anzeige Maximum=ja Anzeige Summe=nein Anzeige Tendenz=nein Zeitbasis Tendenz=300 Anzeige Min-Skalierung=ja Anzeige Max-Skalierung=nein Farbe=12615935 Diagrammart=0 Skalierungsbereich=0 Diagramm Darstellung=1 Faktor=1.000000 Offset=0.000000 Ortshoehe beruecksichtigen=nein Ortshoehe=0 Beaufort=nein Aktivitaet Auswahl=0 Aktivitaet Wert=1 Auswahl Summe=0

...usw

Wetter32.p65 Seite 58 von 62 **System- und Messelectronic Gr** email: w[etter@reinhardt-wetterstationen.de](mailto:wetter@reinhardt-wetterstationen.de) Web: [www.reinhardt-wetterstationen.de](http://www.reinhardt-wetterstationen.de) geändert am 15.06.2023 von DO

#### <span id="page-58-0"></span>**4.2.3 WETTER32intern.ini (Ausschnitt)**

Wie die WETTER32define.ini, allerdings für die berechneten (virtuellen) Sensoren.

[Interne Sensoren] iKennung=TP,HU,CH,VP,SP,SM,SV,SH,SE,MH,MV,  $[TP]$ Name=Dewpoint Untergrenze Wert=-60.000000 Obergrenze Wert=60.000000 Farbe=3310797 Min Skalierung=0 Max Skalierung=0 Anzeige Aktivitaet=nein Anzeige Durchschnitt=ja Anzeige Minimum=ja Anzeige Maximum=ja Anzeige Summe=nein Anzeige Tendenz=nein Zeitbasis Tendenz= Anzeige Min-Skalierung=nein Anzeige Max-Skalierung=nein Diagrammart=0 Skalierungsbereich=0 Formel=(234.175\*LN(0.01\*FE\*EXP((17.08085\*TE)/(234.175+TE))))/(17.08085-LN(0.01\*FE\*EX  $P((17.08085*TE)/(234.175+TE)))$ Unit=°C FormelKennungen=FE,TE,

#### [HU]

Name=Humidex Untergrenze Wert=-60.000000 Obergrenze Wert=60.000000 Farbe=1923298 Min Skalierung=0 Max Skalierung=0 Anzeige Aktivitaet=nein Anzeige Durchschnitt=ja Anzeige Minimum=ja Anzeige Maximum=ja Anzeige Summe=nein Anzeige Tendenz=nein Zeitbasis Tendenz= Anzeige Min-Skalierung=nein Anzeige Max-Skalierung=nein Diagrammart=0 Skalierungsbereich=0 Formel=TE+5/9\*(6.112\*POW(10,(7.5\*TE)/(237.7+TE))\*FE/100-10) FormelKennungen=TE,FE,  $Unit = °C$ 

...usw

Wetter32.p65 Seite 59 von 62 **REINHARDT System- und Messelectronic GmbH** geändert am 15.06.2023 von DO

#### <span id="page-59-0"></span>**4.2.4 WETTER32unit.ini (Beispiel)**

Bei Sensoren mit mehrern möglichen Einheiten wird mit dieser Datei die Umrechnung in die unter *Einstellungen* / *Sensoreigenschaften* ausgewählten Einheiten gesteuert. Als erster Eintrag steht die Einheit, dann der Faktor und zuletzt der Offset. Die Standardeinheiten, also die Einheiten, die von der Wetterstation gesendet werden, haben den Faktor 1 und den Offset 0, also z.B.: °C=1.000000,0.000000,

#### **Die Standardeinheiten ab Werk sind: °C, hPa, km/h, W/m², l/m², ...**

[Sensornamenamen]

Gruppen=Temperatur,Luftdruck,Sonne,Licht,Regen,Feuchte,Wind,Windrichtung,MWS5,MWS9 ,MWS9-5,Elektro,Länge,Beaufort,BF,Wolke,MWS10,

[Temperatur] Einheiten=°C,°F,°K,°R,°Re,°N,°De,°Ro,  $°C=1.000000,0.000000,$ °F=1.810000,32.000000, °K=1.000000,273.1200000, °R=1.800000,273.1200000, °Re=0.800000,1.000000, °N=0.330000,1.000000, °De=-1.500000,150.000000, °Ro=0.525000,7.500000,

[Luftdruck] Einheiten=hPa,mmHg,inchHg,torr,N/m²,atm,PSI, hPa=1.000000,0.000000, mmHg=0.750060,0.000000, inchHg=0.029530,0.000000, torr=0.750062,0.00000,  $N/m^2=100,0,$ atm=0.00098692,0, PSI=0.01450,0,

[Sonne] Einheiten=W/m²,mW,mW/m², W/m<sup>2</sup>=1.000000,0.000000, mW=1.000000,0.000000, mW/m<sup>2</sup>=1.000000.0.000000.

[Licht] Einheiten=klx,lx,lm/m²,lm/dm²,lm/cm²,lm/ft²,fc, klx=0.001,0,  $lx=1.0$ ,  $lm/m^2=1000.0$ ,  $lm/dm^2=10.0$ ,  $lm/cm<sup>2</sup>=0.1,0,$ lm/ft²=92.90304,0, fc=0.092937,0.000000,

[Regen] Einheiten=mm,l/m²,l/yard²,r, mm=1.000000,0.0000000, l/m<sup>2</sup>=1.000000,0.000000,

Wetter32.p65 Seite 60 von 62 *r*stem- und Messelectronic Gn email: w[etter@reinhardt-wetterstationen.de](mailto:wetter@reinhardt-wetterstationen.de) Web: [www.reinhardt-wetterstationen.de](http://www.reinhardt-wetterstationen.de) geändert am 15.06.2023 von DO

## **<u>Bedienungsanleitung Wettersoftware 3</u>**

l/yard²=0.836000,0.000000,  $r=1.00000, 0.00000,$ 

[Feuchte] Einheiten=%,  $% = 1.00000000000$ 

[Wind] Einheiten=km/h,m/s,mph,Kn, km/h=1.000000.0.000000. m/s=0.278000,0.000000, mph=0.621000,0.000000, Kn=0.540000,0.000000,

[Windrichtung] Einheiten=°,  $\degree$ =1.000000.0.0000000.

[MWS5] Einheiten=lx,lm/m²,V,mV,°C,x,B,L,.,U/min,  $lx=1,0,$  $lm/m^2=1,0,$ V=0.1142,0.00000, mV=114.2,0,  $^{\circ}$ C=0.5,-62, x=1.000000,0.000000, B=1.000000.0.000000. L=1.000000.0.000000. .=1.000000,0.000000, U/min=1.000000.0.000000.  $=1.000000, 0.000000,$ 

[MWS9] Einheiten=lx,lm/m²,  $lx=10,0,$  $lm/m^2=10,0,$ 

[MWS9-5] Einheiten=°C,lx,B,L,  $°C=0.4922,-33,$  $lx=1,0,$ B=1.000000,0.000000 L=1.000000,0.000000

[Elektro] Einheiten=V,mV,kV/m, V=0.001,0,  $mV=1,0$ , kV/m=1.000000,0.000000,

[Länge] Einheiten=m, m=1,0,

[Beaufort]

Wetter32.p65 Seite 61 von 62 **REINHARDT System- und Messelectronic GmbH** geändert am 15.06.2023 von DO

#### Gruppe=Wind

 $[BF]$ Einheiten=%,  $%=100.0000,0.0000$ 

[Wolke] Einheiten=m,°C,w,  $m=1.0$ ,  $^{\circ}$ C=1,0, w=1.000000,0.000000,

[MWS10] Einheiten=V,mV,x,  $V=1,0,$  $mV=1.0$ ,  $x=1,0$ ,

Alle Ini-Dateien sind exemplarisch aufgeführt und können von Fall zu Fall abweichen

Wetter32.p65 Seite 62 von 62 **System- und Messelectronic Gm** email: **w[etter@reinhardt-wetterstationen.de](mailto:wetter@reinhardt-wetterstationen.de)** Web: **[www.reinhardt-wetterstationen.de](http://www.reinhardt-wetterstationen.de)** geändert am 15.06.2023 von DO

#### <span id="page-62-0"></span>**4.3 Wetter32 als Dienst starten**

Soll die Wetter32 Software als Windows Service (Dienst) gestartet werden, d.h., direkt nach einem System (Neu)start und ohne dass ein Benutzer angemeldet ist, kann hierfür die Aufgabenplanung unter Windows genutzt werden.

Starten Sie hierfür die Aufgabenplanung mit STRG+R und dann Eingabe von *Taskschd.msc* oder durch Eingabe von *Aufgabenplanung* in der Windows Suchleiste. Die Aufgabenplanung startet:

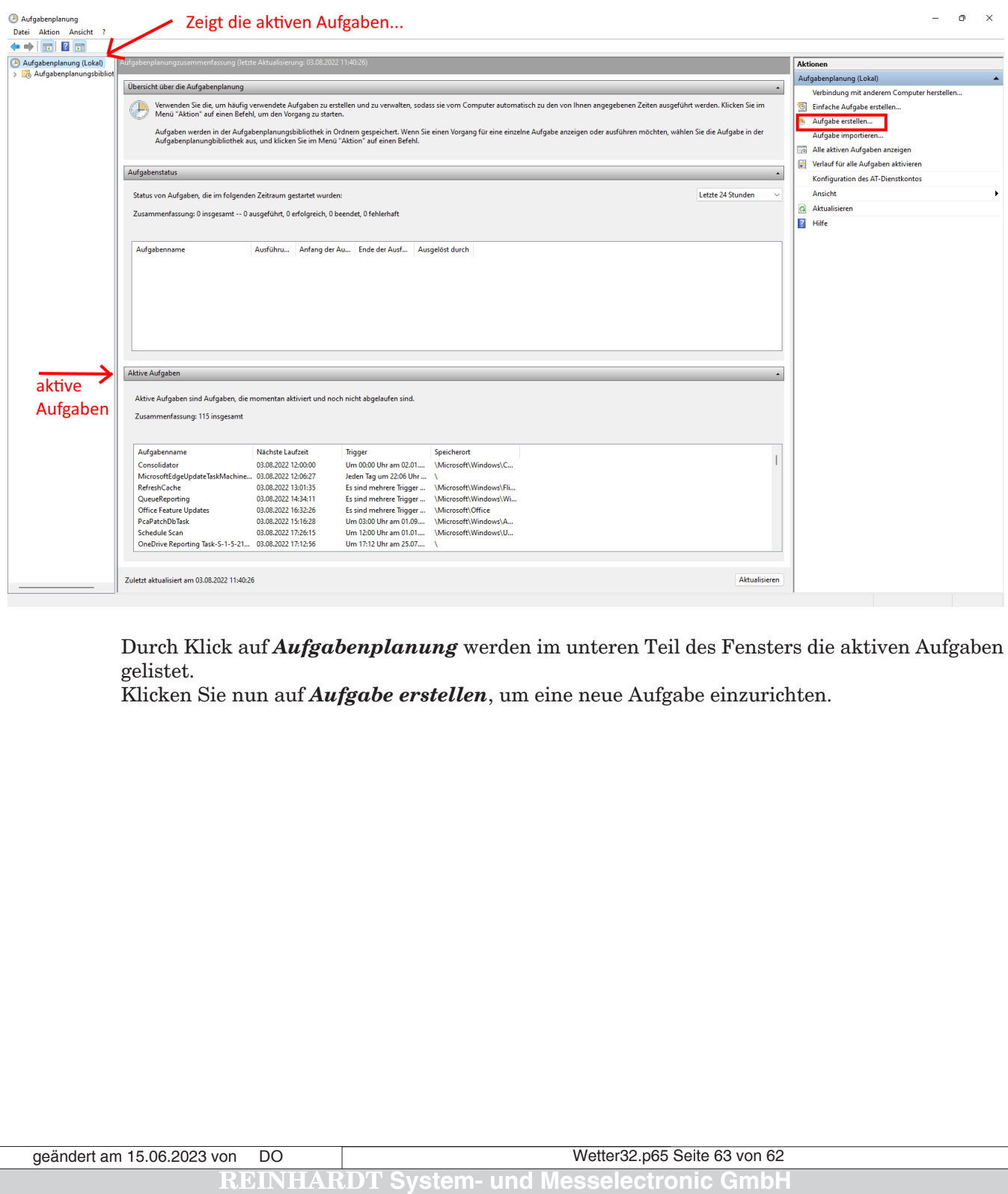

email: **w[etter@reinhardt-wetterstationen.de](mailto:wetter@reinhardt-wetterstationen.de)** Web: [www.reinhardt-wetterstationen.de](http://www.reinhardt-wetterstationen.de)

Unter dem Reiter *Allgemein* tätigen Sie nun folgende Einstellungen:

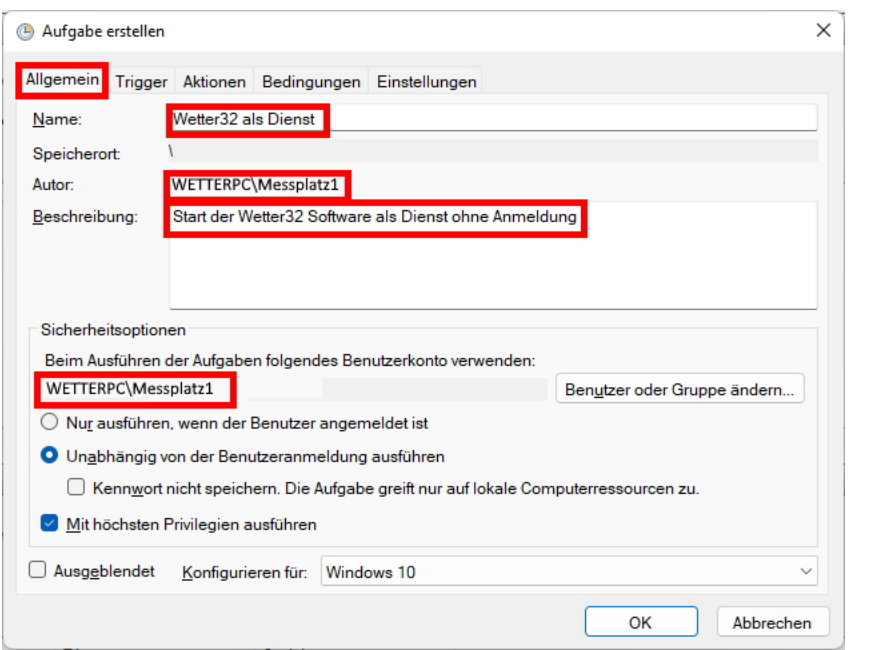

Unter dem Reiter *Trigger* setzen Sie nun die Bedingungen für den Programmstart: Wir wählen hier *Beim Start* und *Aktiviert*. Ansonsten sind keine weiteren Einstellungen nötig.

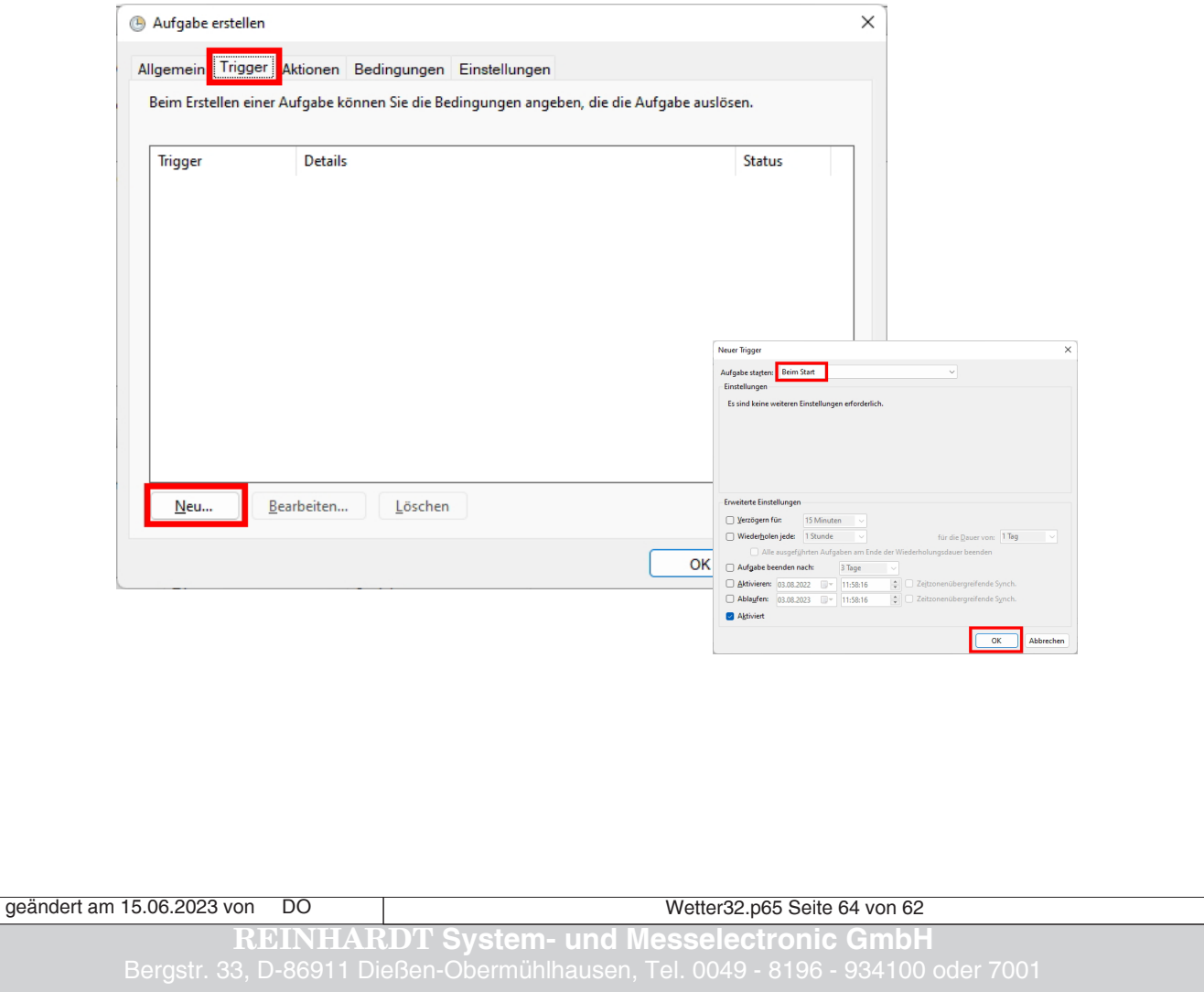

Unter dem Reiter *Aktionen* bestimmen wir nun, was passieren soll. Dazu erstellen wir mit Klick auf *Neu* eine neue Aktion.

Es soll ein Programm gestartet werden, unter *Programm / Skript* wählen wir bei *Durchsuchen* das Programm *Wetter32.exe*. Zudem geben wir den Ordner an, in welchem das Programm ausgeführt wird.

Die Einstellungen übernehmen Sie mit Klick auf *OK*.

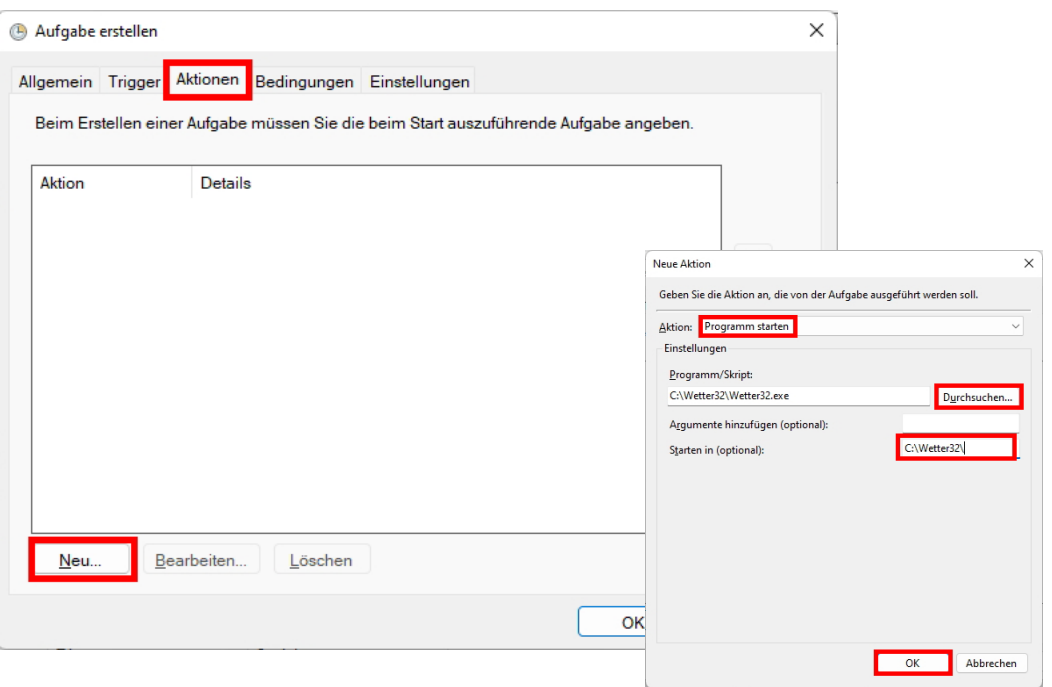

Unter dem Reiter *Einstellungen* wählen Sie schließlich die Parameter, wie abgebildet. Den Reiter *Bedingungen* benötigen Sie nicht, da die Wettersoftare immer starten soll.

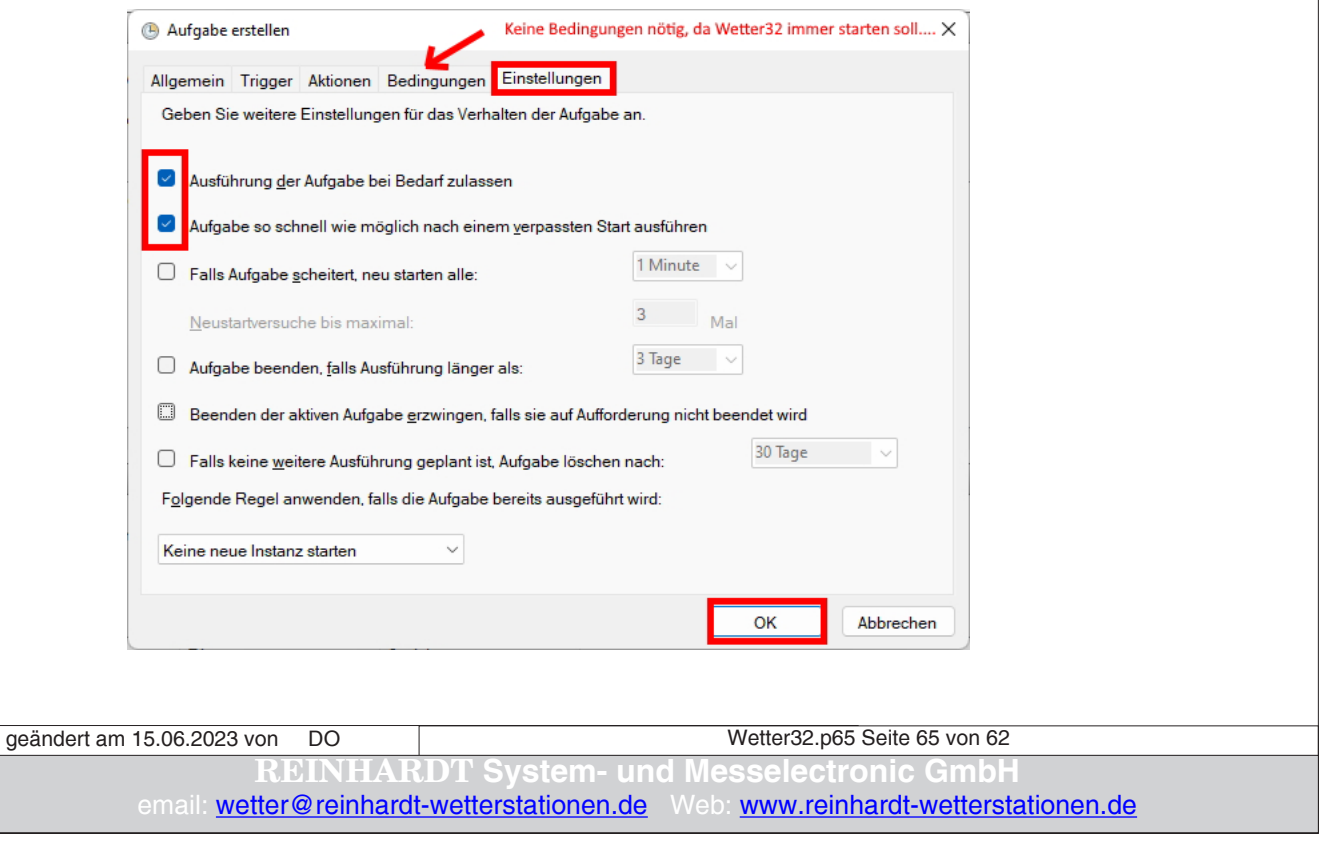

Da wir *beim Start* ausgewählt haben, müssen noch ein User und ein Kennwort angegeben werden. Dies wird hinterlegt, so dass das Programm ohne Anmeldung startet.

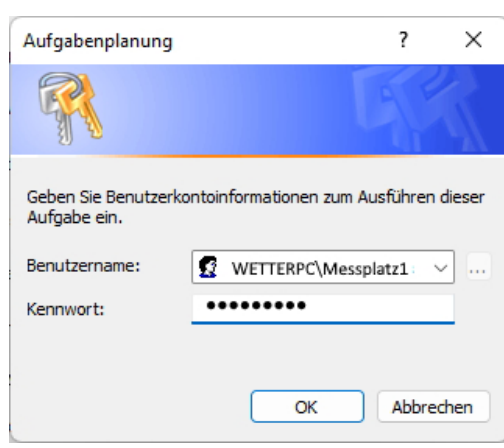

Nun wird das Programm Wetter32.exe bei jedem Neustart des PC auch ohne Anmeldung ausgeführt und speichert die Wetterdaten in den in der Wetter32-Software eingetragenen Ordner.

> *Irrtum / technische Änderungen vorbehalten 06/23*

Wetter32.p65 Seite 66 von 62 **REINHARDT System- und Messelectronic GmbH** geändert am 15.06.2023 von DO